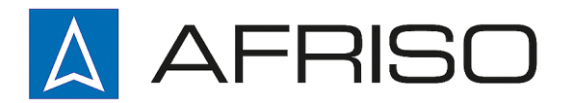

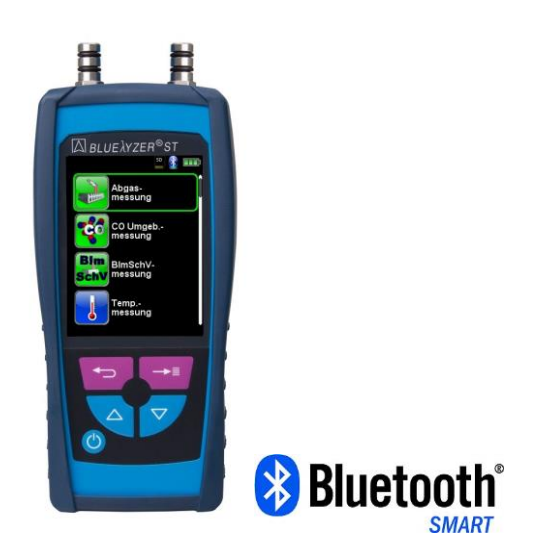

Mess-, Regel- und Überwachungsgeräte für Haustechnik, Industrie und Umweltschutz

Lindenstraße 20 DE-74363 Güglingen

Telefon +49 7135 102-0 Service +49 7135 102-211 Telefax +49 7135 102-147

info@afriso.de [www.afriso.de](http://www.afriso.de/)

# **Betriebsanleitung**

# **Abgasmessgerät BLUELYZER® ST**

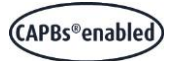

呀

Vor Gebrauch lesen!

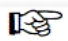

Alle Sicherheitshinweise beachten!

**RAT** 

Für künftige Verwendung aufbewahren!

11.2022 854.000.0634 523369

# Inhaltsverzeichnis

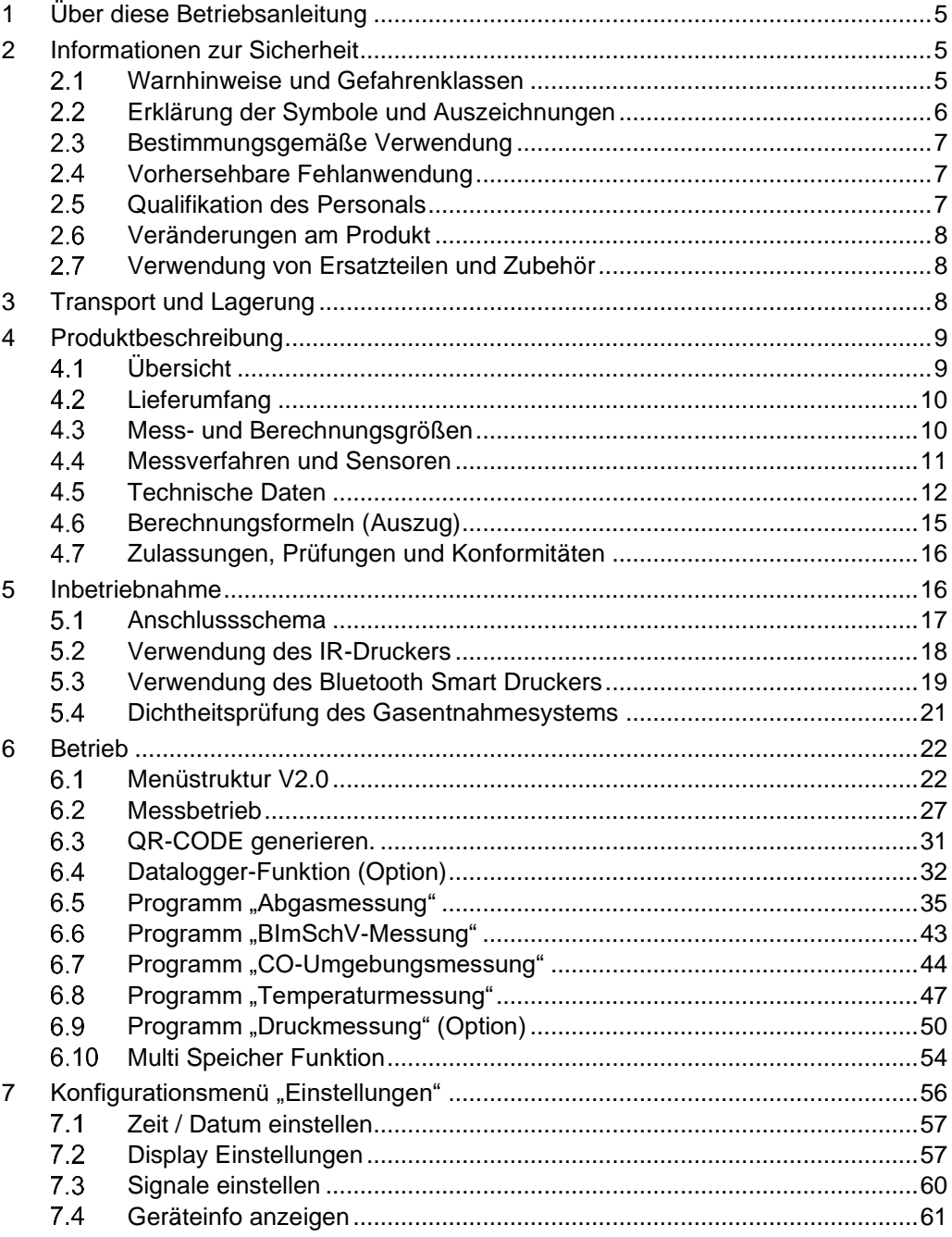

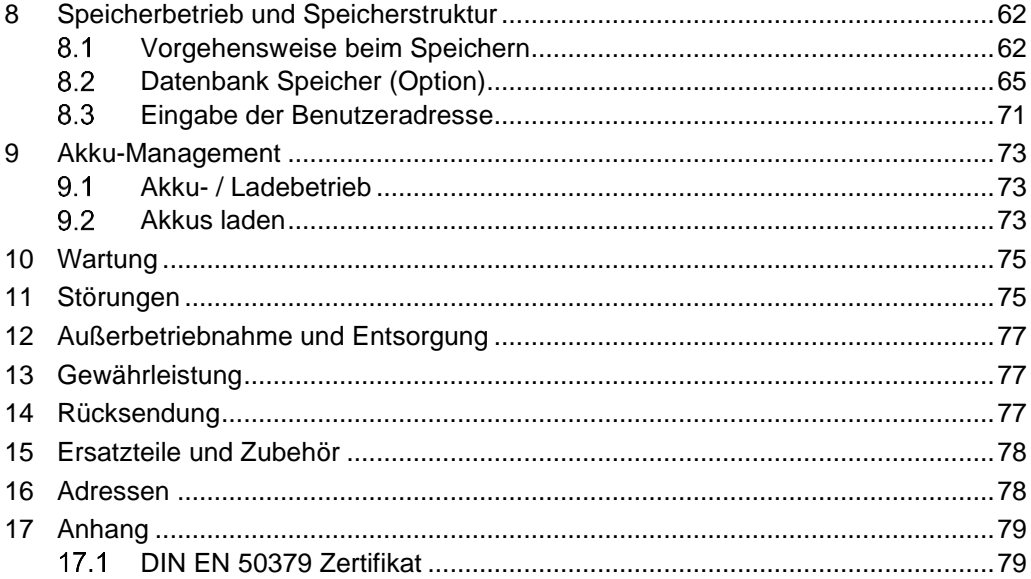

# <span id="page-4-0"></span>**1 Über diese Betriebsanleitung**

Diese Betriebsanleitung beschreibt das Abgasmessgerät Bluelyzer ® ST (im Folgenden "Messgerät"). Sie dürfen das Messgerät erst benutzen, wenn Sie die Betriebsanleitung vollständig gelesen und verstanden haben. Diese Betriebsanleitung ist Teil des Produkts.

- Stellen Sie sicher, dass die Betriebsanleitung für alle Arbeiten mit dem Messgerät jederzeit verfügbar ist.
- Geben Sie die Betriebsanleitung und alle zum Messgerät gehörenden Unterlagen an alle Benutzer des Messgeräts weiter.
- Wenn Sie der Meinung sind, dass die Betriebsanleitung Fehler, Widersprüche oder Unklarheiten enthält, wenden Sie sich vor Benutzung des Messgeräts an den Hersteller.

Diese Betriebsanleitung ist urheberrechtlich geschützt und darf ausschließlich im rechtlich zulässigen Rahmen verwendet werden. Änderungen vorbehalten.

Für Schäden und Folgeschäden, die durch Nichtbeachtung dieser Betriebsanleitung sowie Nichtbeachten der am Einsatzort des Messgeräts geltenden Vorschriften, Bestimmungen und Normen entstehen, übernimmt der Hersteller keinerlei Haftung oder Gewährleistung.

# **2 Informationen zur Sicherheit**

#### <span id="page-4-2"></span><span id="page-4-1"></span> $2.1$ **Warnhinweise und Gefahrenklassen**

In dieser Betriebsanleitung finden Sie Warnhinweise, die auf potenzielle Gefahren und Risiken aufmerksam machen. Zusätzlich zu den Anweisungen in dieser Betriebsanleitung müssen Sie alle am Einsatzort des Produkts geltenden Bestimmungen, Normen und Sicherheitsvorschriften beachten.

Stellen Sie vor Verwendung des Produkts sicher, dass Ihnen alle Bestimmungen, Normen und Sicherheitsvorschriften bekannt sind und dass sie befolgt werden.

Warnhinweise sind in dieser Betriebsanleitung mit Warnsymbolen und Signalwörtern gekennzeichnet. Abhängig von der Schwere einer Gefährdungssituation werden Warnhinweise in unterschiedliche Gefahrenklassen unterteilt.

## **WARNWORT Hier stehen Art und Quelle der Gefahr.**

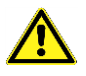

Hier stehen Maßnahmen zur Vermeidung der Gefahr.

**Hier stehen die möglichen Folgen bei Missachtung der Restgefahr.**

Warnhinweise gibt es in unterschiedlichen Stufen:

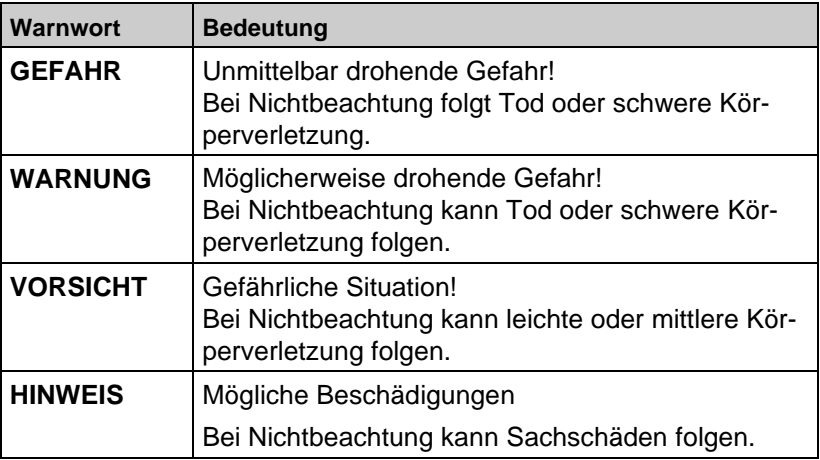

## <span id="page-5-0"></span>**Erklärung der Symbole und Auszeichnungen**

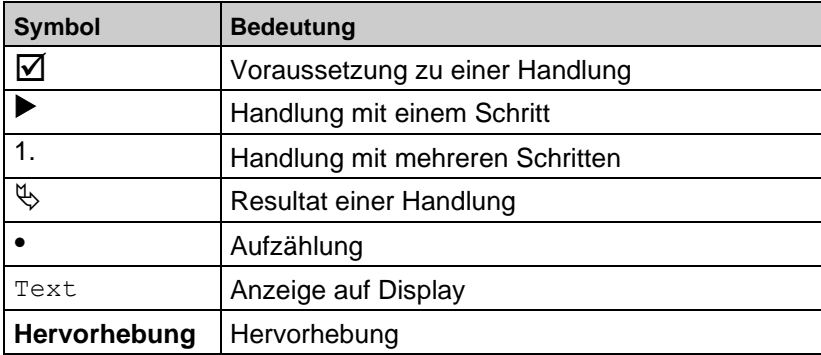

<span id="page-6-0"></span>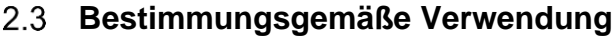

Das Messgerät eignet sich ausschließlich für folgende Anwendungsgebiete:

• Professionelle Einstellungen und Kontrollmessungen an allen Kleinfeuerungsanlagen (Niedrigtemperatur- und Brennwertkessel und -thermen) für Gas und flüssige Brennstoffe.

Eine andere Verwendung ist nicht bestimmungsgemäß und verursacht Gefahren.

Führen Sie bei der Verwendung des Messgeräts alle Arbeiten ausschließlich unter den in der Betriebsanleitung spezifizierten Bedingungen, innerhalb der spezifizierten technischen Daten und in Übereinstimmung mit allen am Einsatzort geltenden Bestimmungen, Normen und Sicherheitsvorschriften durch.

## <span id="page-6-1"></span>**Vorhersehbare Fehlanwendung**

Das Messgerät darf insbesondere in folgenden Fällen und für folgende Zwecke nicht verwendet werden:

- Explosionsgefährdete Umgebung Bei Betrieb in explosionsgefährdeten Bereichen kann Funkenbildung zu Verpuffungen, Brand oder Explosionen führen.
- Raumluftüberwachung
- Einsatz als Sicherheits(alarm)-Gerät
- Kontinuierliche Abgasanalyse
- In Verbindung mit Produkten, die direkt oder indirekt menschlichen, gesundheits- oder lebenssichernden Zwecken dienen, oder durch deren Betrieb Gefahren für Mensch, Tier oder Sachwerte entstehen können.

## <span id="page-6-2"></span>**Qualifikation des Personals**

Arbeiten an und mit diesem Messgerät dürfen nur von Fachkräften vorgenommen werden, die den Inhalt dieser Betriebsanleitung und alle zum Messgerät gehörenden Unterlagen kennen und verstehen. Die Fachkräfte müssen aufgrund ihrer fachlichen Ausbildung, Kenntnisse und Erfahrungen in der Lage sein, mögliche Gefährdungen vorherzusehen und zu erkennen, die durch den Einsatz des Messgeräts entstehen können.

Den Fachkräften müssen alle geltenden Bestimmungen, Normen und Sicherheitsvorschriften, die bei Arbeiten an und mit dem Messgerät beachtet werden müssen, bekannt sein.

## <span id="page-7-0"></span>**Veränderungen am Produkt**

Führen Sie ausschließlich solche Arbeiten an und mit dem Messgerät durch, die in dieser Betriebsanleitung beschrieben sind. Nehmen Sie keine Veränderungen vor, die in dieser Betriebsanleitung nicht beschrieben sind.

## <span id="page-7-1"></span>**Verwendung von Ersatzteilen und Zubehör**

Durch Verwendung nicht geeigneter Ersatz- und Zubehörteile kann das Messgerät beschädigt werden.

Nur Originalersatzteile und Zubehör des Herstellers verwenden.

# <span id="page-7-2"></span>**3 Transport und Lagerung**

**HINWEIS Beschädigung des Messgeräts durch unsachgemäßen Transport.**

- Messgerät nicht werfen oder fallen lassen.
- Messgerät nur im gerätespezifischen Koffer transportieren.

**HINWEIS Beschädigung des Messgeräts durch unsachgemäße Lagerung.** • Messgerät gegen Stöße geschützt lagern. • Messgerät nur in trockener und sauberer Arbeitsumgebung lagern. • Messgerät nur innerhalb des zulässigen Temperaturbereichs lagern. • Messgerät nicht in der Nähe von Reinigungsflüssigkeiten, Farben, Polituren, etc. lagern.

# <span id="page-8-0"></span>**4 Produktbeschreibung**

Das Messgerät ist ein Multisensormessgerät mit integrierten Rechenfunktionen. Die Messungen entsprechen der allgemeinen Verwaltungsvorschrift zur Durchführung der Bundes-Immissionsschutz-Verordnung (BImSchV) an Feuerstätten jeder Art im Rahmen der Abgaswegeprüfung.

Das Messgerät hat eine Infrarotschnittstelle für Drucker und ist standardmäßig mit einer *Bluetooth*® Smart Schnittstelle (*Bluetooth*® low energy) ausgestattet. Eine Speicherkarte (MicroSD) rundet das Paket ab. Zur besseren und intuitiven Bedienung dient die bedienerfreundliche, farbunterstützte Menüführung. Hierbei werden u. a. den einzelnen Messprogrammen und Konfigurationsmenüs markante Farben zugeordnet.

<span id="page-8-1"></span>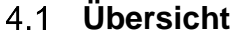

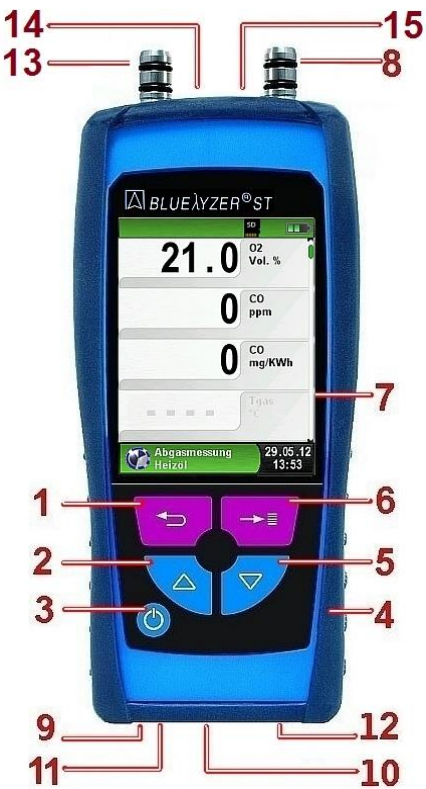

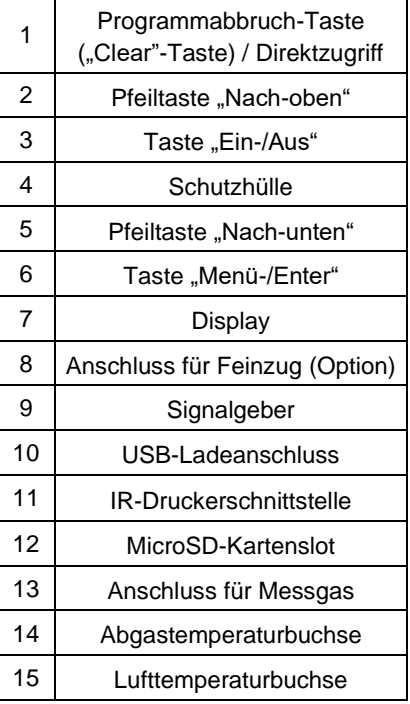

## <span id="page-9-0"></span>**Lieferumfang**

Im Lieferumfang sind enthalten:

- Messgerät
- Schutzhülle mit Magneten
- Abgassonde inkl. Schlauchgarnitur und Kondensat-Filter-Patrone (KFP-2P)
- Umgebungsluftfühler
- Ersatzfilter
- USB-Ladegerät mit Netzstecker
- MicroSD Karte und USB-Kartenlesegerät
- Kalibrierprotokoll und Bedienungsanleitung

## <span id="page-9-1"></span>**Mess- und Berechnungsgrößen**

## *Tabelle 1: Gemessene Werte*

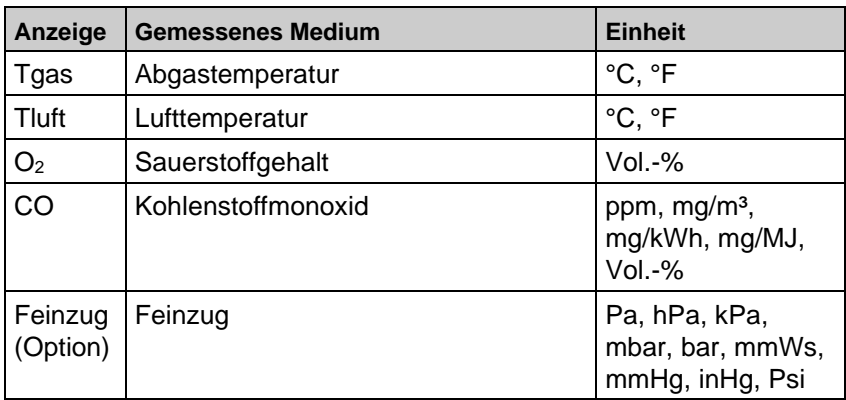

*Tabelle 2: Berechnete Werte*

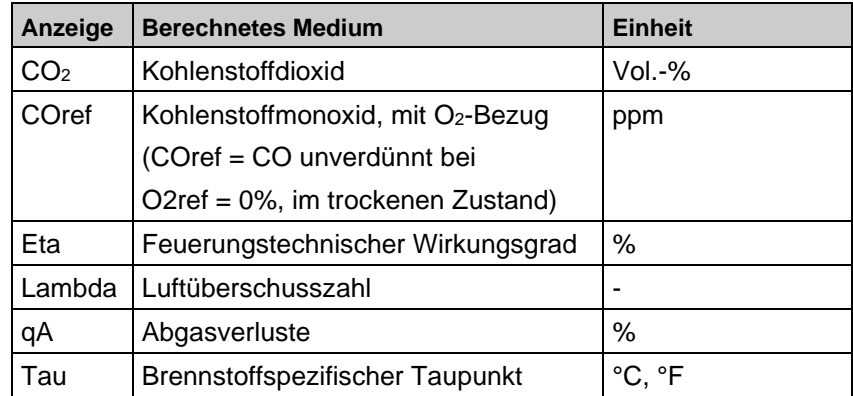

#### <span id="page-10-0"></span> $4.4$ **Messverfahren und Sensoren**

## *Tabelle 3: Messverfahren*

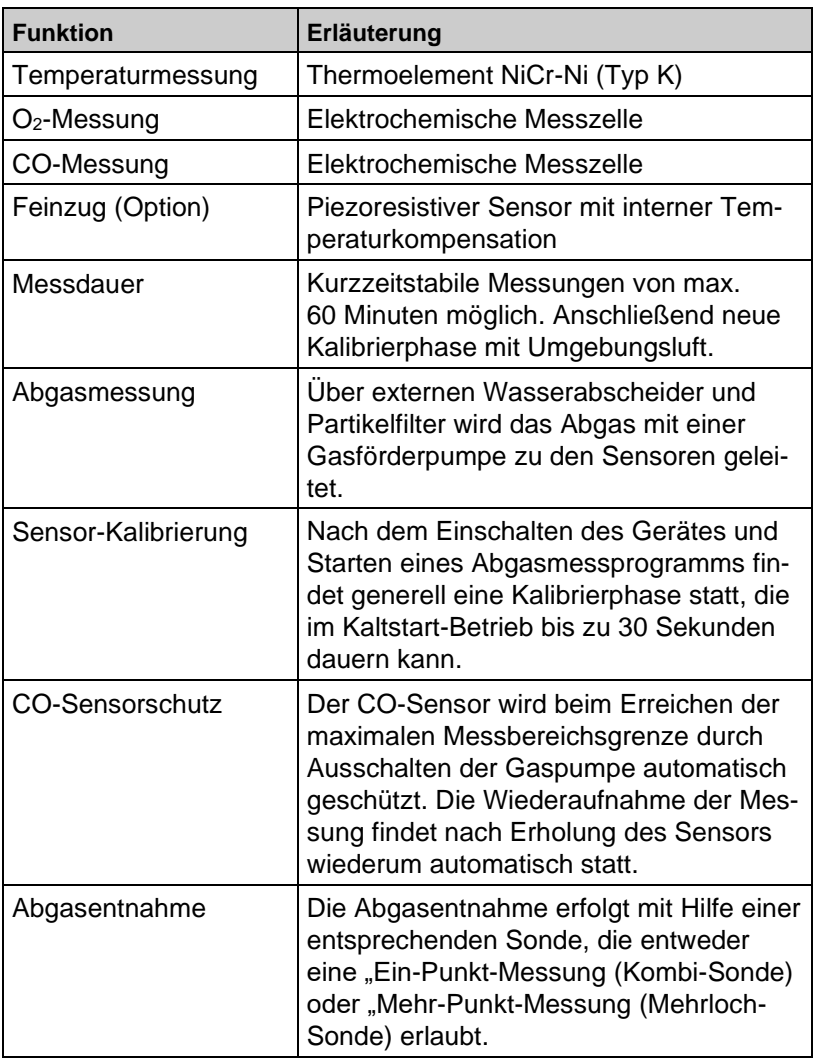

Die Lebensdauer der Sensoren hängt im Wesentlichen vom Gebrauch und Nutzung des Messgerätes ab. Die zu erwartende Lebensdauer der Gassensoren beträgt etwa 24 Monate.

<span id="page-11-0"></span>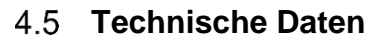

*Tabelle 4: Gerätebeschreibung*

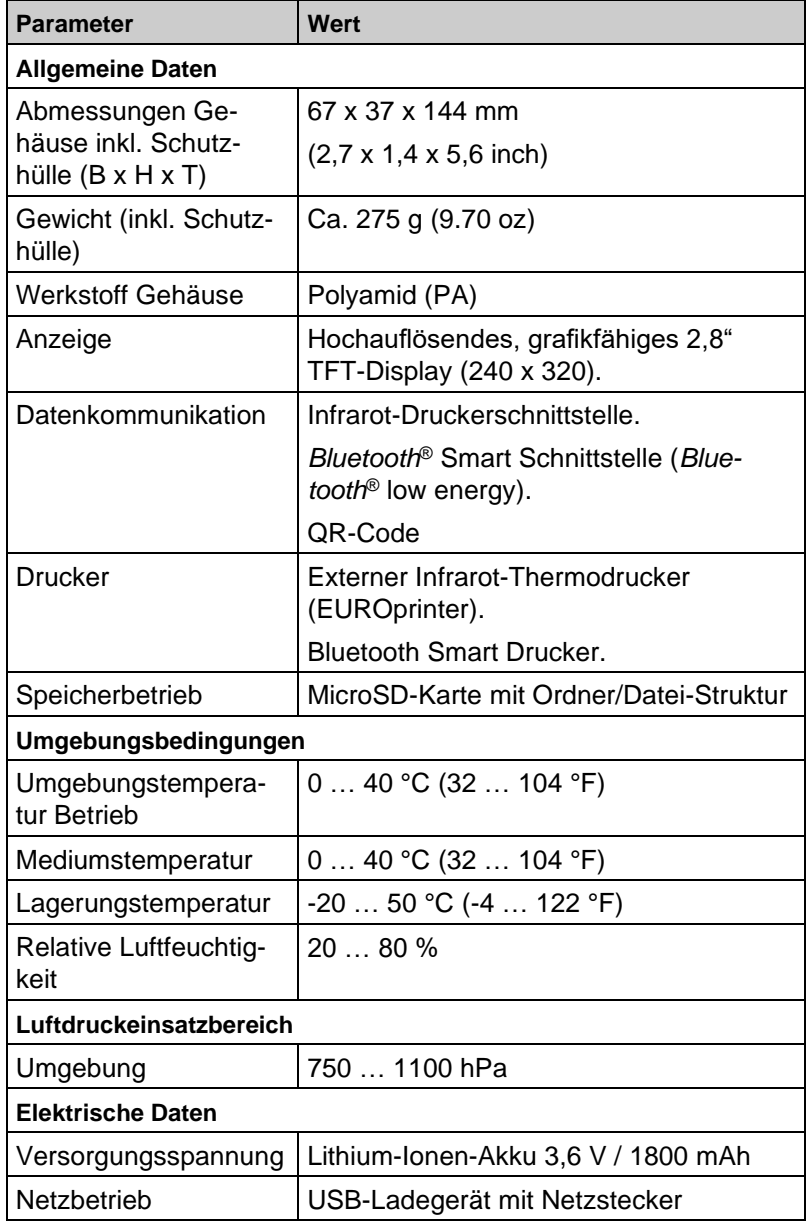

| <b>Parameter</b> | Wert                            |
|------------------|---------------------------------|
| Schutzart        | IP 42 EN 60529                  |
| Störaussendung   | DIN EN 55022 (VDE 0878-22)      |
| Störfestigkeit   | DIN EN 61000-4-3 (VDE 0847-4-3) |
| <b>ESD</b>       | DIN EN 61000-4-2 (VDE 0847-4-2) |

*Tabelle 5: Gerätespezifikationen*

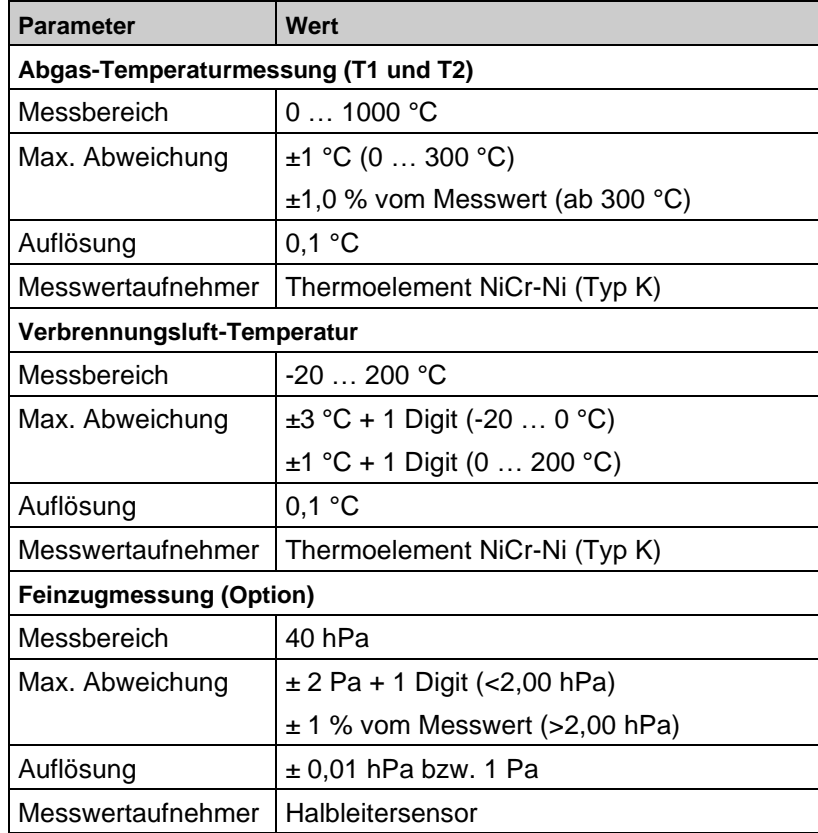

 $\overline{\wedge}$ 

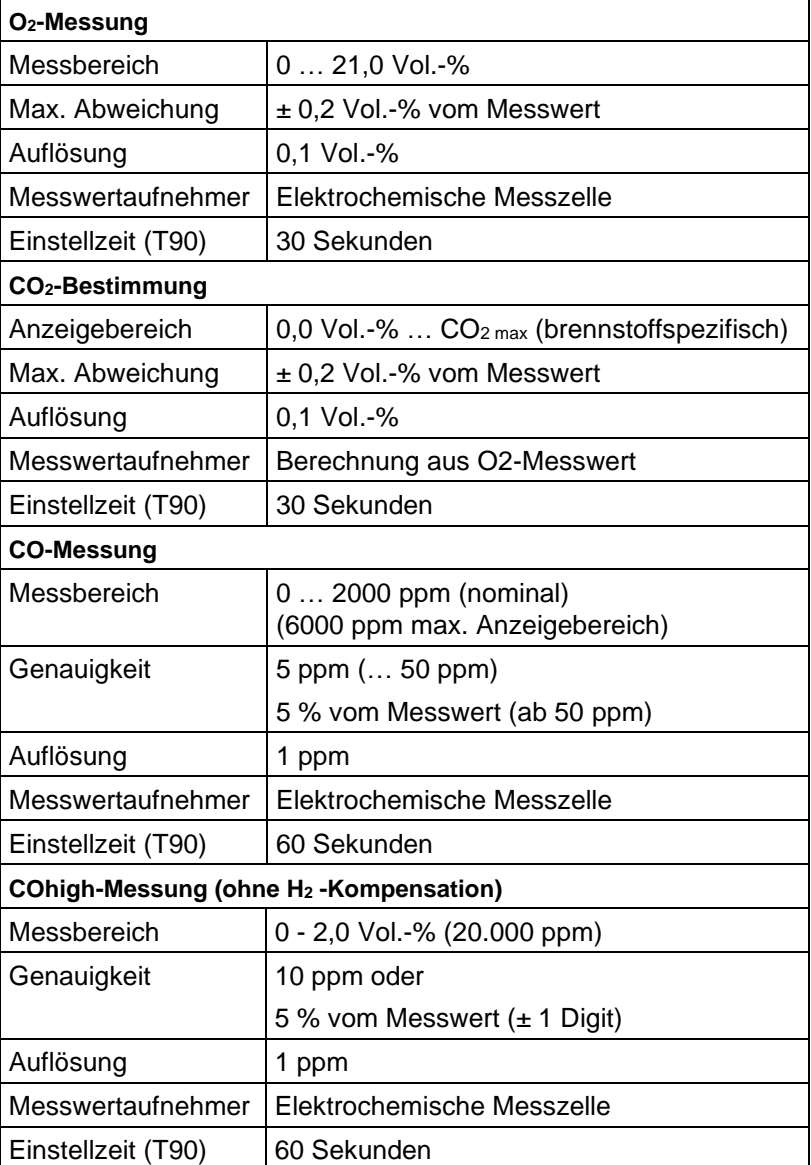

 $\overline{\mathbb{A}}$ 

#### <span id="page-14-0"></span>**Berechnungsformeln (Auszug)** 4.6

## **Berechnung des CO2-Wertes**

 $CO_2 = CO_2$  max  $*(1 - \frac{O_2}{21})$  $\frac{O_2}{\Omega}$ ) in %

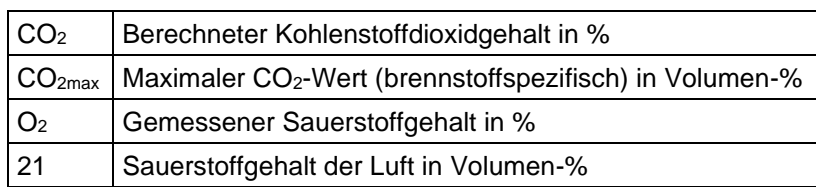

## **Berechnung des Abgasverlustes**

 $qA = (TG - TL) * ( $\frac{A_2}{21 - O_2}$$ 2  $21 - 0$ A  $\frac{42}{-22}$  + B) in %

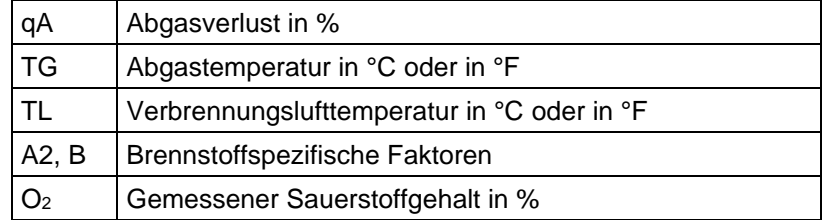

## **Berechnung des Luftüberschusses Lambda**

$$
Lambda = \frac{CO_{2\text{max}}}{CO_{2}} = \frac{21}{21-O_{2}}
$$

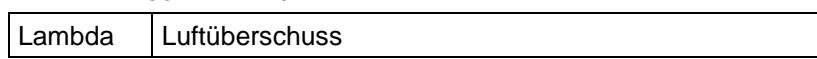

## **Berechnung des feuerungstechnischen Wirkungsgrades (Eta)**

Eta =  $100 - qA$  in %

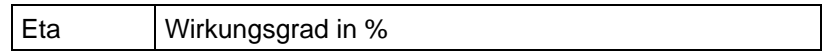

## **Berechnung von CO Referenziert**

$$
CO_{ref} = CO * \frac{(21 - O_{2ref})}{(21 - O_2)}
$$

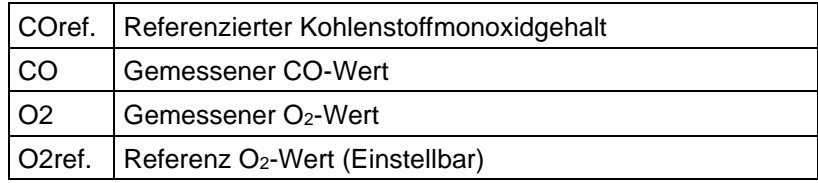

## <span id="page-15-0"></span>**Zulassungen, Prüfungen und Konformitäten**

Das Messgerät ist nach der 1. BImSchV und EN50379-2 (exklusive CO-Messung) zugelassen und TÜV-geprüft (VDI 4206). Das Messgerät entspricht der EMV-Richtlinie (2014/30/EU).

Die Konformität des Messgeräts mit den Anforderungen der EU-Richtlinien wird durch das CE-Zeichen am Schutzgehäuse bestätigt. Die EAR-Registrierungsnummer gemäß dem Elektro- und Elektronikgerätegesetz (ElektroG) lautet: WEEE-Reg.-Nr. DE 66206356.

# <span id="page-15-1"></span>**5 Inbetriebnahme**

## **WARNUNG BESCHÄDIGTER LITHIUM-IONEN-AKKU**

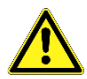

## Das Messgerät enthält einen integrierten Lithium-Ionen-Akku. Beschädigte Lithium-Ionen-Akkus können in Brand geraten oder explodieren.

Prüfen Sie das Messgerät auf eventuelle Beschädigungen.

**Nichtbeachtung dieser Anweisung kann zu Tod, schweren Verletzungen oder Sachschäden führen**.

Prüfen Sie vor der Benutzung das Messgerät und das dazugehörige Messequipment auf Beschädigung und Verschmutzung.

#### <span id="page-16-0"></span> $5.1$ **Anschlussschema**

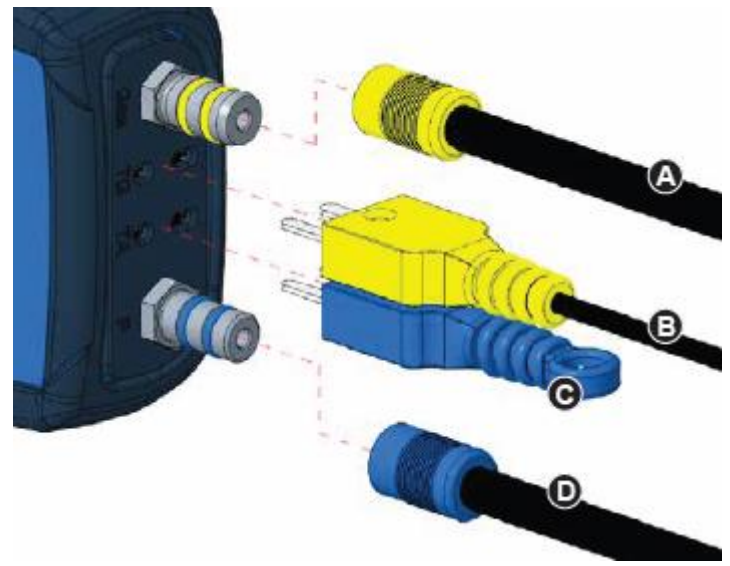

- **A** Messgasschlauch
- **B** Abgastemperaturstecker (gelb)
- **C** (Verbrennungs-) Lufttemperaturfühler (blau)
- **D** Feinzugschlauch (Option)

Bild 1: Anschlussschema (Sensorseite)

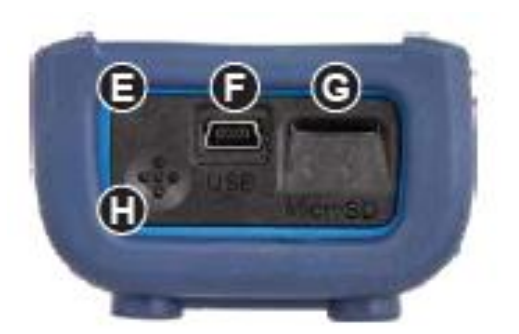

- **E** IR-Druckerschnittstelle (unsichtbar)
- **F** USB-Ladeanschluss
- **G** Kartenslot
- **H** Signalgeber

Bild 2: Geräteunterseite (Schnittstellenseite)

## <span id="page-17-0"></span>**Verwendung des IR-Druckers**

- $\boxtimes$  Sicherstellen, dass das Signal des Messgeräts den zugehörigen IR-Drucker (EUROprinter) erreicht.
- $\boxtimes$  Optische Übertragungsstrecke immer geradlinig und von Hindernissen freihalten.

Um die Daten vom Messgerät zum Drucker zu übertragen, gehen Sie wie folgt vor:

- 1. Geräteunterseite zum Drucker hin ausrichten (Mindestabstand 25 cm, max. 70 cm)
- 2. Drucker einschalten
- 3. Datenübertragung über das Menü starten Das Messprotokoll wird ausgedruckt.

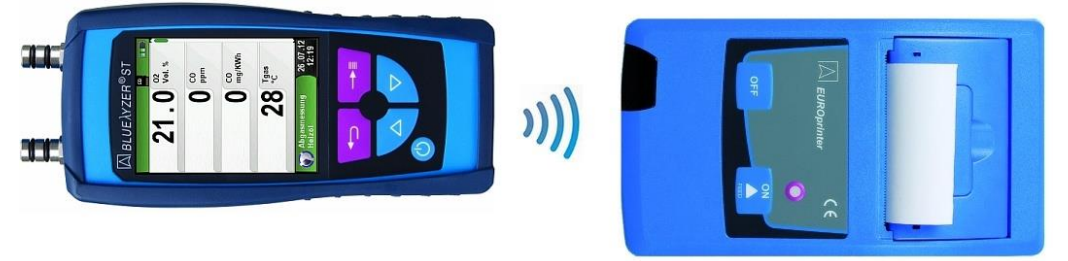

Bild 3: Ausrichtung beider Geräte beim Drucken

#### <span id="page-18-0"></span> $5.3$ **Verwendung des Bluetooth Smart Druckers**

- $\overline{M}$  Sicherstellen, dass beim Drucker der Bluetooth Smart Drucker (EUROprinter-BLE) aktiviert ist (blinkende blaue LED).
- Um das Bluetooth Smart beim Drucker zu aktivieren / deaktivieren, die Tasten "OFF" und "ON" am Drucker gleichzeitig drücken.

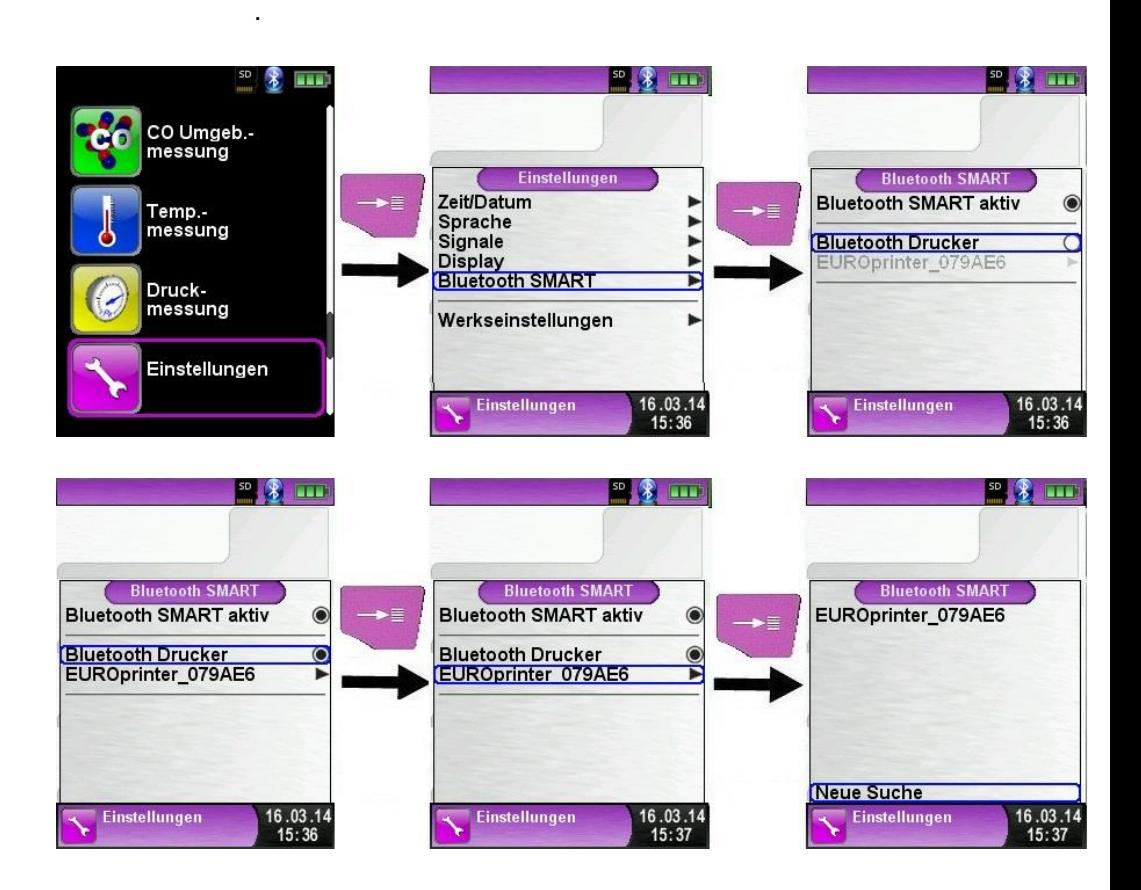

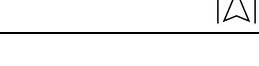

Nach Auswahl des Druckers ist dieser aktiviert, bis die Einstellung wieder geändert wird.

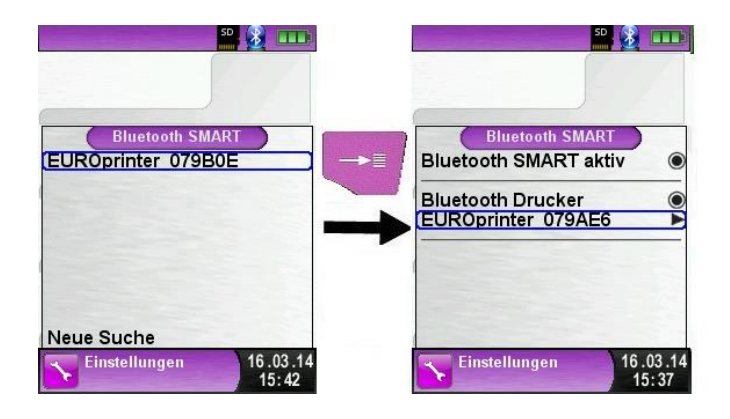

Um den Datenausdruck über den IR-Drucker zu aktivieren, gehen Sie wie folgt vor:

- 1. Bluetooth Smart Drucker deaktivieren durch gleichzeitiges Drücken der Tasten "OFF" und "ON"
- Drucker wird auf IR-Modus umgestellt
- **U**S Blaue LED am Drucker erlischt

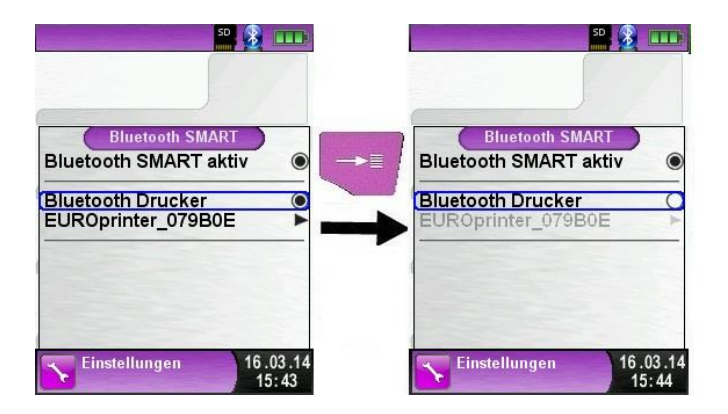

#### <span id="page-20-0"></span>**Dichtheitsprüfung des Gasentnahmesystems** 5.4

Bei der Dichtheitsprüfung muss die komplette Sonde inkl. Schlauchgarnitur und Kondensat-Filter-Patrone (KFP-2P) einbezogen werden. Durch Abdichten beider Schlauchausgänge wird über einen Pumpball die Luft im gesamten Gasentnahmesystem evakuiert (Unterdruck-Prinzip). Der Pumpball darf sich innerhalb der nächsten 20 Sekunden nicht über das zu prüfende Gasentnahmesystem aufblasen.

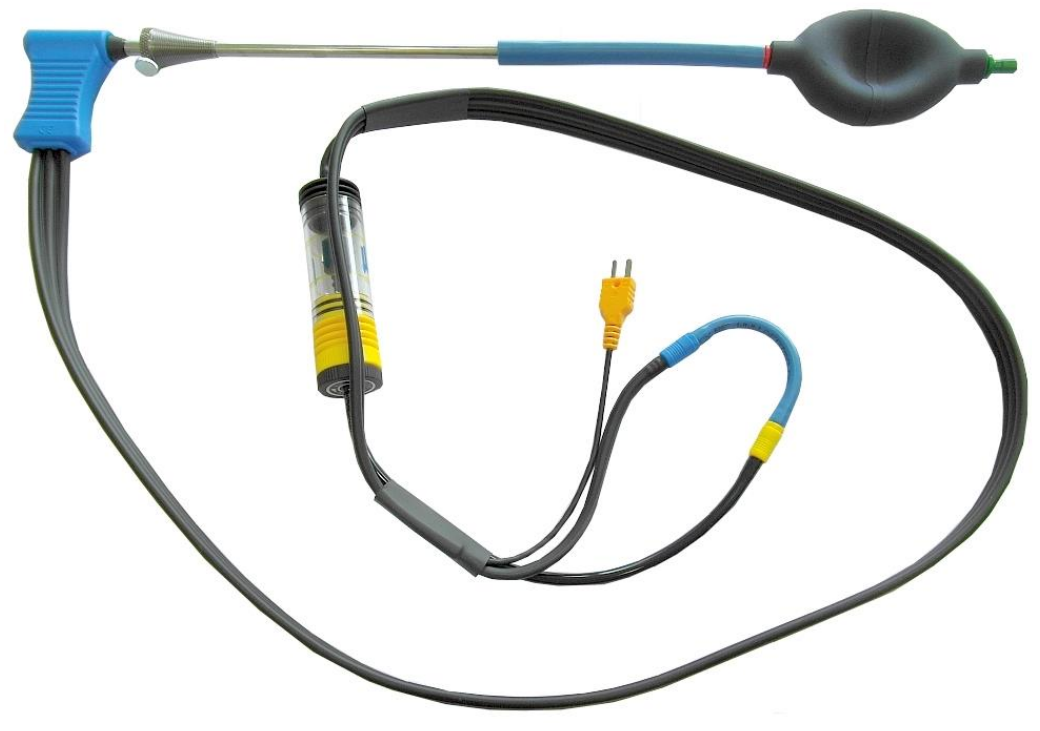

Bild 4: Aufbau der Dichtheitsprüfung *Sondendichtigkeitsprüfungset (Art.-Nr.: 511017)*

# <span id="page-21-0"></span>**6 Betrieb**

Gerät einschalten: "Ein-/Aus"-Taste <sup>(b)</sup> kurz drücken.

#### <span id="page-21-1"></span>6.1 **Menüstruktur V2.0**

Ab der Firmware Version 2.0 gibt es eine neue Hauptmenüstruktur. Das Menü ist unterteilt in die Menülisten: Favoriten, Intern, Funk und System. Mit der "Zurück"-Taste wird zwischen den einzelnen Menülisten gewechselt.

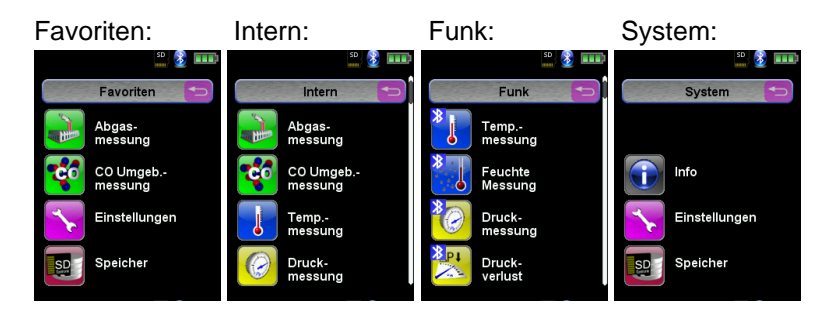

Menü Favoriten: Hier ist bei Auslieferung eine Standard-Favoritenliste hinterlegt. Messprogramme können aus der Liste Intern, Funk oder System für die Favoritenliste aktiviert werden. Neue als Favoriten aktivierte Messprogramme werden am Ende der Favoritenliste hinzugefügt.

- Beim Zurücksetzten auf Werkseinstellungen bleibt die Favoritenliste bestehen.
- **Beim Zurücksetzen auf Werkseinstellungen mit einer leeren Fa**voritenliste wird die Standard-Favoritenliste geladen.

Menü Intern: Hier befinden sich alle verfügbaren Messprogramme, die auf die internen Sensoren zugreifen.

Menü Funk: Hier befinden sich alle verfügbaren Messprogramme, die sich mit den CAPBs verbinden.

Menü System: Hier befinden sich die Systemfunktionen.

### **Favoritenliste bearbeiten**

In jedem Messprogramm befindet sich unter Einstellungen ein Menüpunkt "In Favoriten". In den Systemprogrammen befindet sich dieser .<br>Menüpunkt an oberster Stelle. Wenn der Menüpunkt "In Favoriten" aktiviert ist, wird das jeweilige Messprogramm in der Favoritenliste gesetzt. Ansonsten ist das Messprogramm nicht in der Favoritenliste verfügbar.

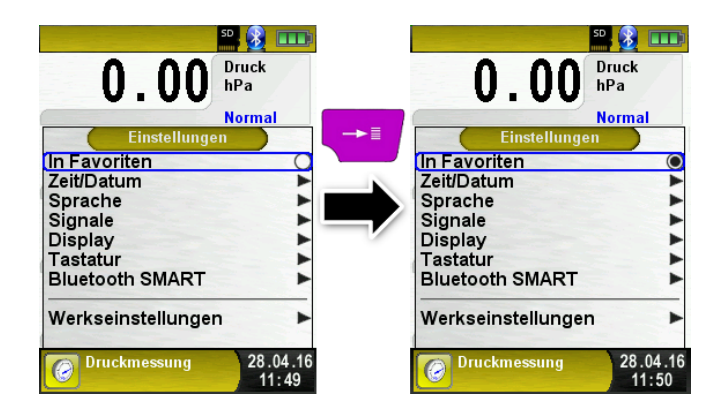

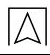

## **CAPBs Produktbeschreibung**

CAPBs sind vielzählige Messgeräte für unterschiedliche Anwendungen. Mit den CAPBs können bestehende BlueLine-Messgeräte um die jeweiligen Messgrößen erweitert werden. Die Anzeige, Auswertung und Protokollierung der Messwerte erfolgt über das BlueLine Messgerät oder über die App auf Ihrem mobilen Endgerät.

Die Messwerte werden mittels Bluetooth Smart-Technologie übertragen. Folgende BlueLine-Messgeräte können mit den CAPBs verbunden werden:

- **BLUELYZER ST**
- EUROLYZER STx
- MULTILYZER STe / STx
- S4600 ST Serie
- TMD9

Mit den verschiedenen CAPBs können Sie Druck, Differenzdruck, Strömung, Temperatur und Feuchte messen.

Es gibt CAPBs zum Aufspüren von Gasleckagen sowie CAPBs für die Messung des Ventilationsverlusts und den 4 Pa-Test oder zur Ermittlung der Heizungswasserqualität nach VDI 2035.

CAPBs sind modular, somit können verschiedene Sensormodule mit verschiedenen Verbindungsarten kombiniert werden, dadurch entstehen unzählige Anwendungslösungen.

**Übersicht** 

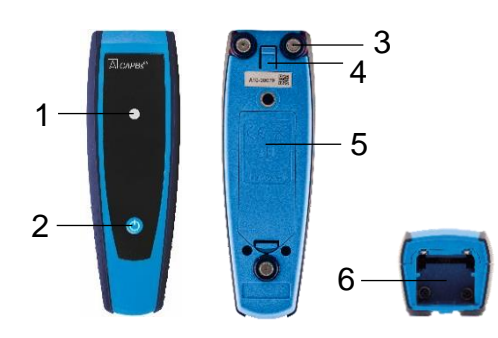

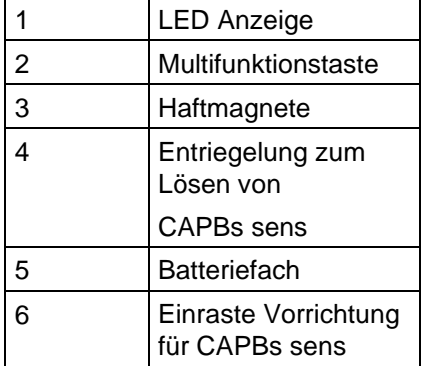

### **LED-Status**

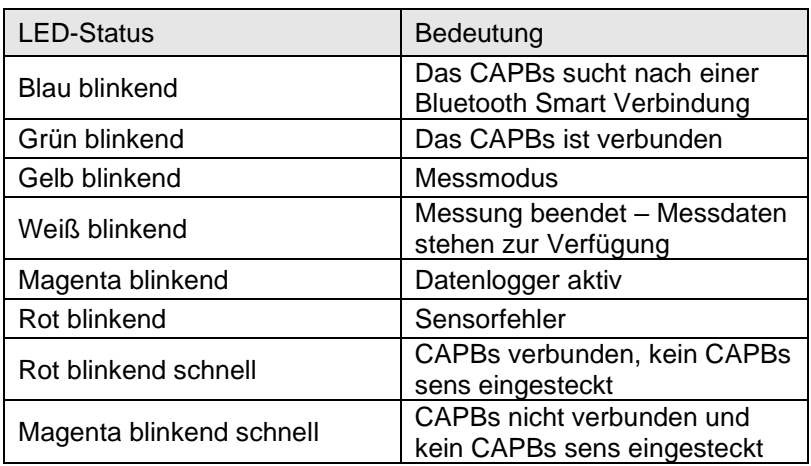

## **Modulares System BG 10**

Die CAPBs bilden ein modulares System bestehend aus dem universell einsetzbaren Basisgriff CAPBs BG 10 und einem anwendungsspezifischen Sensormodul CAPBs sens für unterschiedliche physikalische Messgrößen. Der Basisgriff CAPBs BG 10 dient zur Aufnahme der unterschiedlichen Sensormodule CAPBs sens. Der Basisgriff ist mit jedem beliebigen Sensormodul zu einer kompletten CAPBs Messeinheit kombinierbar. Auf der Vorderseite des Basisgriffs befindet sich eine Multifunktionstaste zum Ein- und Ausschalten, zur Nullpunkteinstellung, dem Aktivieren des Holdmodus oder Starten der Datenlogger-Funktion. Die mehrfarbige LED zeigt farb- und frequenzabhängig unterschiedliche Zustände der CAPBs-Messeinheit an.

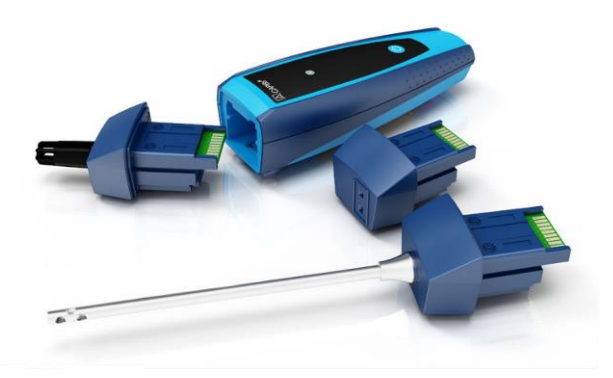

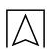

### **Betrieb mit den BlueLine Geräten**

### **Erstinbetriebnahme**

- 1. Drücken Sie zum Einschalten für zwei Sekunden die "Multifunktionstaste" an dem CAPBs-Gerät.
- 2. Starten Sie auf dem BlueLine-Messgerät das gewünschte CAPBs Programm, gekennzeichnet mit dem Bluetooth Symbol: <sup>18</sup>
- 3. Öffnen Sie durch Drücken der "Enter" Taste das Hauptmenü im Messprogramm.
- 4. Wählen Sie unter "Einstellungen  $\rightarrow$  Bluetooth SMART" die Bluetooth Smart-Suche für CAPBs.

Die Bluetooth Smart-Suche dauert etwa 30 Sekunden. Während die Suche läuft, muss das CAPBs eingeschaltet sein. Die gefundenen CAPBs-Geräte werden mit der Seriennummer des Basisgriffs und der CAPBs sens Bezeichnung angezeigt.

5. Wählen Sie das gewünschte CAPBs aus und drücken Sie die "Enter" Taste, um die Verbindung herzustellen.

Sobald die Verbindung hergestellt wurde, wechselt die Farbe der LED an dem CAPBs von blau zu grün. Das ausgewählte CAPBs ist nun mit dem BlueLine-Gerät gekoppelt und braucht zukünftig nicht mehr manuell verbunden zu werden. Es genügt, das CAPBs einzuschalten, bevor das gewünschte Messprogramm auf dem BlueLine-Gerät gestartet wird.

## **CAPBs Einstellungen**

Über den Menüpunkt "Einstellungen → Bluetooth SMART → CAPBs Key" kann der Multifunktionstaste des CAPBs eine Funktion zugewiesen werden. Zur Auswahl stehen (abhängig vom Messprogramm): Start/Stopp, Hold, Nullpunkt, Reset Max/Min und Datenlogger (Option).

Im Direktzugriff-Menü kann über den Menüpunkt "CAPB" die Verbindung zwischen unterschiedlichen CAPBs-Geräten gewechselt werden.

#### <span id="page-26-0"></span> $6.2$ **Messbetrieb**

### **Programmauswahl**

Der Programmauswahl-Bereich stellt die zur Verfügung stehenden Programme in Form von Symbolen dar. Hier können Programme mit den Pfeiltasten ausgewählt und mit der "Menü/Enter"-Taste gestartet werden.

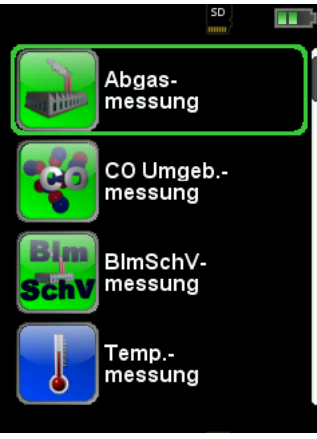

*Bild 5: Programmauswahl im Startmenü, Bsp.: Abgasmessung* 

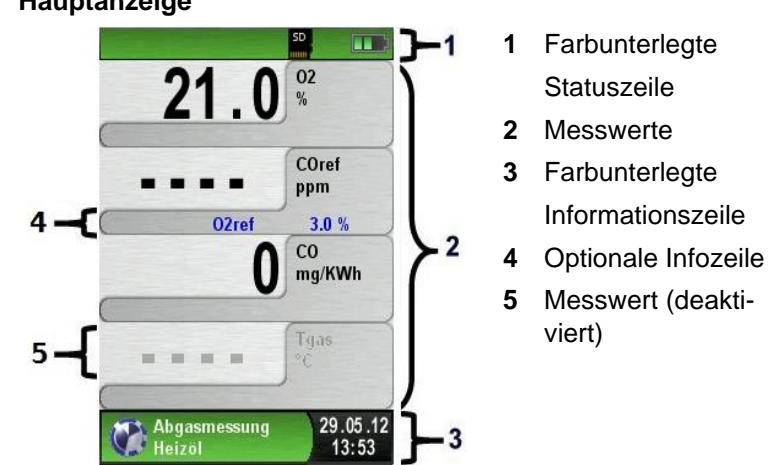

## **Hauptanzeige**

*Bild 6: Display-Darstellung im Messprogramm*

### **Statuszeile**

Die Statuszeile zeigt den Stand relevanter Programmdaten an wie Akku-Zustandsanzeige, Hold-Funktion, Druck-Funktion, *Bluetooth*® Smart Funktion und Betrieb der MicroSD-Karte. Welche Zustände dargestellt werden, ist abhängig von der Betriebsart und von funktionsspezifischen Kriterien.

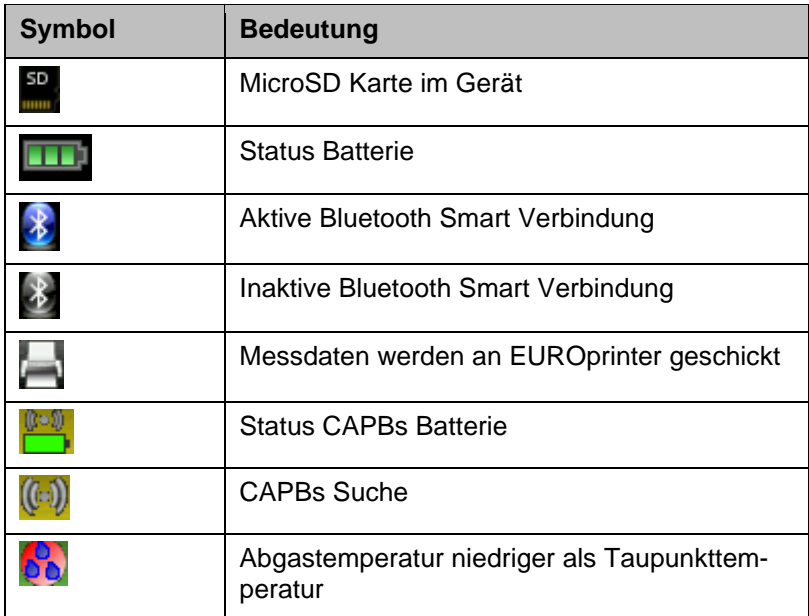

## **Informationszeile**

Die Informationszeile gibt Auskunft über das aktuelle Messprogramm, Uhrzeit und Datum, usw.

## **Optionale Infozeile**

Die optionale Infozeile gibt zusätzlich Auskunft über den entsprechenden Messwert, z.B.: CO2max-Wert, Min- und Max-Werte bei der Temperaturmessung, eingestellter O2ref-Wert, usw.

## **Messwert (deaktiviert)**

Bei einem nicht angeschlossenen bzw. nicht aktiv messenden Sensor wird der zugehörige Messwert in grauer Farbe dargestellt.

## **Hauptmenü**

Hauptmenü aufrufen mit der "Menü-/Enter"-Taste.

Im Hauptmenü befinden sich die Hauptfunktionen des Geräts. Alle weitere Funktionen bzw. Einstellungen befinden sich in weiteren Untermenüs.

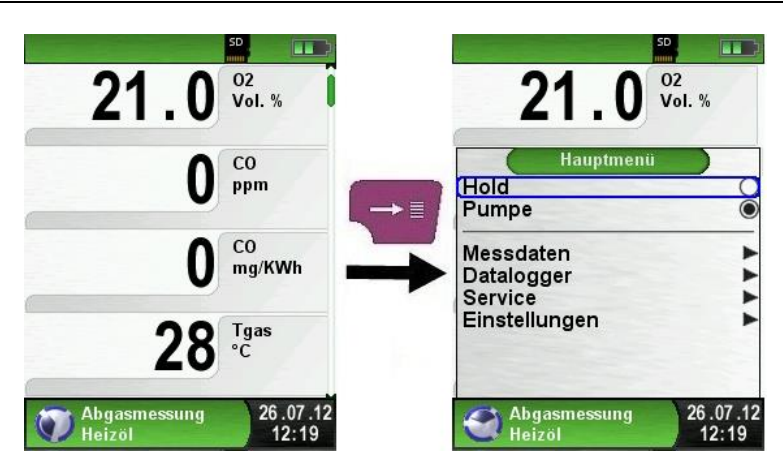

## **Direktzugriff-Menü**

Messwerte drucken bzw. Messung beenden.

Beim Drücken der "Clear"-Taste wird das Direktzugriff-Menü angezeigt. Anschließend können die festgehaltenen Messwerte beim Drücken der "Menü/Enter"-Taste ausgedruckt oder wahlweise das Messprotokoll auf die MicroSD-Karte abgespeichert werden.

Weiterhin kann man die HOLD-Funktion deaktivieren oder die Messung beenden und in das Startmenü zurückkehren.

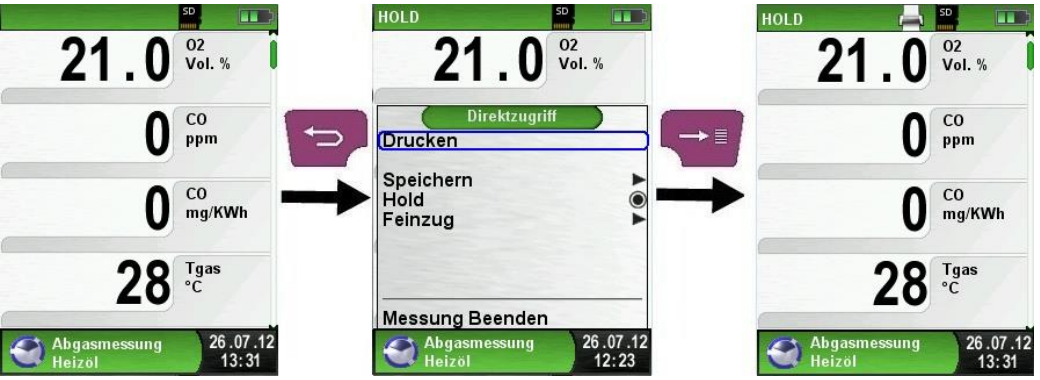

*Bild 7: Direktzugriffmenü, Bsp.: Abgasmessung*

Sobald der Druckbefehl erfolgt ist, wird parallel zum Messbetrieb das Messprotokoll ausgedruckt  $(\rightarrow$  Multi-Tasking-Funktion), d. h. ohne Einschränkung des Messbetriebs.

## Gerät ausschalten.

Gerät ausschalten: "Ein-/Aus"-Taste<sup>10</sup> kurz drücken und mit der "Menü/Enter"-Taste bestätigen.

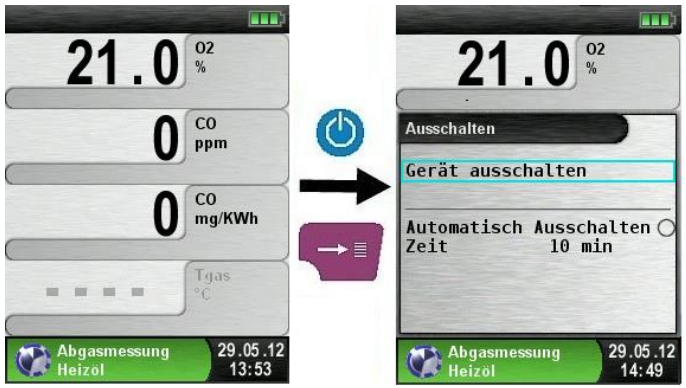

## **Editormodus**

Der Editormodus wird bei bestimmten Untermenüs aktiviert um die zugehörigen Werte zu bearbeiten, z.B.: Intervallzeit der Datalogger-Funktion.

Intervallzeit der Datalogger-Funktion editieren.

Um beispielsweise die Intervallzeit zu ändern, muss zuerst die betreffende Zeile mit den Pfeiltasten ausgewählt und mit der "Menü/Enter"-Taste bestätigt werden. Sobald die Zeile blau hinterlegt ist, kann der Wert über die Pfeiltasten geändert werden. Die Änderung muss mit der "Menü/Enter"-Taste bestätigt werden. Danach wird der Editormodus für die nächste Ziffer aktiviert. Wenn alle Ziffern editiert und bestätigt wurden, wird der Editormodus beendet und die blaue Hinterlegung deaktiviert.

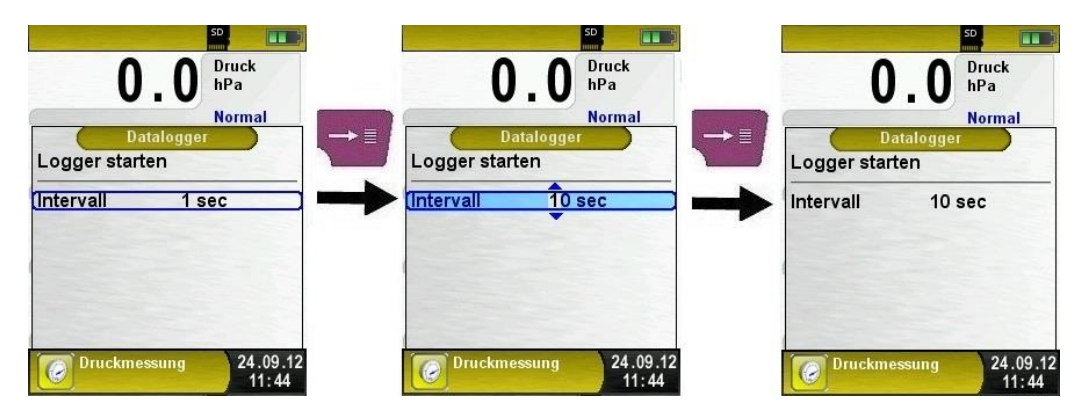

## <span id="page-30-0"></span>**QR-CODE generieren.**

Das Messgerät kann einen QR-Code erzeugen. Dieser QR-Code kann mit der App "EuroSoft connect" (IOS und Android) ausgelesen und zum Erstellen eines digitalen Messprotokolls verwendet werden. Die Messdaten können auch via Email an eine zentrale Stelle gesendet werden.

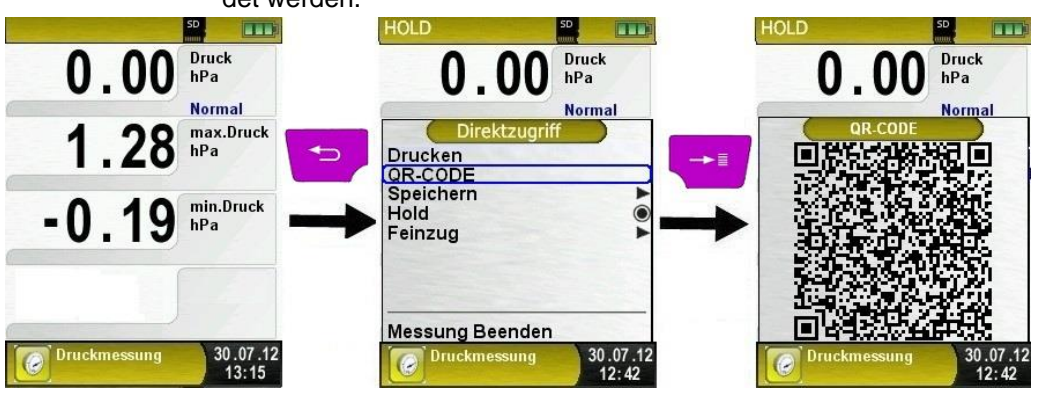

#### <span id="page-31-0"></span>6.4 **Datalogger-Funktion (Option)**

Datalogger-Funktion starten.

Die Funktion "Datalogger" wird über das Hauptmenü bedient. Dabei muss die MicroSD-Karte eingesteckt sein und ausreichend Speicherplatz zur Verfügung stehen.

Die nachfolgenden Bilder sind aus dem Programm "Druckmessung" entnommen und dienen als Beispiel. Die Datalogger-Funktion steht ebenso in den anderen Messprogrammen zur Verfügung.

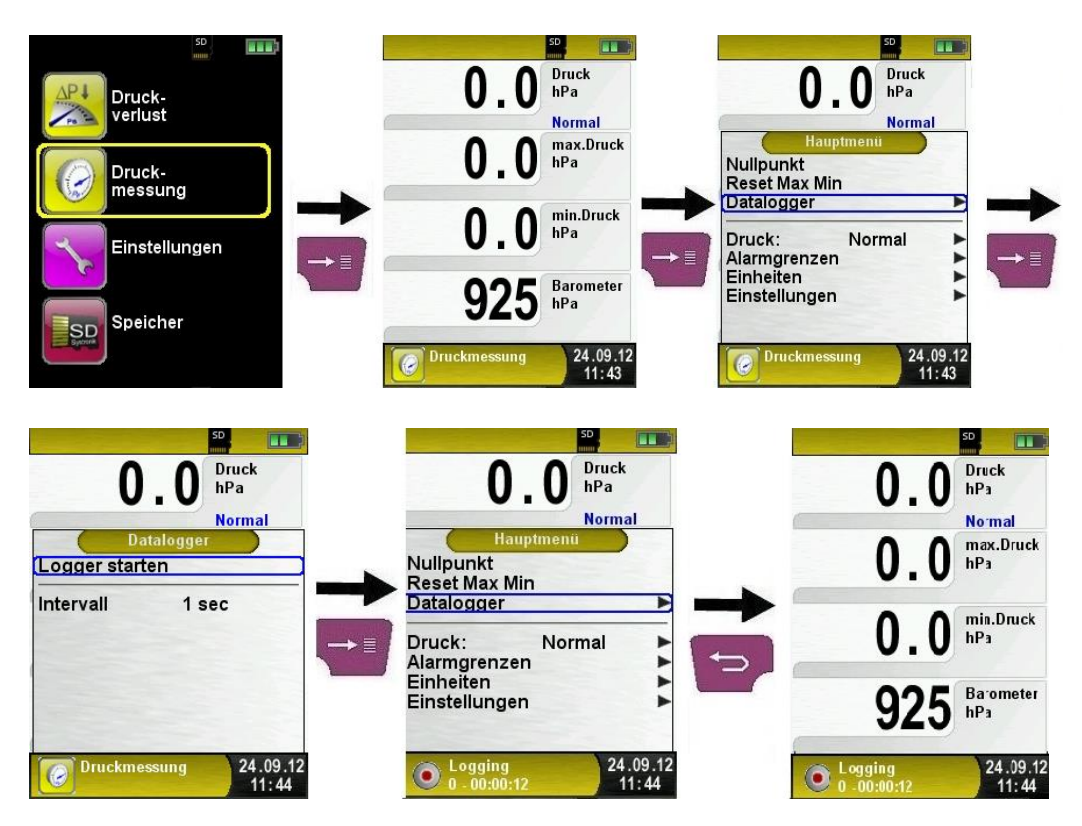

Die beim Datenerfassen (Datalogger) verstrichene Zeit wird in der Informationszeile angezeigt.

## Datalogger-Intervall ändern.

Die Abtastrate ist im Editormodus einstellbar. Der Editormodus wird auf Seite 23 beschrieben. Die Abtastrate (Intervall) kann zwischen 1 und 999 Sekunden eingestellt werden.

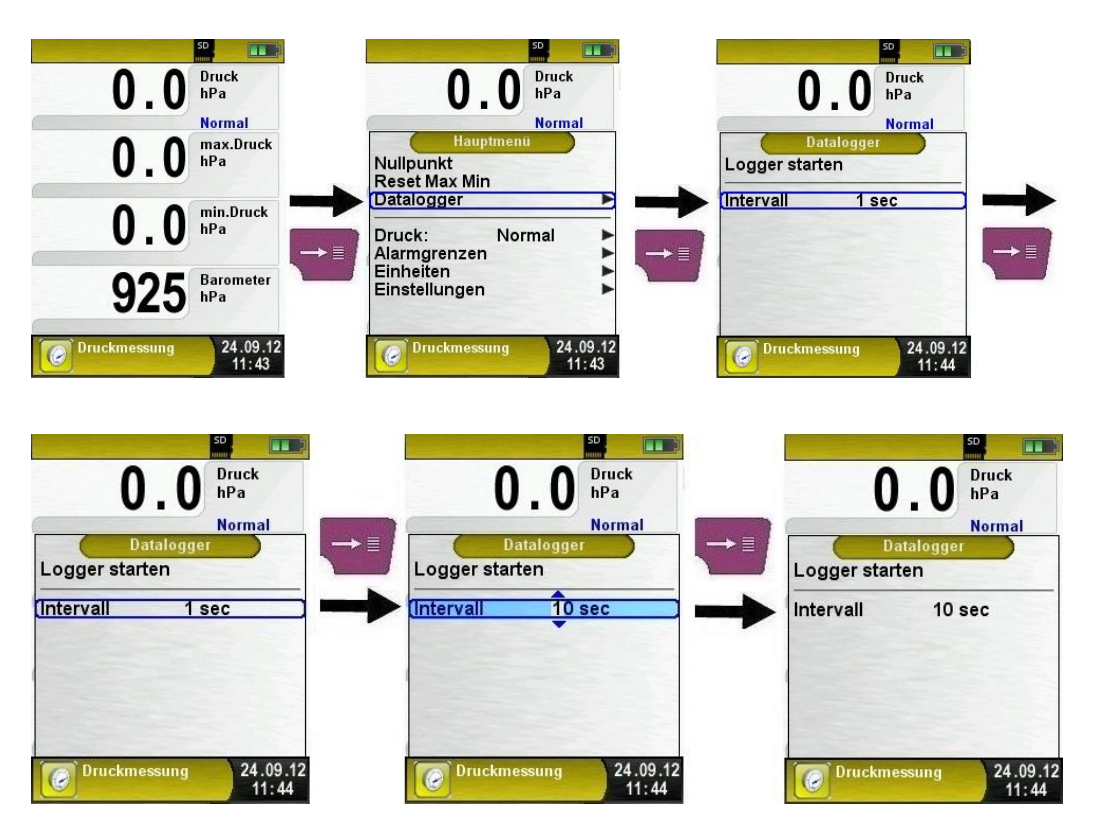

Die Funktion "Datalogger" kann jederzeit über das Hauptmenü gestoppt werden. Die auf der MicroSD-Karte im XML-Format gespeicherten Daten können mit Hilfe von Excel oder anderen XML-Tools gelesen und weiterverarbeitet werden.

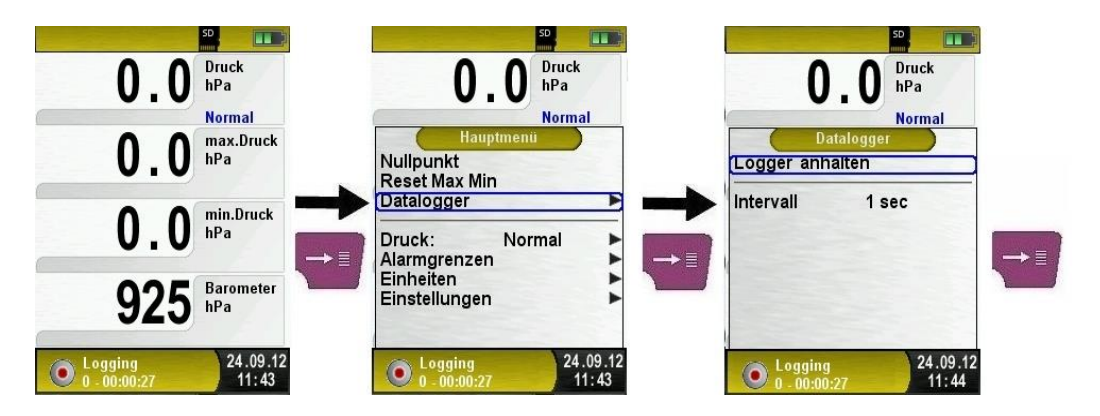

Sobald eine Logdatei 7200 Zeilen erreicht hat, wird eine neue XLM-Datei erstellt. Bei einer Intervallzeit von 1 s, wird alle zwei Stunden eine neue Logdatei erstellt. Der Name der Logdatei ist die jeweilige Startzeit. Das Messgerät erstellt für jeden Tag einen neuen Ordner, der nach dem jeweiligen Datum benannt. Mit einer 1 GB Speicherkarte und einer Intervallzeit von 1s kann der Datenlogger mindestens 2 Monate loggen.

#### <span id="page-34-0"></span> $6.5$ Programm "Abgasmessung"

## Programm "Abgasmessung" aufrufen. (Menü-Farbkennung: Grün)

Nach dem Start des Programms "Abgasmessung" erfolgt zuerst die automatische Kalibrierphase, diese kann im "Kaltstartbetrieb" bis zu 30 Sekunden dauern.

Nach dem Kalibrieren wird der zuletzt verwendete Brennstoff mit dem Auswahlbalken markiert und zur Übernahmebestätigung vorgeschlagen, gegebenenfalls kann ein anderer Brennstoff mit den Pfeiltasten gewählt und mit der "Menü/Enter"-Taste bestätigt werden.

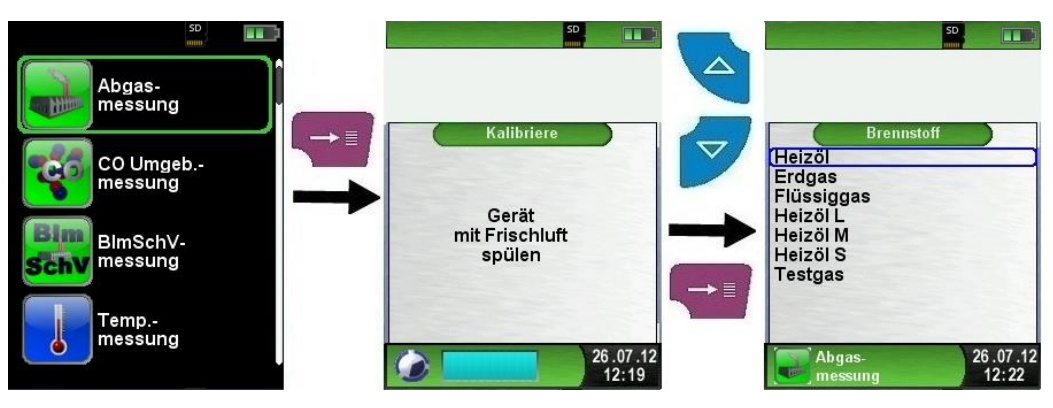

Gaspumpe aus- bzw. wieder einschalten.

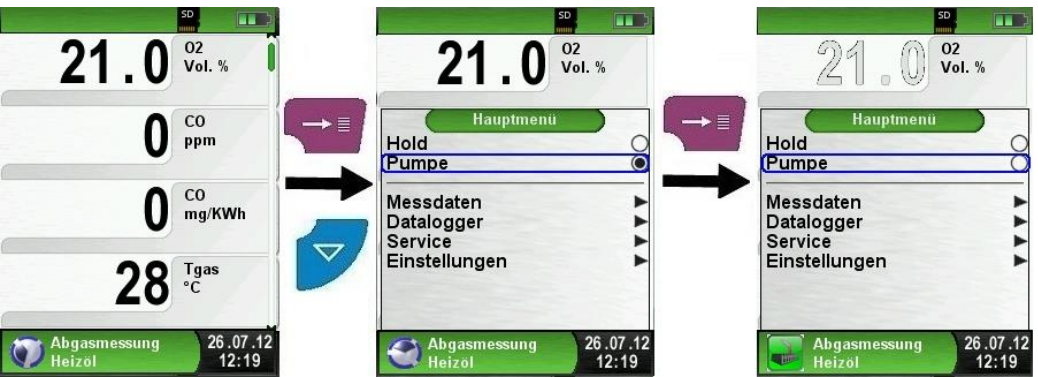

Bei ausgeschalteter Gaspumpe wird in der Statuszeile das Pumpensymbol durch das zugehörige Programmsymbol ersetzt. Die Gasmesswerte werden nun in grauer Farbe dargestellt. Dabei ist nicht auszuschließen, dass entsprechende Gasmesswerte sich ändern

können, z. B. der O2-Wert aufgrund von "Sauerstoffmangel" in den geräteinternen Gaswegen. Wird die Gaspumpe für längere Zeit ausgeschaltet, so sollte vor einer neuen Messung eine neue Frischluftkalibrierung durchgeführt werden.

Messprotokoll drucken (Festgehaltene Messwerte).

Messwerte, die im HOLD-Modus (festgehaltene Messwerte) ausgedruckt werden, müssen vor dem Ausdrucken nochmals kontrolliert werden. Der Ausdruck kann bei festgehaltenen Werten auch zeitverzögert erfolgen.

Der ausgelöste Druckbefehl hat keinen Einfluss auf den aktiven Messbetrieb ( $\rightarrow$  Multitasking-Funktion).

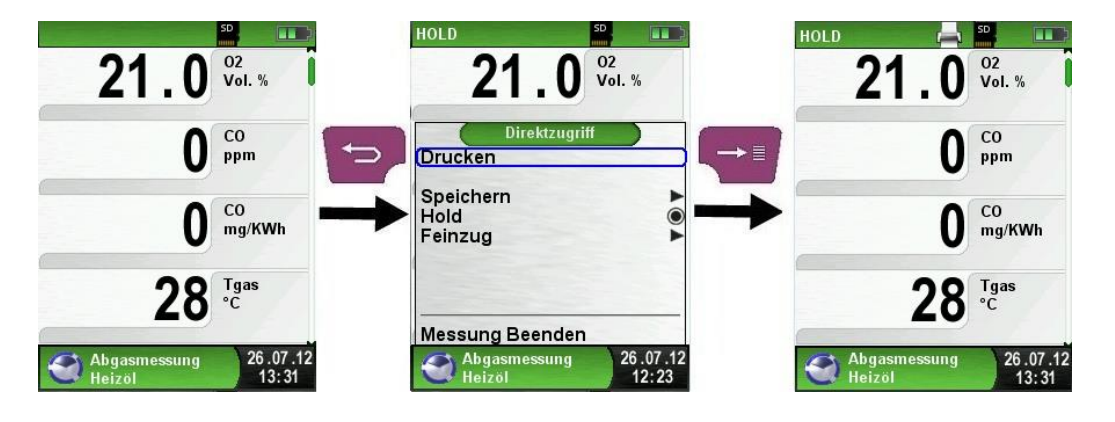
### Feinzug messen (Option).

Um den Nullpunkt (= Startwert bezogen auf den Umgebungsdruck) bestimmen zu können, muss vor jeder Feinzugmessung der Luftschlauch (mit blauer Anschlussbuchse) vom Messgerät abgezogen werden. Danach kann, falls eine Abweichung zum "0.00 hPa" vorhanden, der Nullpunkt neu abgeglichen werden. Feinzugschlauch zum Messen wieder anschließen und Messung durchführen.

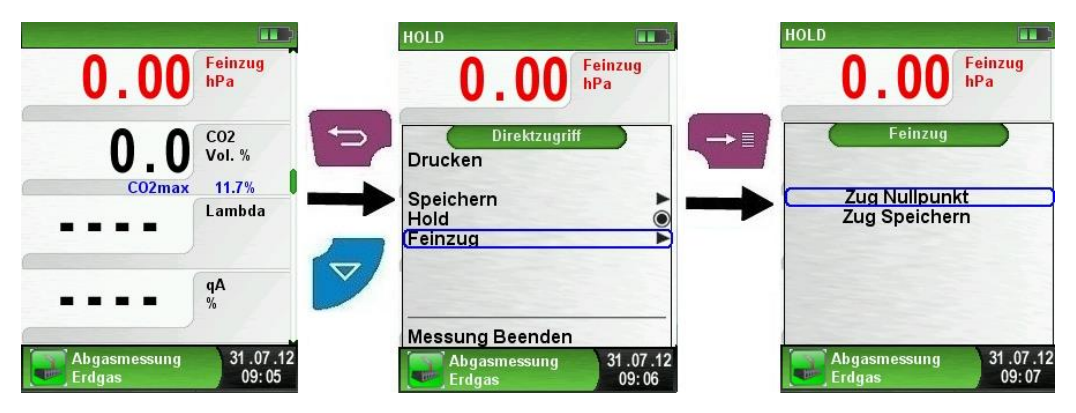

In der Hauptanzeige wird kontinuierlich der Feinzug-Wert angezeigt (rote Farbe). Erst nachdem man "Zug Speichern" mit den Pfeiltasten ausgewählt und mit der "Menü/Enter"-Taste bestätigt hat, kann der festgehaltene Messwert (schwarze Farbe) aus dem Feinzug-Menü übernommen werden.

**Information**: Nur ein in schwarzer Farbe dargestellter Feinzug-Messwert wird zur Protokollierung (Messprotokoll ausdrucken oder speichern) verwendet!

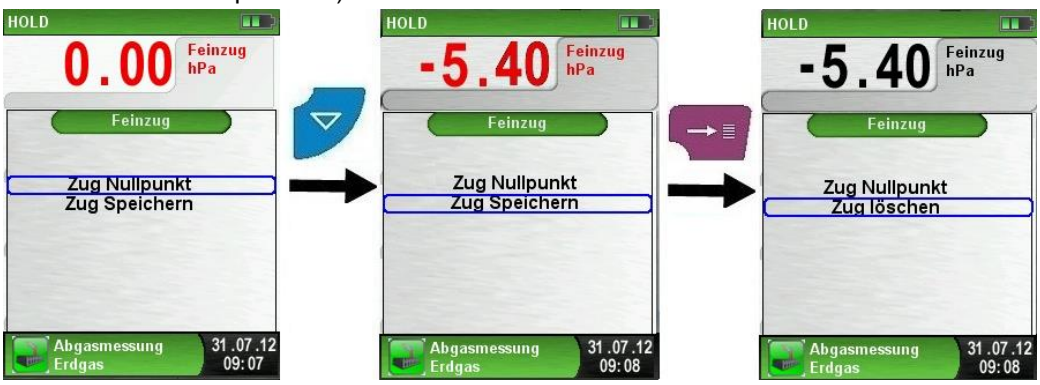

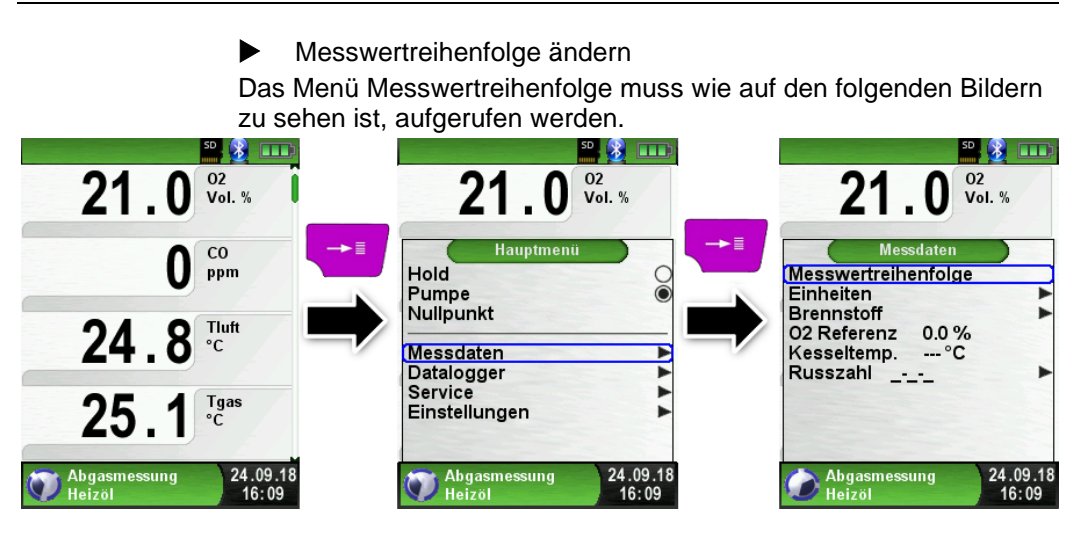

Mit den "Pfeil"-Tasten zum gewünschten Messwert navigieren und diesen dann mit der "Menü/Enter"-Taste bestätigen. Der ausgewählte Messwert ist farblich markiert.

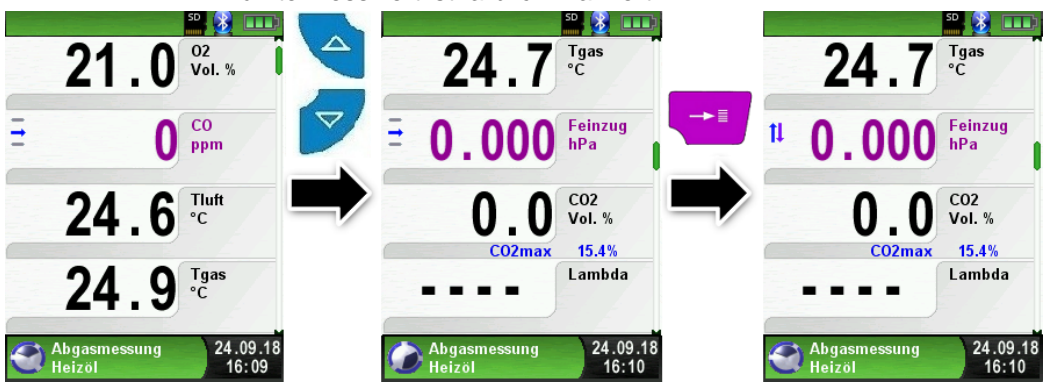

Der Messwert kann nun mit den "Pfeil"-Tasten an die gewünschte Position verschoben werden. Mit der "Zurück""-Taste" wird die ausgewählte Position gespeichert und der Messwert wird wieder schwarz.

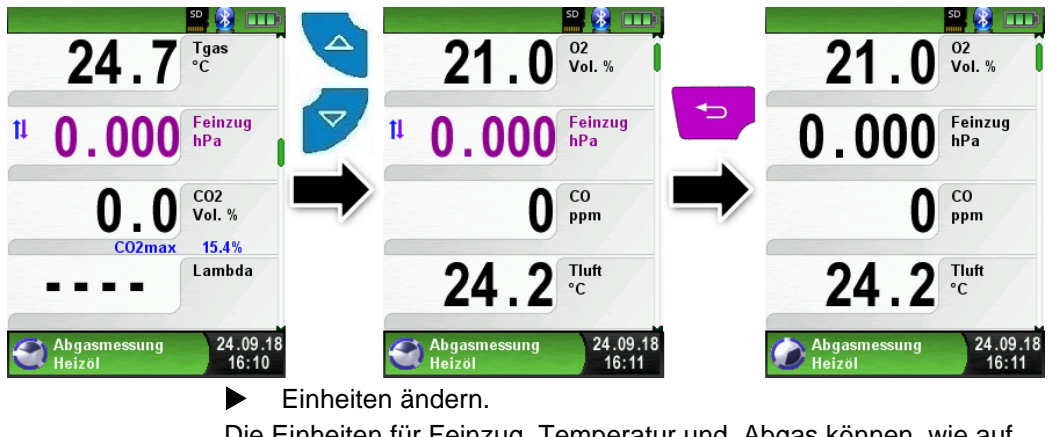

Die Einheiten für Feinzug, Temperatur und Abgas können, wie auf den folgenden Bildern zu sehen ist, geändert werden.

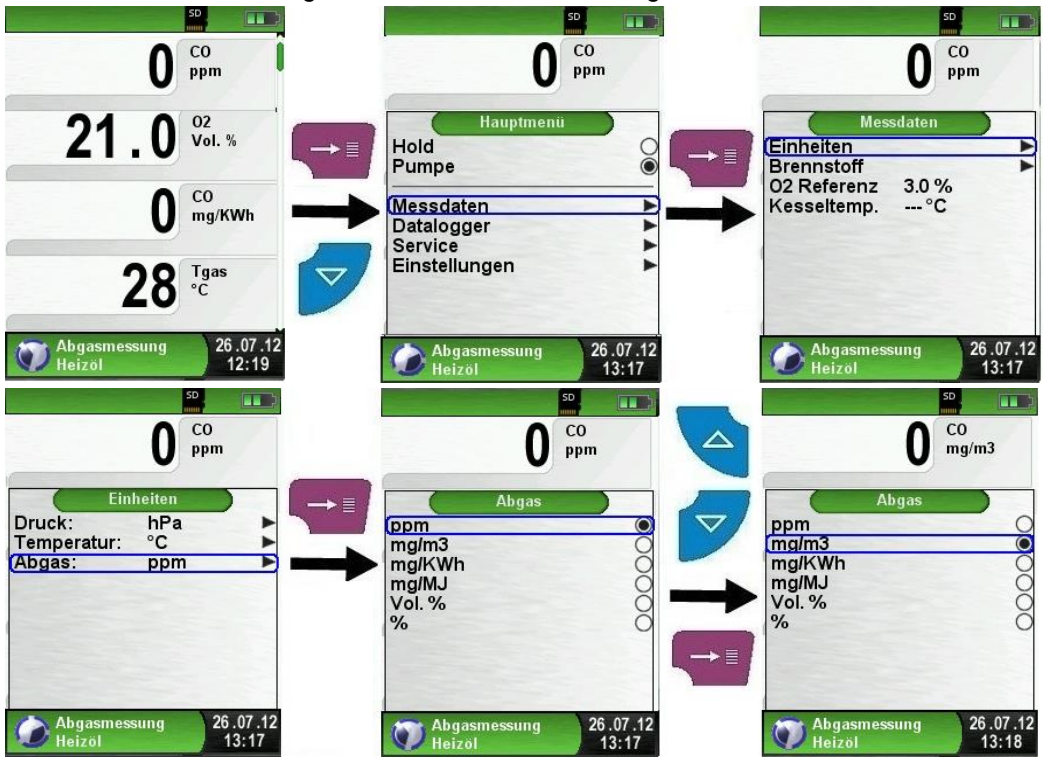

BLUELYZER® ST 39

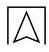

▶ O2-Referenz ändern

Die gewünschte O2-Referenz kann, wie auf den folgenden Bildern zu sehen ist, geändert werden.

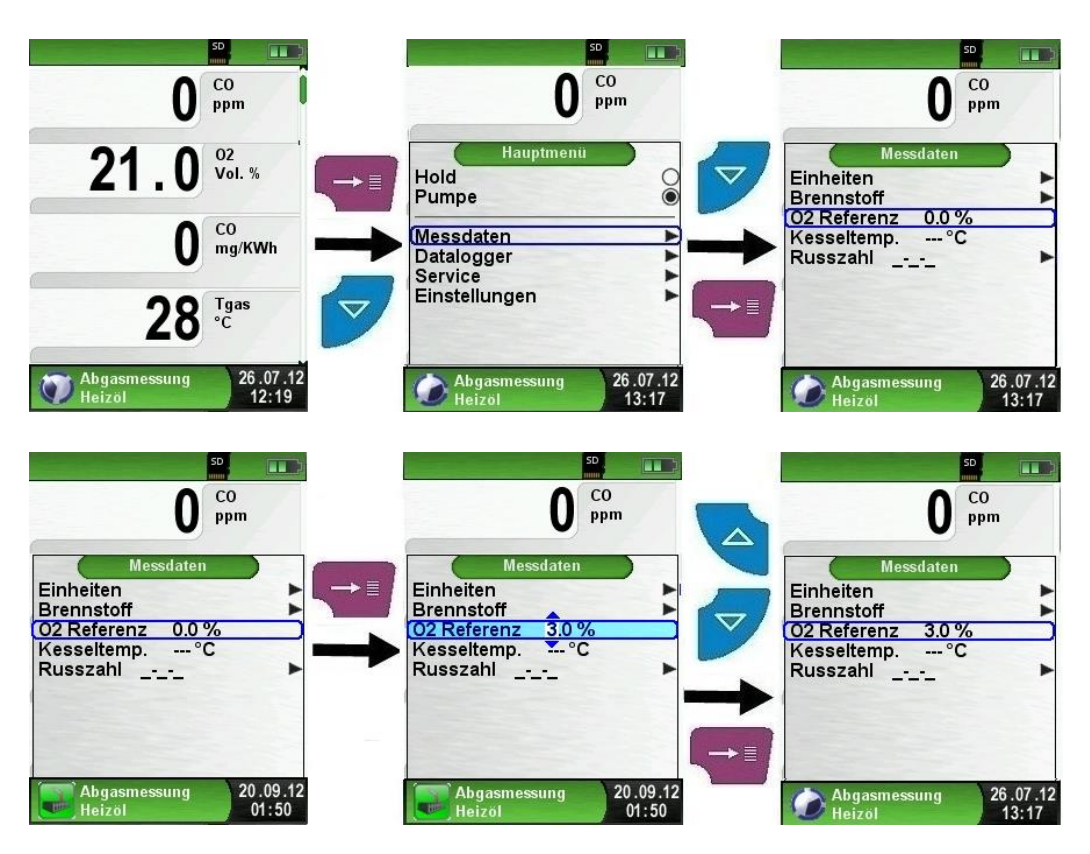

Eingabe der Kesseltemperatur.

Die gewünschte Kesseltemperatur kann, wie auf den folgenden Bildern zu sehen ist, geändert werden.

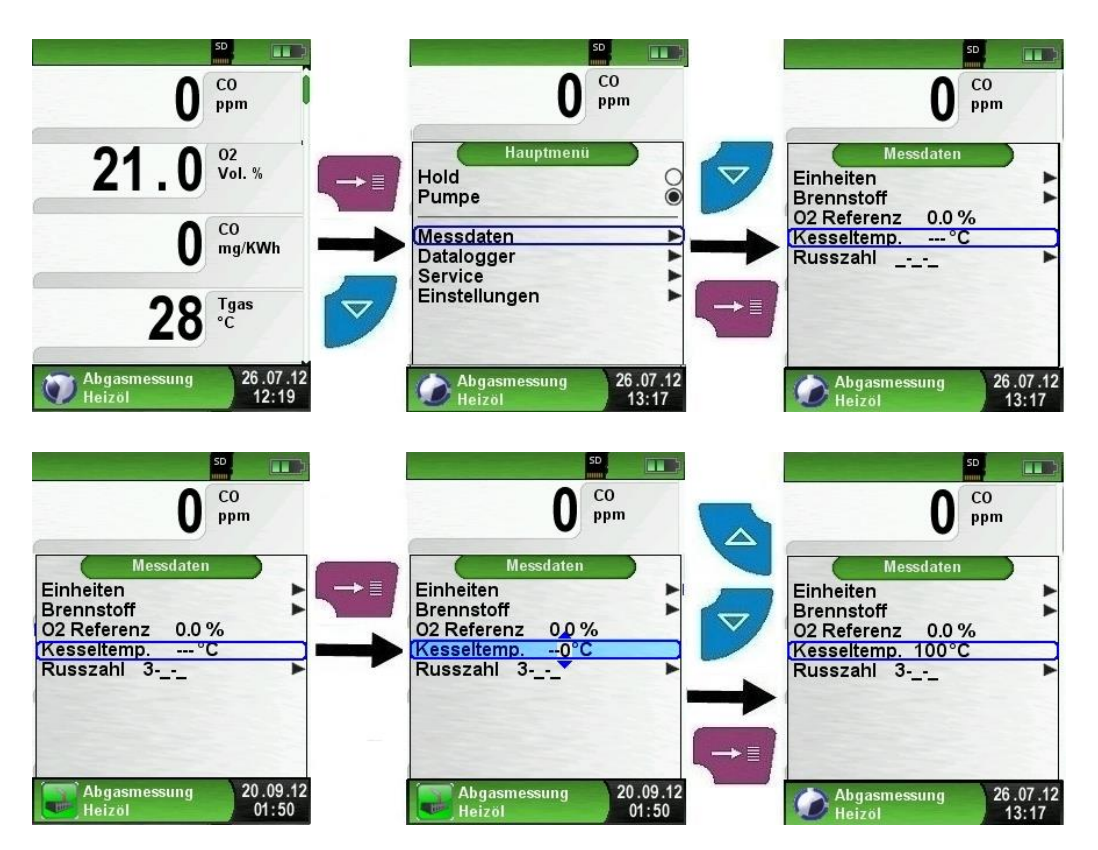

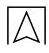

Rußzahl Eingabe.

Die gewünschten Rußzahlen können, wie auf den folgenden Bildern zu sehen ist, geändert werden.

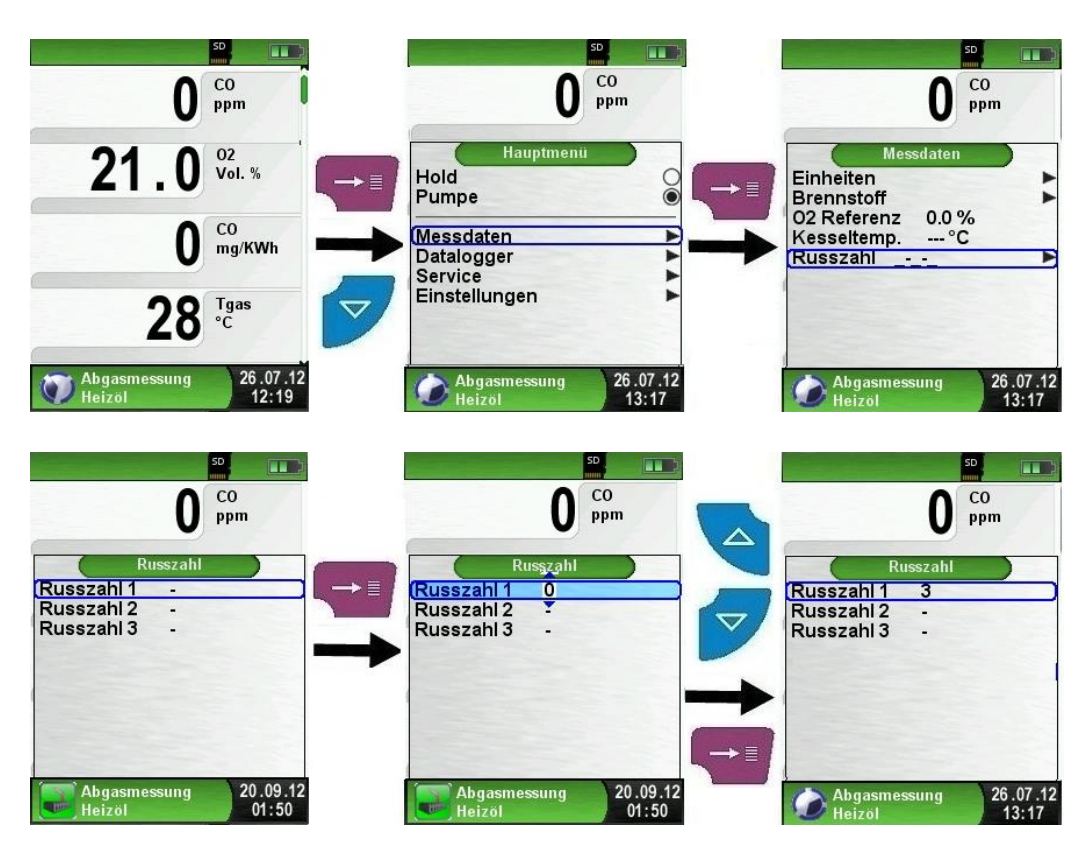

#### 6.6 **Programm "BImSchV-Messung"**

## **Programm "BImSchV-Messung" aufrufen.** (Menü-Farbkennung: Grün)

Nach dem Start des Programms "BImSchV-Messung" erfolgt zuerst die automatische Kalibrierphase, diese kann im "Kaltstartbetrieb" bis zu 30 Sekunden dauern.

Nach der Kalibrierphase ist zuerst der geeignete Brennstoff zu wählen und zu bestätigen.

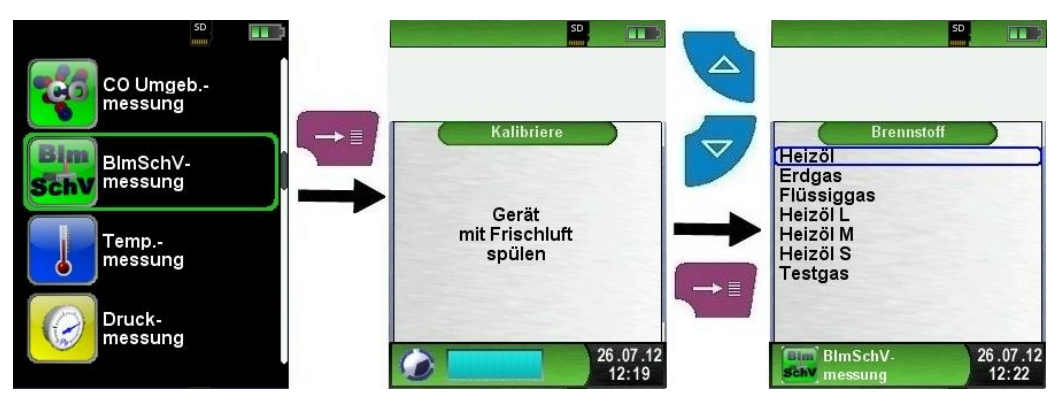

Danach kann die Abgassonde ins Kamin- bzw. Abgasrohr eingeführt werden. Wenn der O2-Wert unter 20% sinkt und beide Temperaturfühler angeschlossen sind, dann wird die 30-Sekunden- Mittelwertmessung gestartet. Nach den 30 Sekunden wird der berechnete qA-Wert angezeigt. Die qA-Mittelwertmessung läuft dann kontinuierlich weiter.

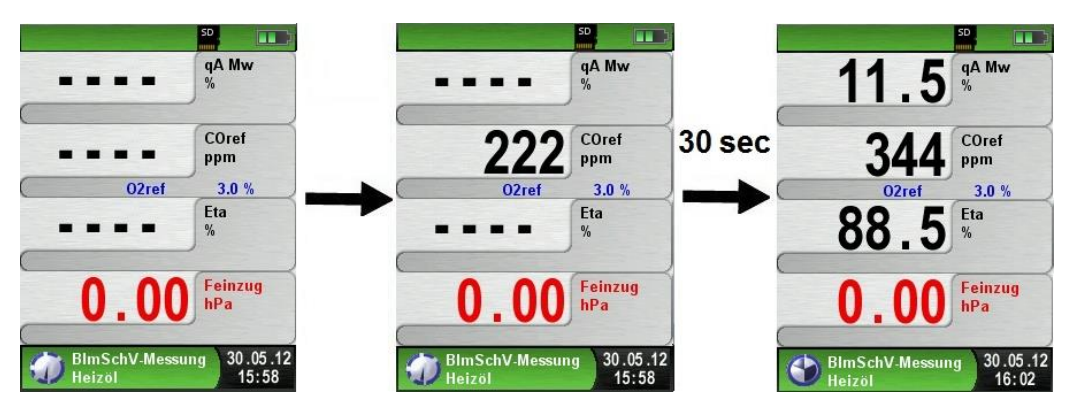

Am Ende der Messung kann das Ergebnis ausgedruckt oder auf der MicroSD-Karte gespeichert werden.

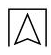

#### Programm "CO-Umgebungsmessung" 6.7

## **Das Messgerät ist nicht für sicherheitsgerichtete Messungen bestimmt!**

**ACHTUNG** (Einschalt-)Kalibrierung nur an frischer, schadstoff- und CO-freier Umgebungsluft, d.h. außerhalb des Messortes!

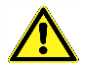

Bei Auftreten von gesundheitsschädlichen CO-Konzentrationen sofort entsprechende Maßnahmen einleiten: Verlassen des Gefahrenbereichs, Lüften bzw. für Frischluft sorgen, gefährdete Personen warnen, Heizgerät außer Betrieb setzen, Störung fachkundig beheben, etc.

**Programm "CO-Umgebungsmessung" aufrufen.** (Menü-Farbkennung: Grün)

Nach dem Start des Programms "CO-Umgebungsmessung" erfolgt zuerst die automatische Kalibrierphase, diese kann im "Kaltstartbetrieb" bis zu 30 Sekunden dauern. Nach der Kalibrierphase wird die CO-Messung automatisch gestartet.

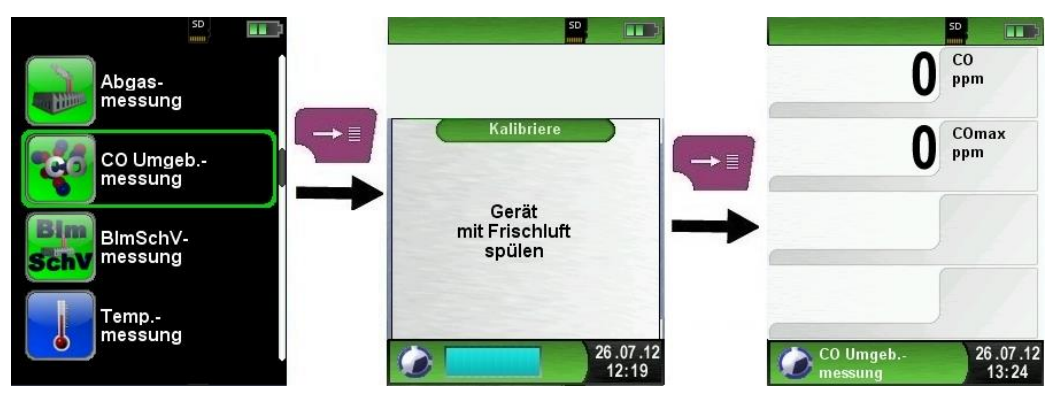

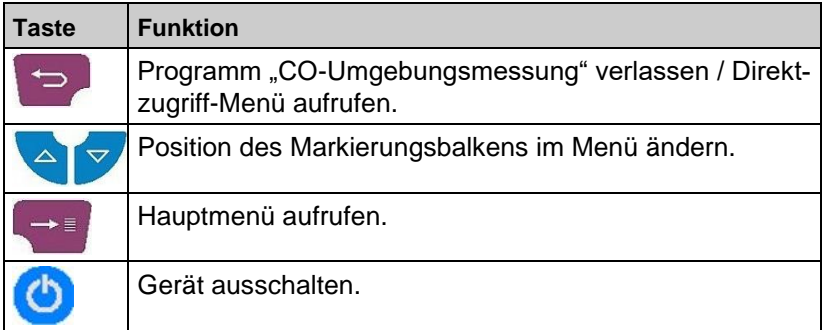

Falls der gemessene CO-Wert eine der Alarmschwellen übersteigt, ertönt ein Alarmton und der CO-Wert wird bei Überschreitung der 2. Alarmschwelle rot angezeigt. Beispiel:

1. Alarmschwelle: 50 ppm (Nur Alarm-Ton) 2. Alarmschwelle: 100 ppm (Alarm-Ton und rote Anzeige)

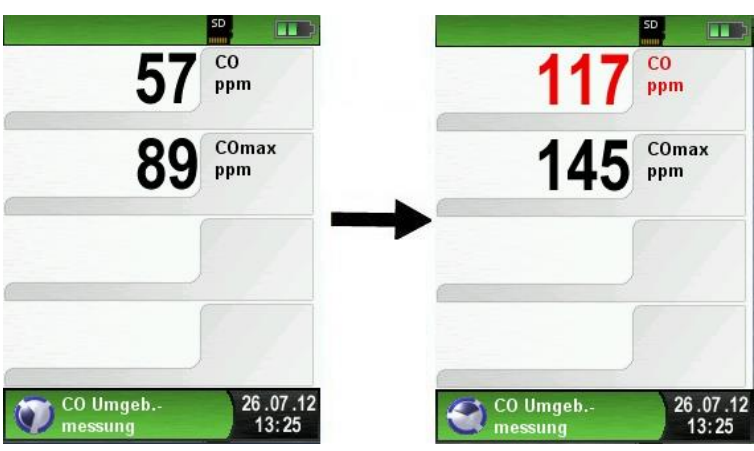

## COmax-Wert löschen.

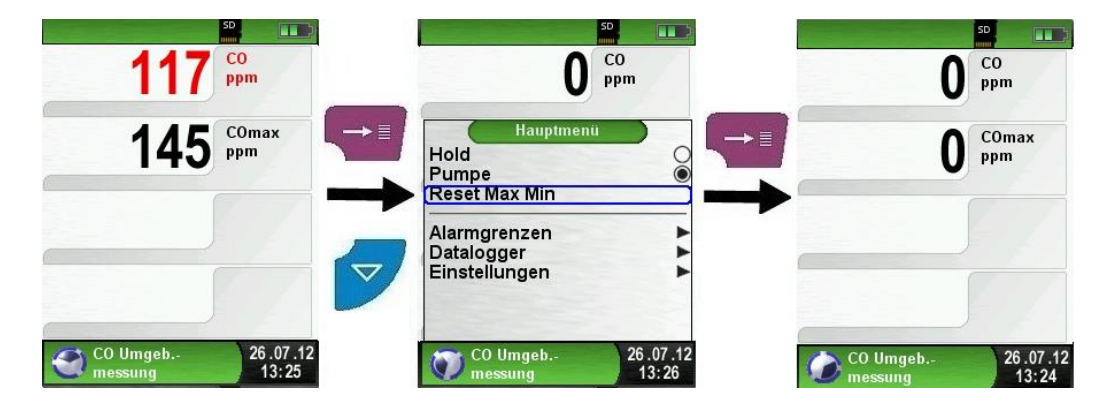

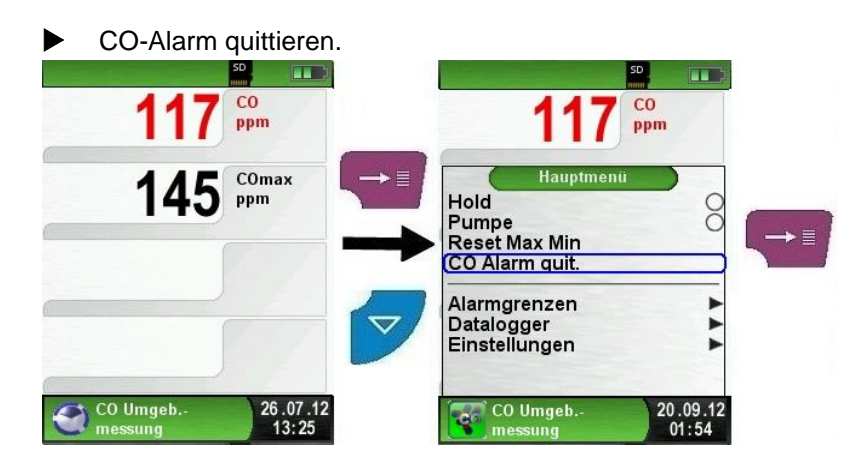

## Konfiguration der Alarmgrenzen.

Die gewünschten Grenzwerte können innerhalb des jeweiligen (nominalen) Messbereichs anwenderspezifisch konfiguriert werden.

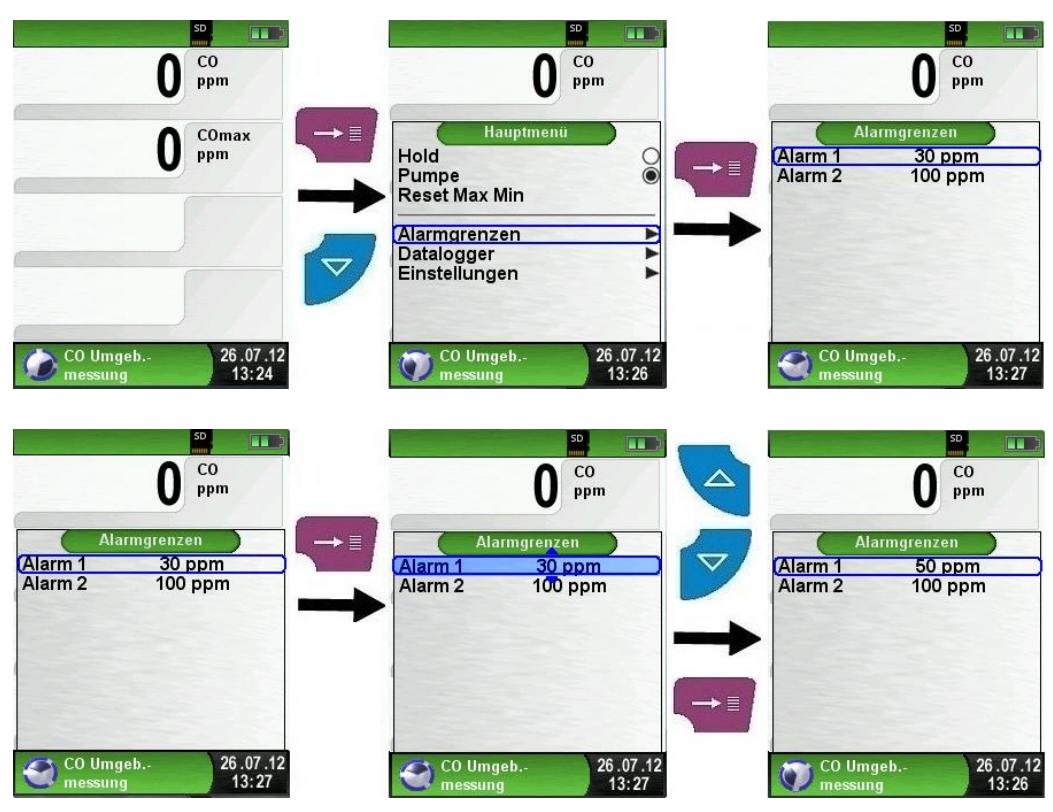

#### Programm "Temperaturmessung" 6.8

## $\blacktriangleright$  Programm "Temperaturmessung" aufrufen. (Menü-Farbkennung: Blau)

Unmittelbar nach dem Start des Programms "Temperaturmessung" werden die Messwerte der angeschlossenen Temperaturfühler und die daraus resultierende Temperaturdifferenz angezeigt.

Man kann im Hauptmenü die Min- und Max-Werte löschen oder die Temperatureinheit ändern.

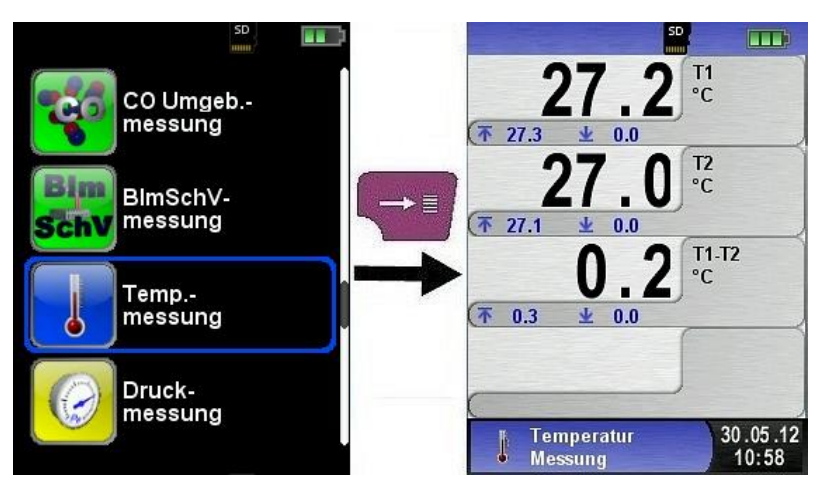

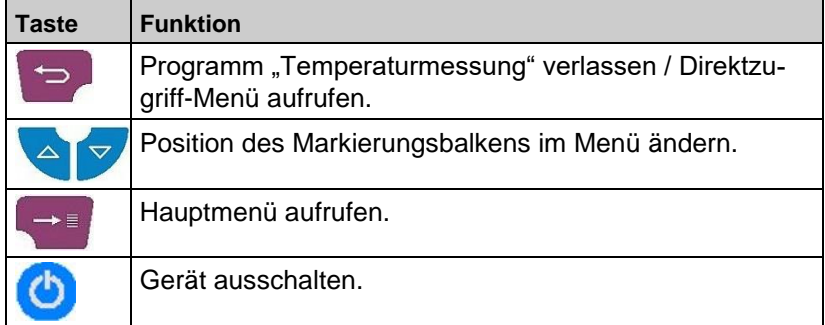

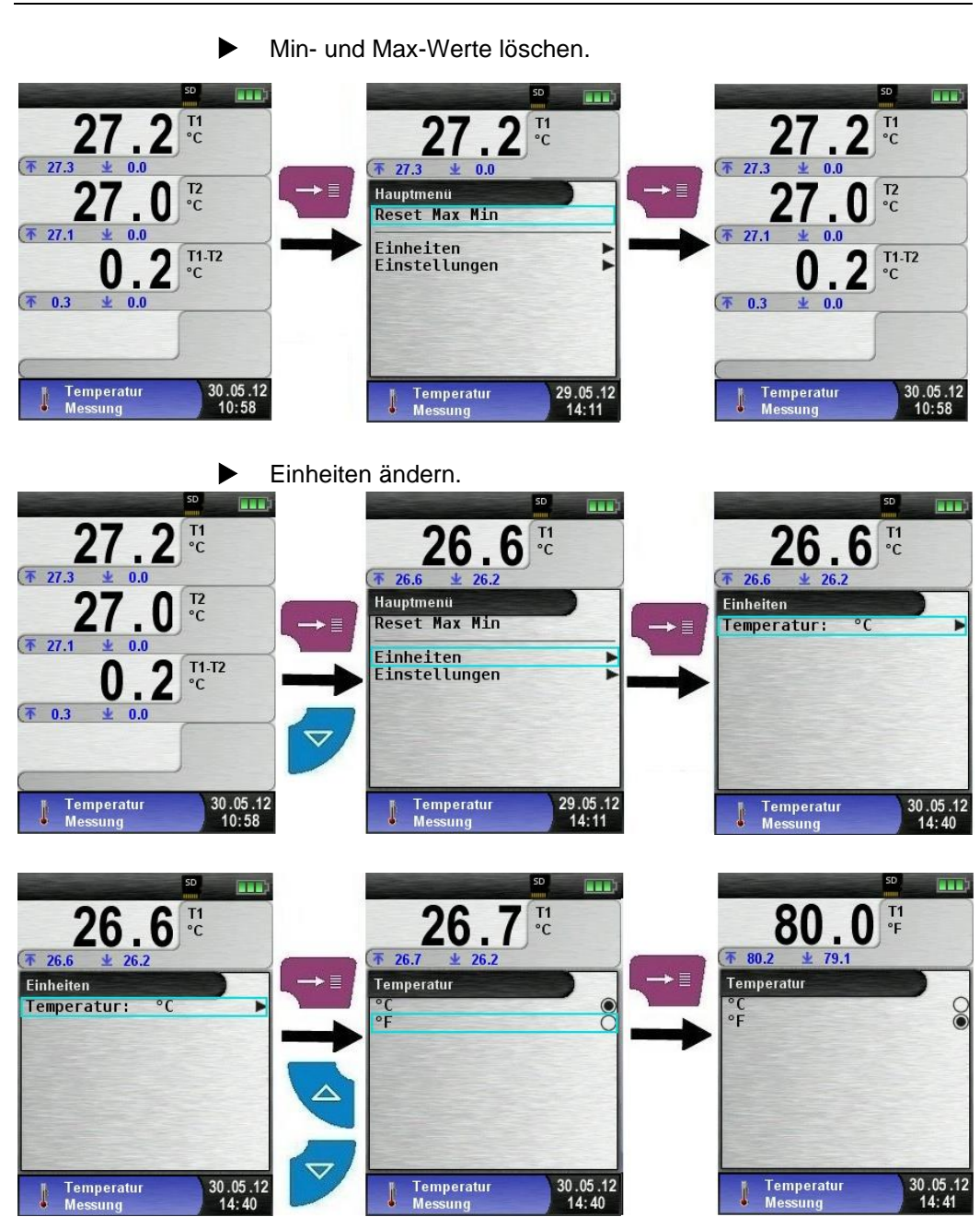

Messwerte drucken, speichern bzw. Messung beenden. Beim Drücken der "Clear"-Taste wird das Direktzugriff-Menü angezeigt. Die Messwerte können dann durch Drücken der "Menü/Enter"-Taste ausgedruckt oder das Messprotokoll auf die MicroSD-Karte gespeichert werden.

Des Weiteren kann man die HOLD-Funktion deaktivieren oder die Messung beenden und in das Startmenü zurückkehren.

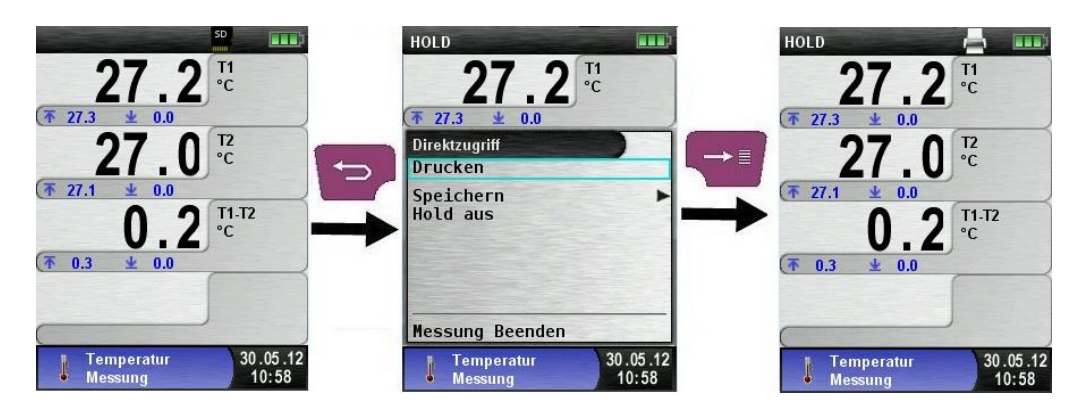

#### 6.9 **Programm "Druckmessung" (Option)**

## **Programm** "Druckmessung" aufrufen. (Menü-Farbkennung: Gelb)

Nach dem Start des Programms "Druckmessung" erfolgt zuerst die automatische Nullung des Drucksensors, die Nullungsphase dauert wenige Sekunden.

Anschließend wechselt die Schriftart des Druckwerts von grau nach schwarz. Die schwarze Schrift signalisiert die Messbereitschaft des Geräts. Die Nullung des Druckwerts kann auch manuell über das Hauptmenü ausgeführt werden.

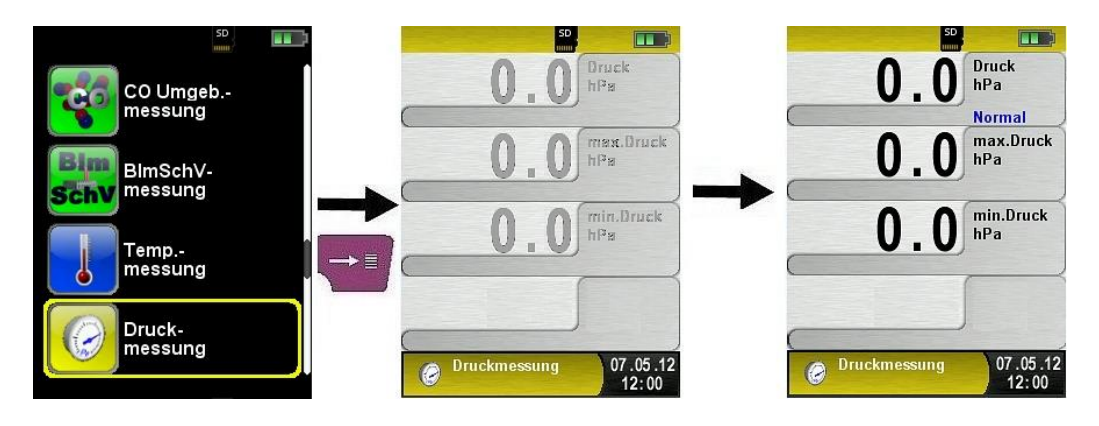

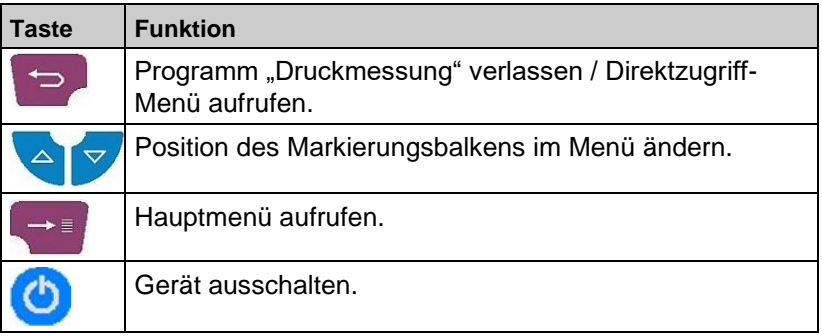

Min- und Max-Werte löschen.

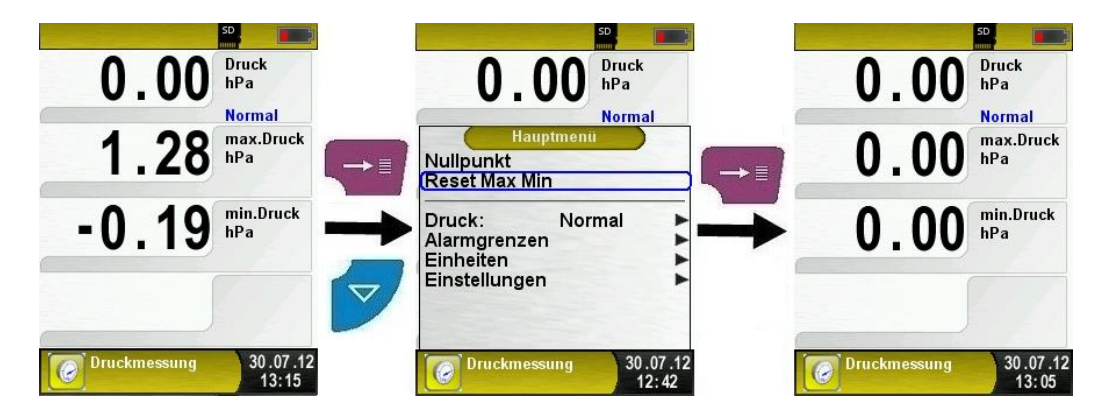

Geschwindigkeit der Druckmessung.

Die Geschwindigkeit der Druckmessung kann man im Hauptmenü ändern, zur Auswahl stehen die Einstellungen "normal" und "schnell". Bei der Einstellung "schnell" wird der Druckwert mit der doppelten Geschwindigkeit gemessen.

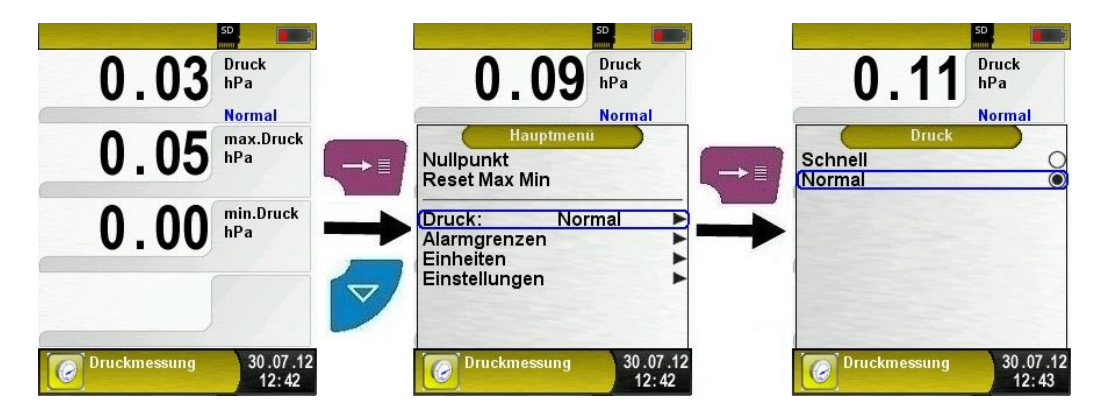

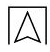

## Einheiten ändern.

Für die Druckmessung stehen verschiedene Einheiten zur Auswahl.

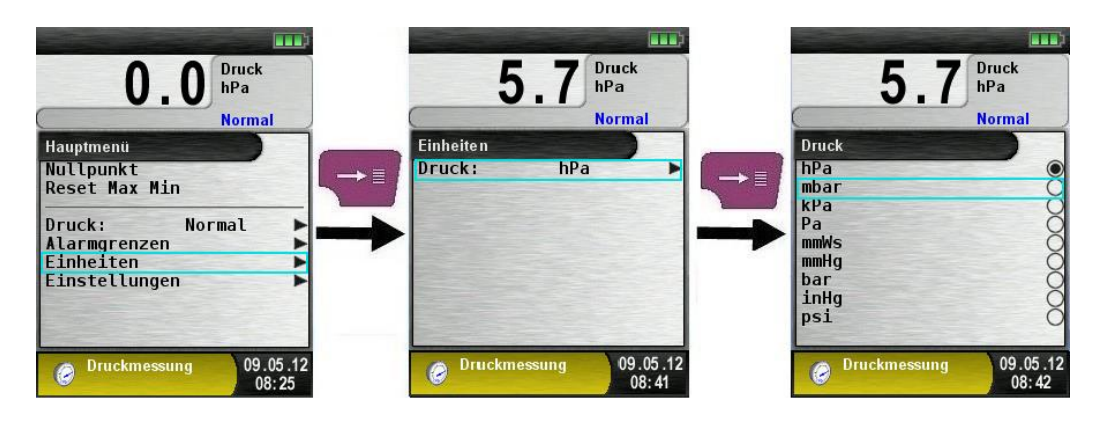

Messwerte drucken bzw. Messung beenden.

Beim Drücken der "Clear"-Taste wird das Direktzugriff-Menü angezeigt. Die Messwerte können dann durch Drücken der "Menü/Enter"-Taste ausgedruckt oder das Messprotokoll auf die MicroSD-Karte gespeichert werden.

Des Weiteren kann man die HOLD-Funktion deaktivieren oder die Messung beenden und in das Startmenü zurückkehren.

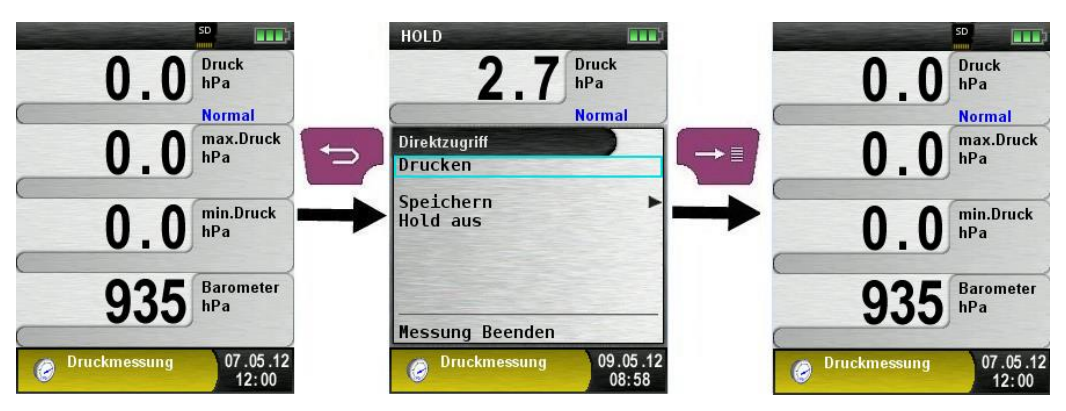

Der ausgelöste Druckbefehl hat keinen Einfluss auf den aktiven Messbetrieb (Multitasking-Funktion).

## Konfiguration der Alarmgrenzen.

Die gewünschten Grenzwerte können innerhalb des jeweiligen (nominalen) Messbereichs anwenderspezifisch konfiguriert werden. Dabei wird bei Grenzwert-Überschreitung der angezeigte Wert rot dargestellt und ein Alarmton vom Signalgeber ausgegeben.

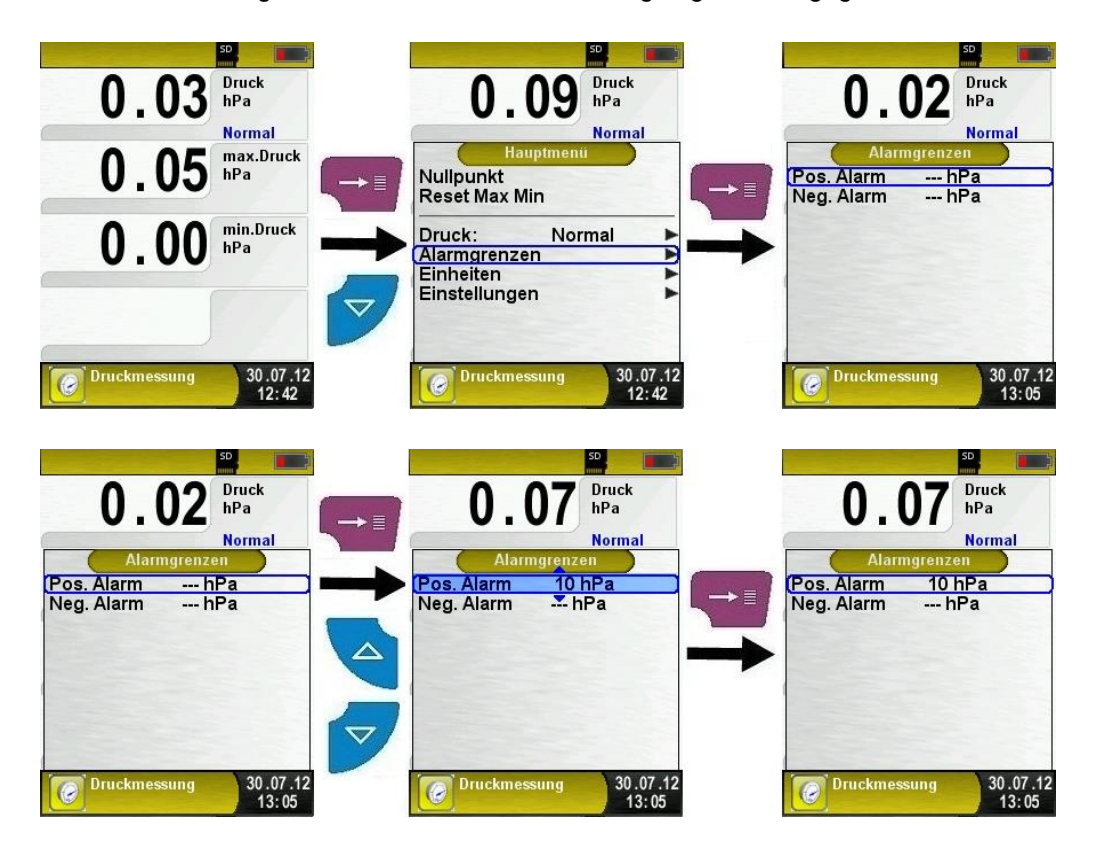

## **Multi Speicher Funktion**

Es ist möglich Daten aus unterschiedlichen Programmen (Abgasanalyse, CO Umgebungsmessung, Druck, Temperatur) in einer Datei zu speichern oder auf ein Protokoll zu drucken.

Für diese Funktion steht der Menüpunkt "Speichern und Beenden" im Menü "Direktzugriff" zur Auswahl. Der grüne Hacken ist der Hinweis, dass die Messdaten im Speicher hinterlegt sind und somit zusätzliche Messungen gemacht werden können.

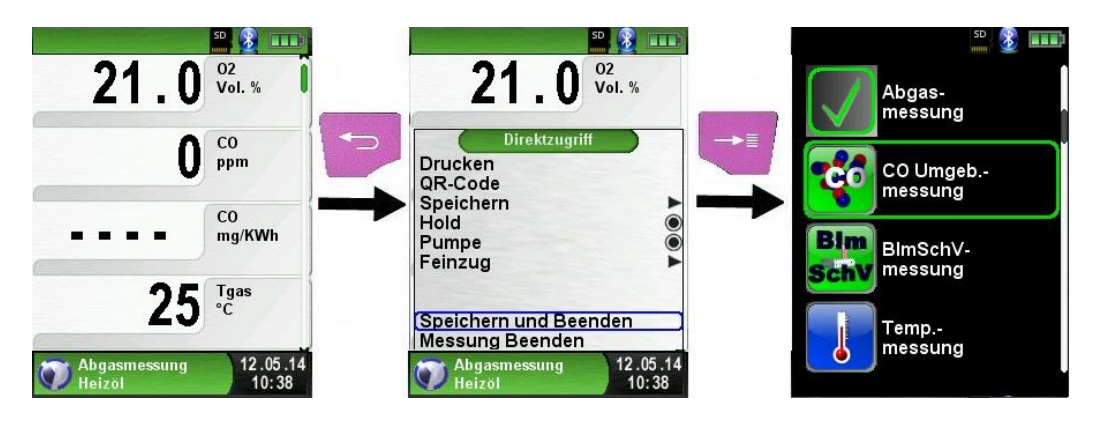

Nun kann die nächste Messung durchgeführt werden. Die Messung muss wiederum mit "Speichern und Beenden" geschlossen werden.

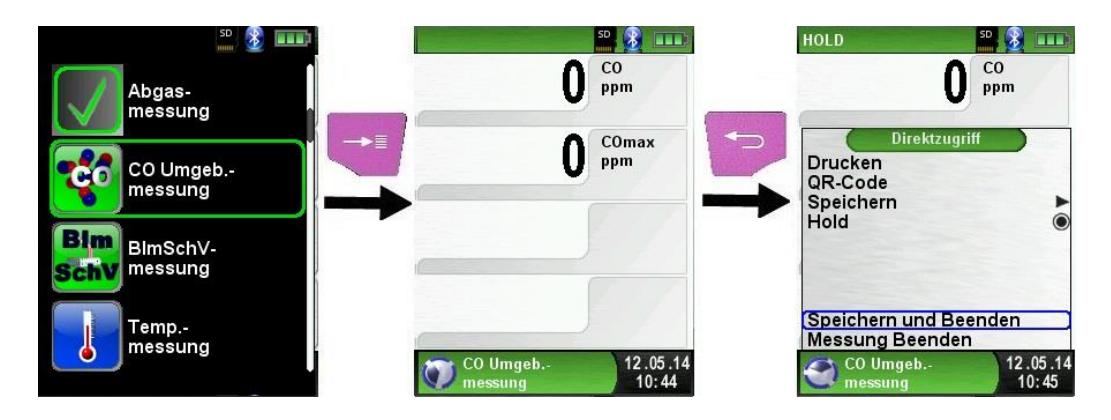

Dies kann mit allen verfügbaren Programmen wiederholt werden. In diesem Beispiel sind die Messdaten aus der Abgasmessung und der CO Umgebungsmessung zusammengeführt. Nun können über die "HOLD" Taste die Messdaten gedruckt, gespeichert oder als QR-Code angezeigt werden. Des Weiteren kann man die letzte Messung oder alle Messungen verwerfen.

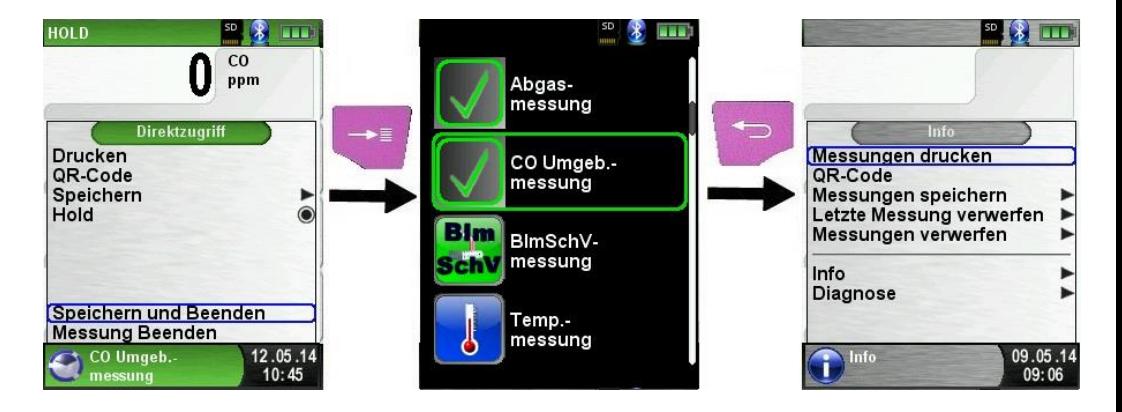

# **7** Konfigurationsmenü "Einstellungen"

Konfigurationsmenü "Einstellungen" aufrufen. (Menü-Farbkennung: Lila)

Das Konfigurationsmenü "Einstellungen" kann sowohl im Startmenü als auch im Hauptmenü des jeweiligen Messprogramms aufgerufen werden.

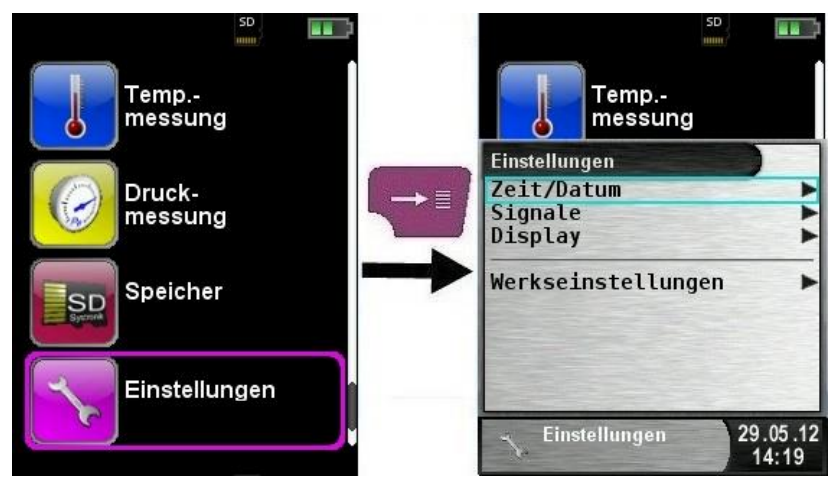

*Bild 8: Konfigurationsmenü "Einstellungen" im Startmenü*

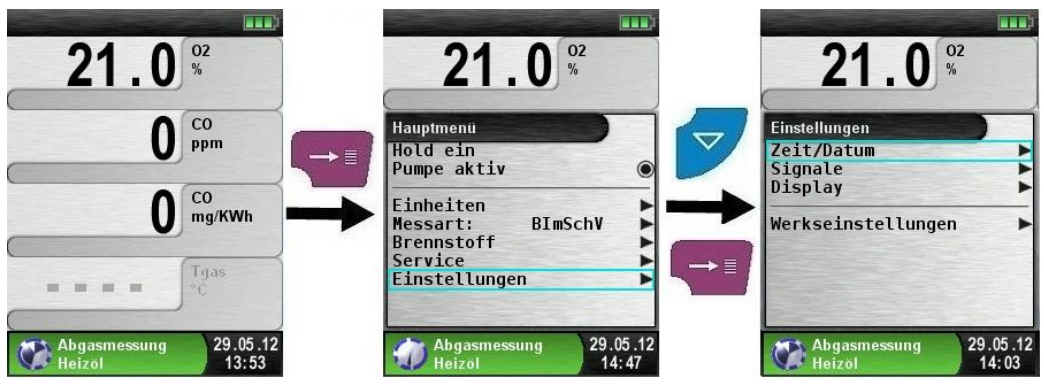

 *Bild 9: Konfigurationsmenü "Einstellungen" im Hauptmenü, Bsp.: Abgasmessung* 

#### $7<sub>1</sub>$ **Zeit / Datum einstellen**

▶ Zeit / Datums-Einstellung ändern.

Um beispielsweise den Monat zu ändern, muss zuerst die Monat-Zeile mit den Pfeiltasten ausgewählt und mit der "Menü/Enter"-Taste bestätigt werden. Die blau markierte Zeile signalisiert, dass man nun den jeweiligen Wert über die Pfeiltasten ändern kann, schließlich muss noch die Änderung mit der "Menü/Enter"-Taste bestätigt werden. Das Gerät kann Schaltjahre und Sommer-/Winterzeit automatisch berücksichtigen.

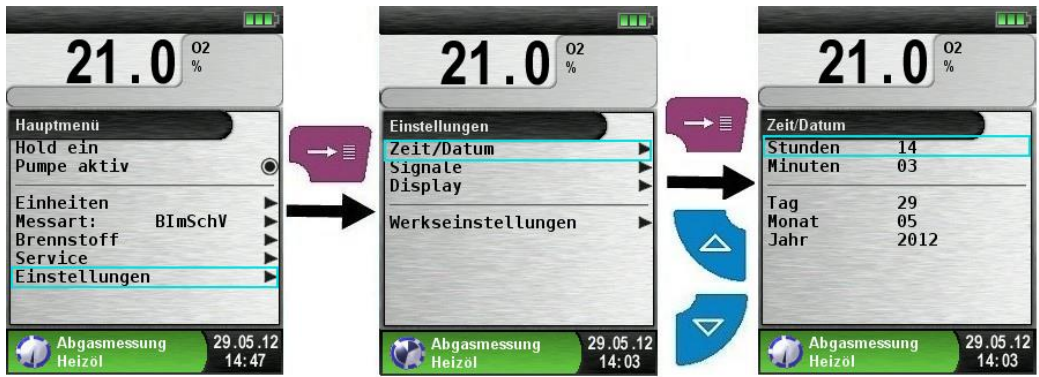

# **Display Einstellungen**

Display-Modus ändern.

Das intelligente Power-Management des Abgasmessgerätes BLUELYZER® ST ermöglicht die Optimierung der Akkulaufzeit.

Es gibt drei mögliche Display-Modi: "Normal", "Automatisch" und "Eco Modus". Je nach gewählter Einstellung ergibt sich eine kürzere oder längere Akkulaufzeit, siehe Kapitel [9.1,](#page-72-0) Seite [73.](#page-72-0)

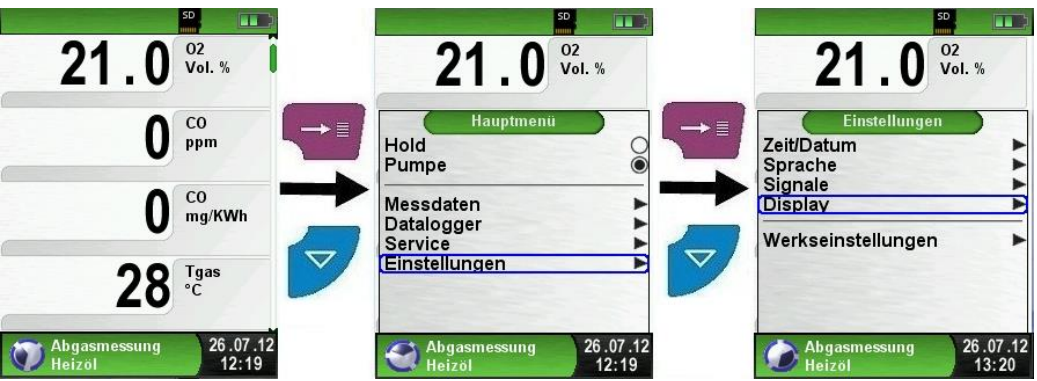

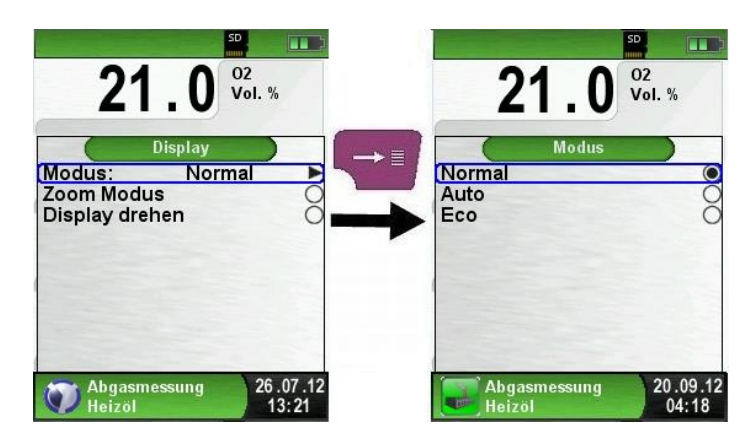

Zoom Modus aktivieren.

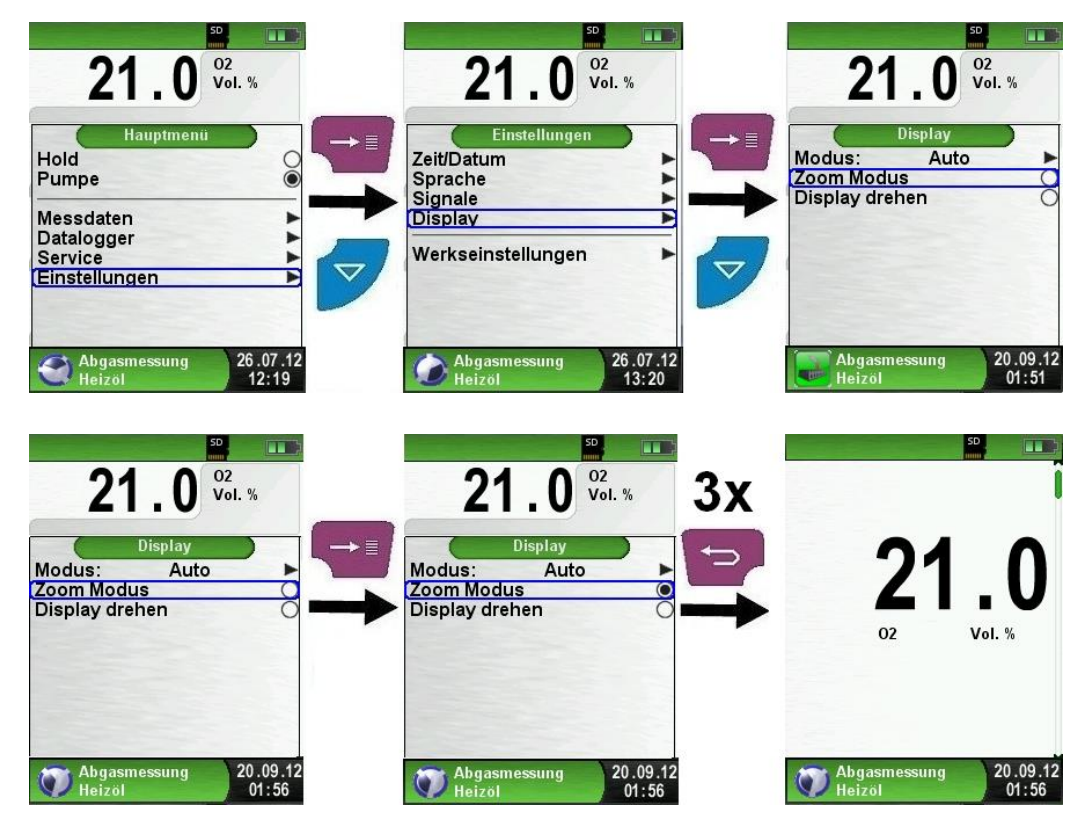

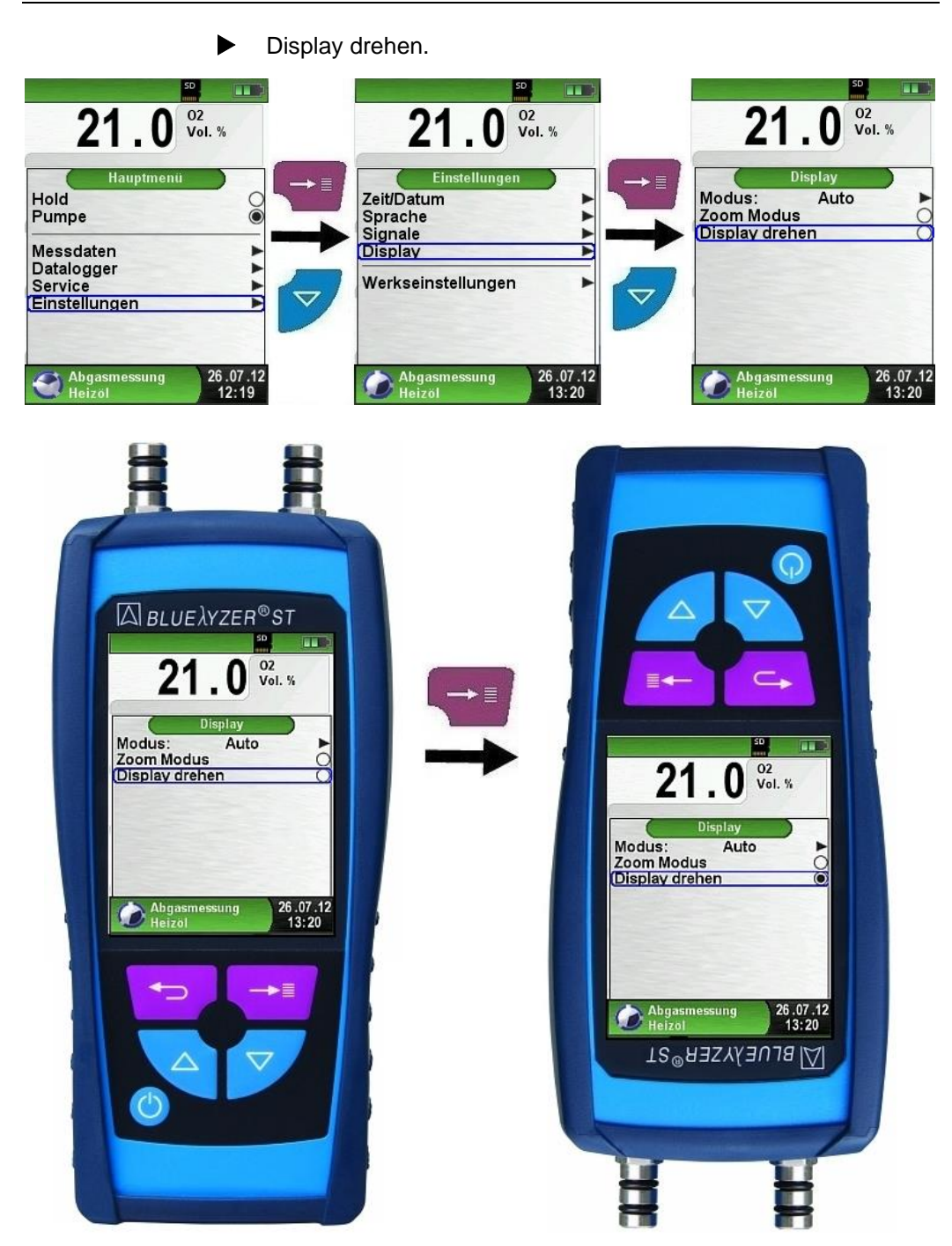

BLUELYZER<sup>®</sup> ST 59

#### **Signale einstellen**  $7.3$

 $\blacktriangleright$  Tastenton und Alarmton einstellen.

Für den Tastenton und den Alarmton stehen jeweils vier mögliche Einstellungen zur Auswahl:

- Aus
- Leise
- Mittel
- Laut

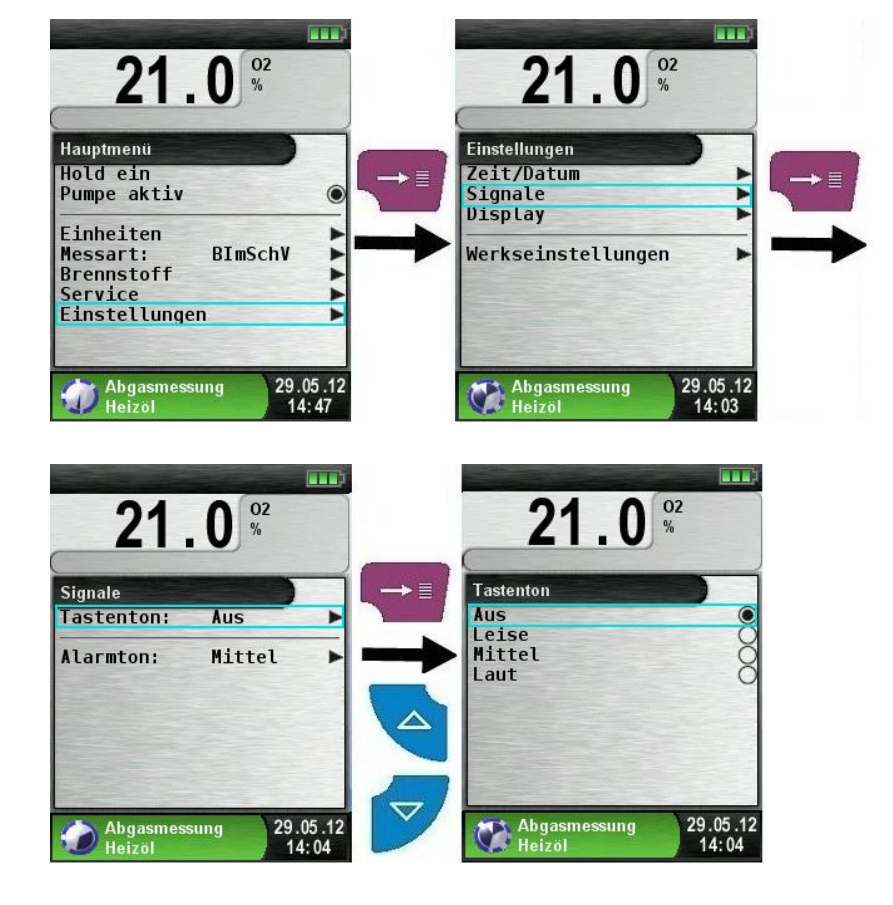

#### $7.4$ **Geräteinfo anzeigen**

Info-Daten anzeigen.

Um die geräterelevanten Daten anzuzeigen im Programmauswahl-Bereich die "Clear"-Taste drücken. Im Menü "Info" werden unter anderem die Firmware-Version, Release-Datum und Serien-Nr. angezeigt.

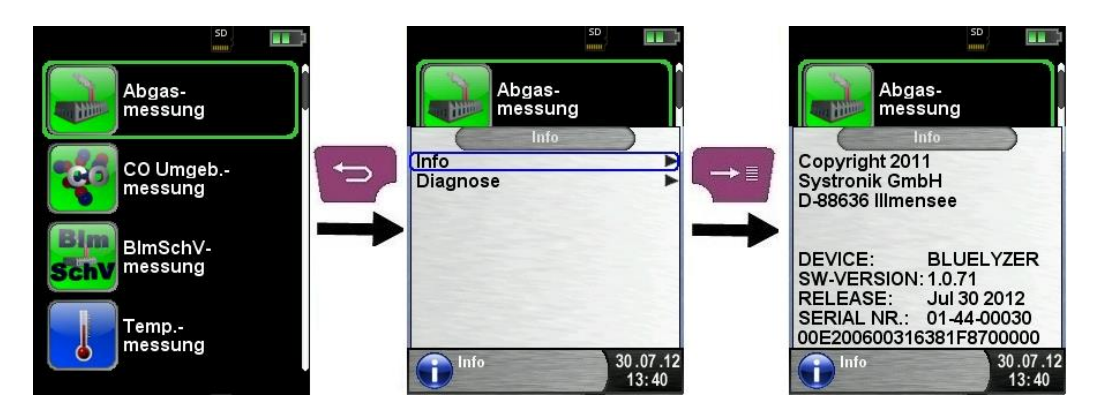

Diagnose-Daten anzeigen.

Um die Diagnose-Daten anzuzeigen, muss im Programmauswahl-Bereich (Startbild) die "Clear"-Taste gedrückt werden. Im Menü "Diagnose" werden die Ladeparameter angezeigt z. B.: Akku-Spannung, Ladegerät-Spannung, Akkutemperatur (im Ladebetrieb).

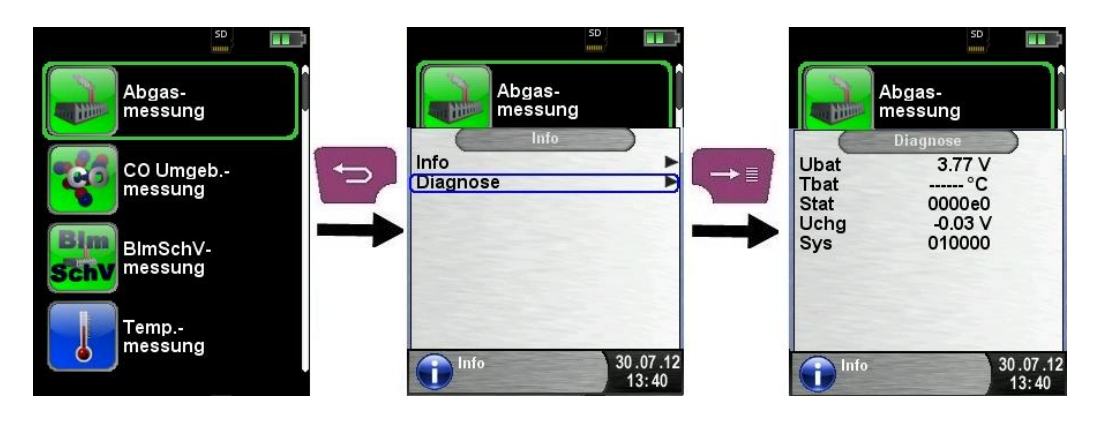

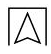

# **8 Speicherbetrieb und Speicherstruktur**

#### **Vorgehensweise beim Speichern**  $8.1$

Die MicroSD-Karte kann direkt und ohne Zusatzprogramme von allen SD-Karten-fähigen Datenverarbeitungssystemen (PC, Laptop, Notebook, etc.) mit Hilfe eines Internet-Browsers gelesen werden.

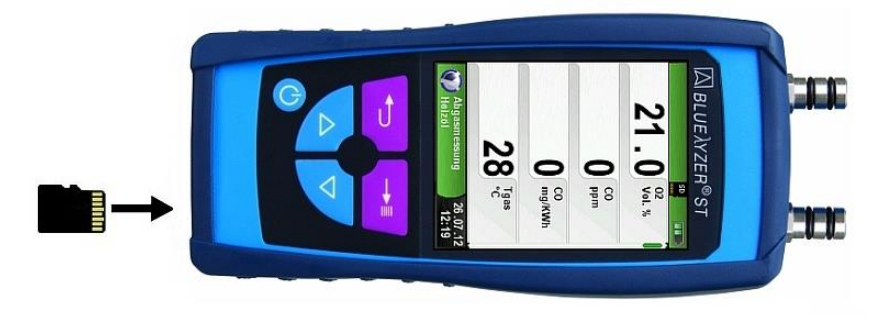

## **HINWEIS Unsachgemäßes Einführen der Speicherkarte**

- MicroSD-Karte so in den Kartenslot einführen, dass die Kontakte nach oben zeigen.
- MicroSD-Karte nicht verkanten.

## **Nichtbeachtung dieser Anweisung kann zu Sachschäden führen.**

Menü "Speicher" aufrufen. (Menü-Farbkennung: Dunkelrot)

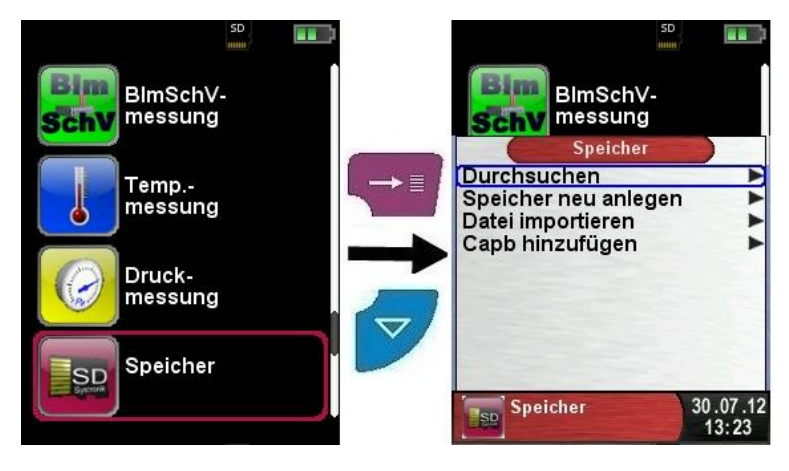

 Vor der ersten Benutzung einer MicroSD-Karte muss die Speicherstruktur angelegt werden.

Während des Vorgangs "Speicher neu anlegen" werden auf der MicroSD-Karte 10 Ordner mit jeweils 10 Dateien erstellt, dies stellt die Speicherstruktur des Messgeräts dar. Der Vorgang dauert wenige Sekunden.

**Information:** Eine bereits vorhandene Speicherstruktur wird damit gelöscht! Private Anwenderdateien (z. B.: Fotos, Dokumente usw.) werden dagegen bei dieser Prozedur nicht gelöscht.

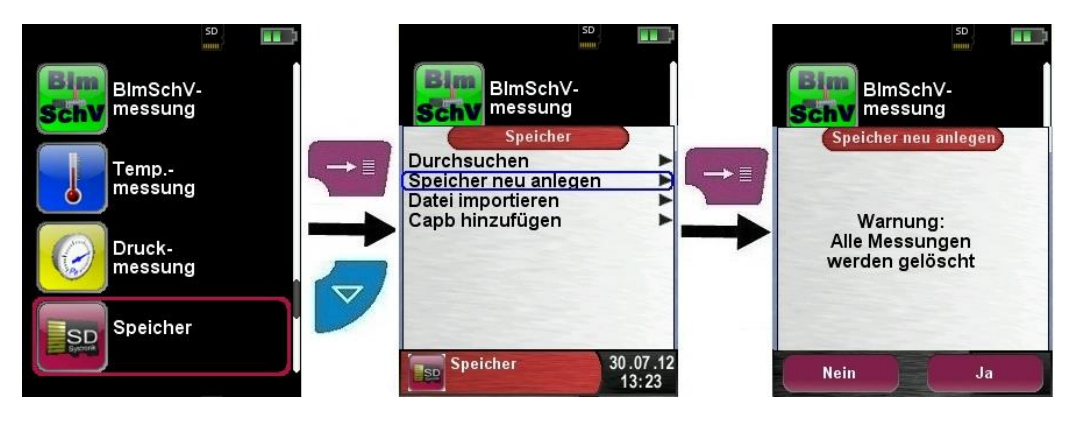

 Die Speicherstruktur besteht aus 100 Speicherplätzen, die jeweils mit einem Messprotokoll beschrieben werden können.

Am Ende einer Messung kann man das Messprotokoll in einen freien Speicherplatz ablegen. Es stehen 10 x 10 Speicherplätze zur Verfügung. Der Dateiname wird automatisch vom Gerät vergeben und ist wie folgt aufgebaut:

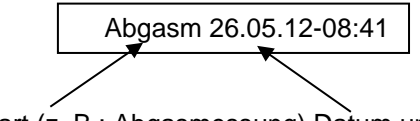

Messart (z. B.: Abgasmessung) Datum und Uhrzeit

## **Information:**

Eine bereits erstellte und auf der Karte gespeicherte Datei ist vor Manipulation geschützt und kann nach einer Manipulation nicht mehr im Gerät angezeigt bzw. ausgedruckt werden!

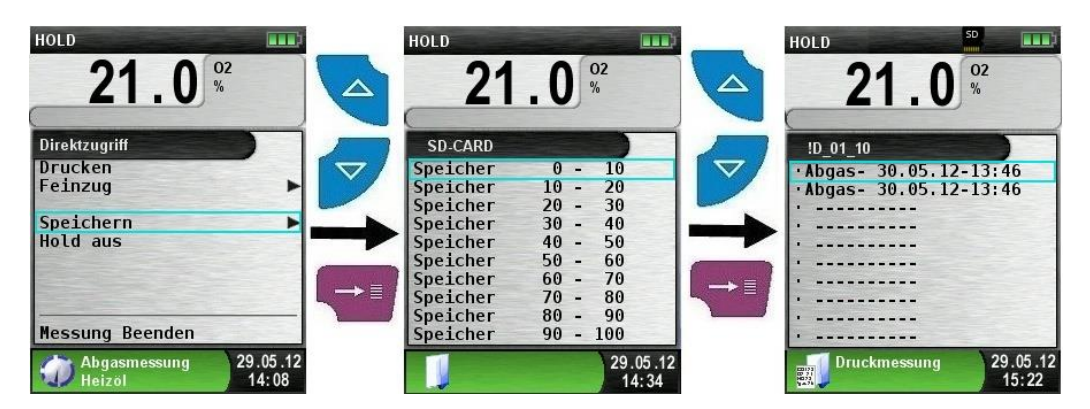

Die gespeicherte Datei kann man anzeigen, ausdrucken oder mit einer neuen Messung überschreiben.

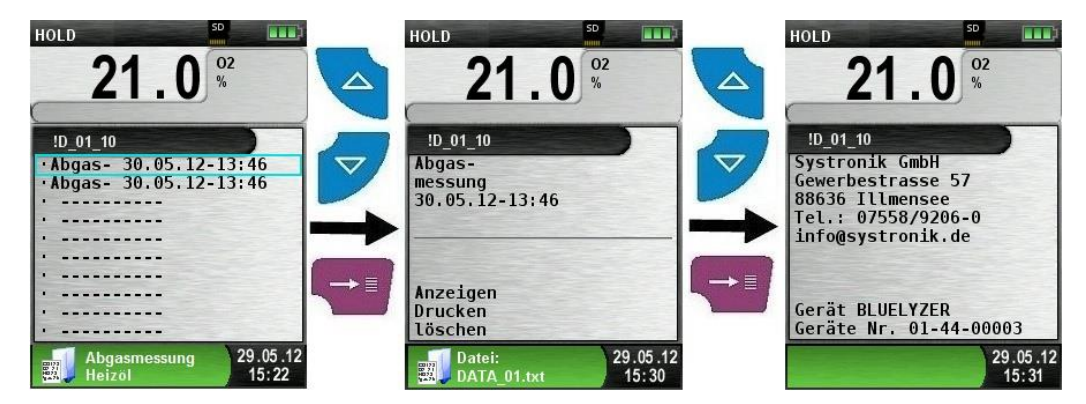

Die gespeicherte Datei kann mit einem Web-Browser angezeigt werden (beispielsweise Mozilla Firefox).

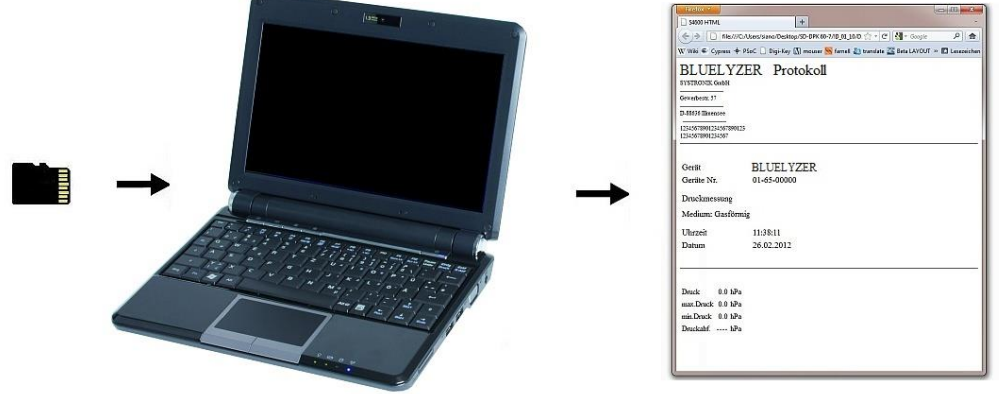

#### 8.2 **Datenbank Speicher (Option)**

Erstellung eines Kundenverzeichnis

Messungen können direkt unter Kundenordner gespeichert werden. Kundenorder bestehen aus 8 Zeilen a 20 Zeichen, wobei der erste Eintrag das Schlüsselwort zur Suche im Gerät ist. Die sieben weiteren Felder dienen für Angaben wie z.B.: Straße, Wohnort, Emailadresse, Telefonnummer, Anlagennummer, …

Die 8 Zeilen a 20 Zeichen werden mit ausgedruckt bzw. im Protokoll

gespeichert.

Es gibt die Möglichkeit die Kundendaten auf dem Druckmessgerät oder auf einem PC anzulegen und zu bearbeiten.

 Vor der ersten Benutzung einer MicroSD-Karte sollte die Datenbank angelegt werden.

Bei der Neuerstellung einer Datenbank zuerst unter Menü "Speicher" aufrufen und dort den Punkt "Datenbank erstellen" auswählen. Die Warnung "Alle Eintrage werden gelöscht" mit "Ja" bestätigen.

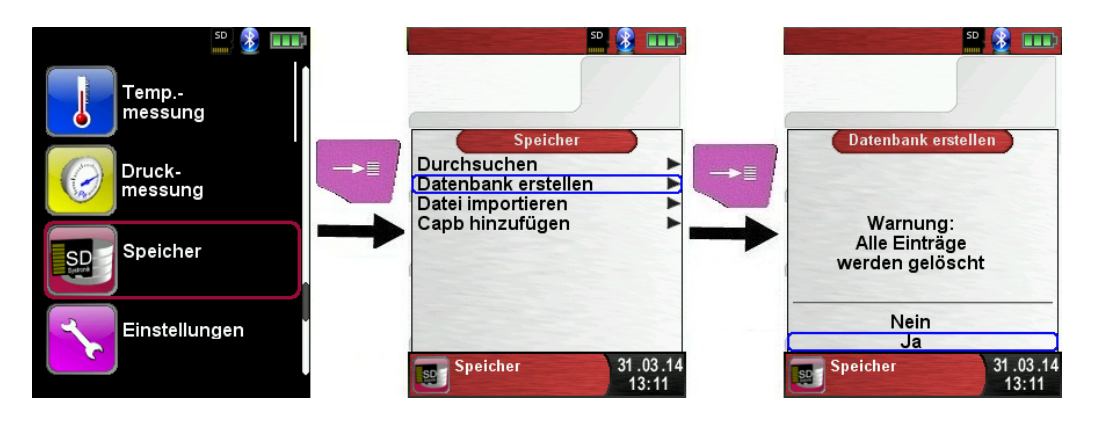

Bei der Prozedur wird auf der MicroSD-Karte eine DATABASE.CSV Datei erstellt, dies stellt die Speicherstruktur des Messgeräts dar. Die Prozedur dauert wenige Sekunden.

**HINWEIS** Eine bereits vorhandene Speicherstruktur wird damit gelöscht! Private Anwenderdateien (z. B.: Fotos, Dokumente usw.) werden dagegen bei dieser Prozedur nicht gelöscht!

 Kundendaten auf dem Messgerät anlegen/bearbeiten Im Menü "Speicher" die Auswahl "Durchsuchen" wählen und den Kundennamen eingeben:

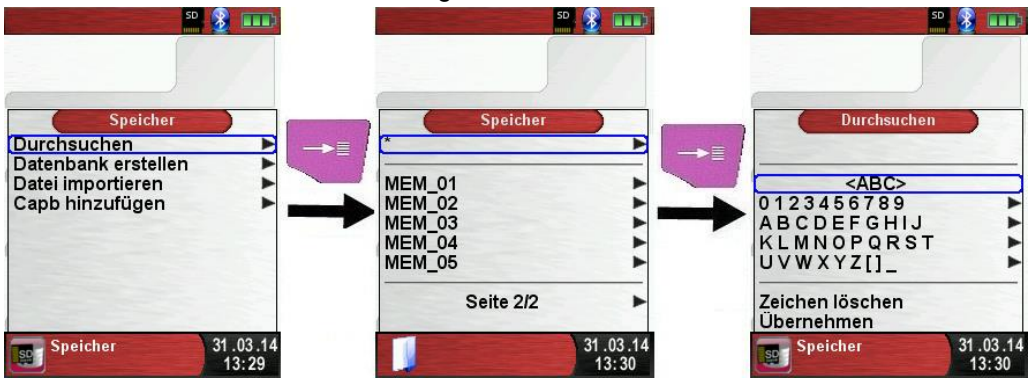

Mit den Pfeiltasten auf die Reihe, die den gewünschten Buchstaben beinhaltet, navigieren. Dann über die Auswahltaste die Reihe öffnen und wiederrum mit Navigationstasten den gewünschten Buchstaben auswählen. So Buchstabe für Buchstabe auswählen:

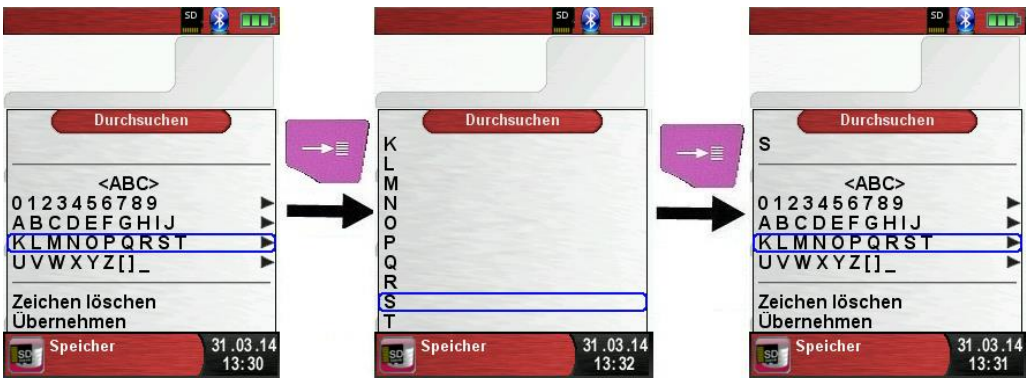

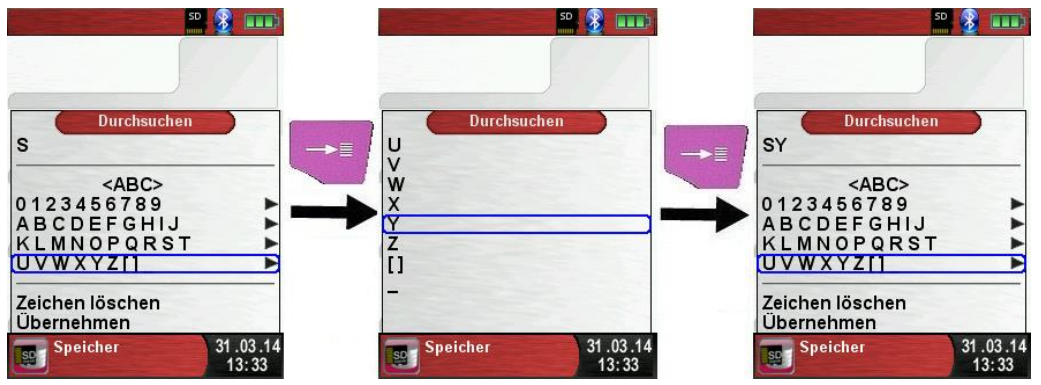

Auf "<ABC>" kann die Groß/Kleinschreibung, sowie Sonderzeichen geändert werden. Auf "Zeichen löschen" wird immer der letzte Buchstabe gelöscht. Wenn der Kundennamen vollständig eingegeben wurde mit "Übernehmen" bestätigen. Wenn der Kundenname noch nicht vorhanden ist, kann mit "neuer Eintrag" gespeichert werden. Falls der Kundenname mit gleicher Groß- und Kleinschreibung schon vorhanden ist, wird dieser nun gelistet:

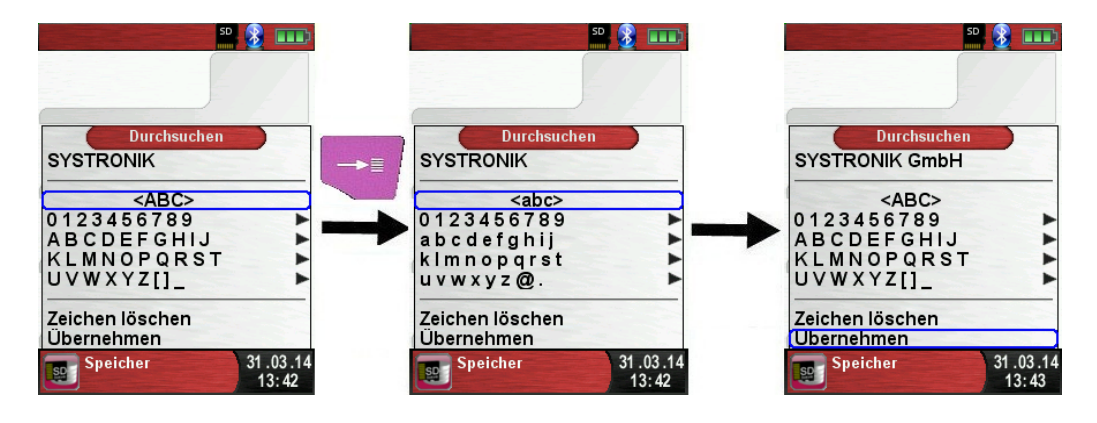

Nun den Kunden auswählen, um zusätzliche Informationen einzugeben, wie z.B.: Straße, Wohnort, Emailadresse, Telefonnummer, Anlagennummer:

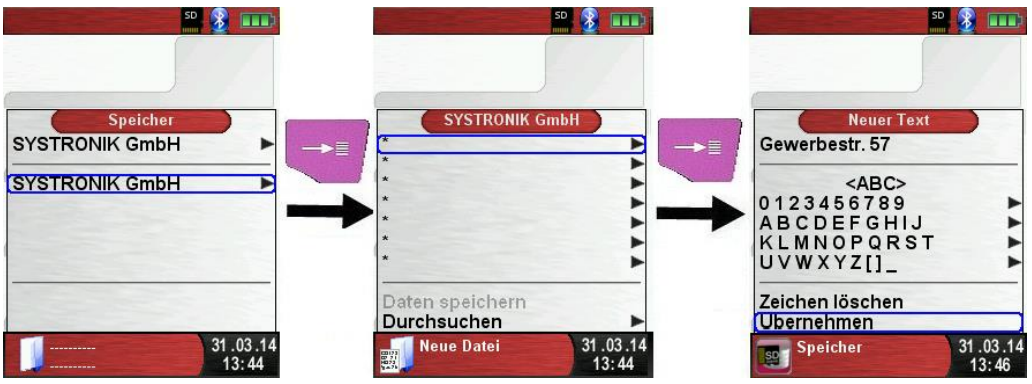

Mit "Übernehmen" werden die einzelnen Zeilen gespeichert. Final können die Kundendaten mit "Daten speichern" gespeichert werden:

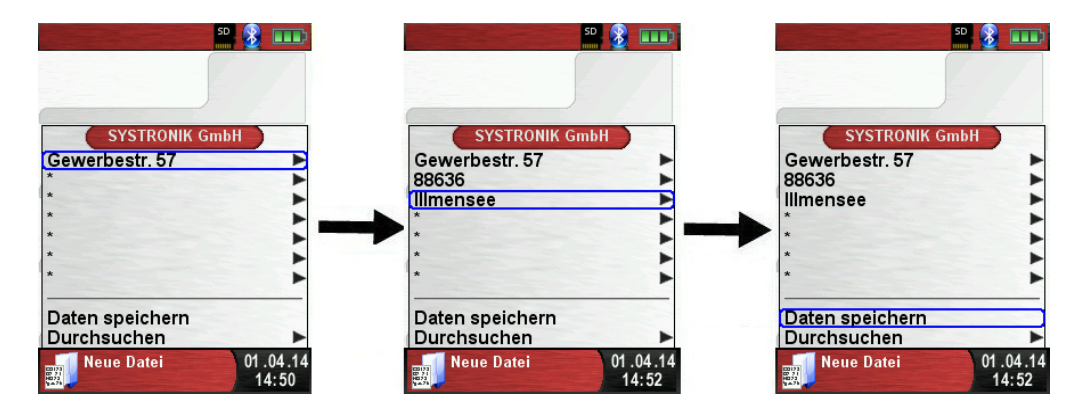

Kunden können auch wieder gelöscht werden, dazu dürfen aber keine Messdaten im Kundenordner gespeichert sein. Zum Löschen muss der Kunde ausgewählt werden, danach "Durchsuchen" wählen, wenn nun keine Messungen gespeichert sind, kommt die Abfrage "Element ist leer, löschen?" Diese mit "Ja" bestätigen.

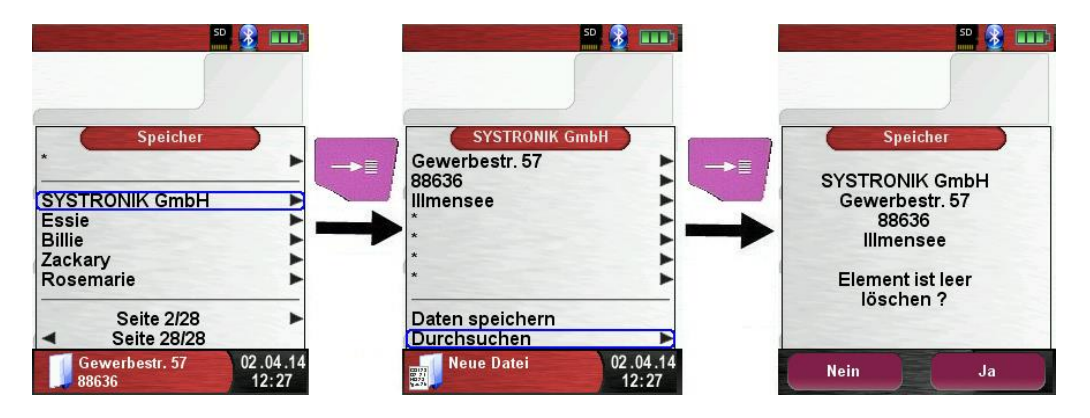

Kundendaten auf dem PC anlegen/bearbeiten

Die Kundendaten können auch auf dem PC angelegt oder bearbeitet werden. Dazu muss die Datei "DATABASE.CSV" auf der Speicherkarte geöffnet werden. Diese kann nun mit Kundendaten befüllt werden. In Spalte A befindet sich der Kundenname und in den Spalten B – H können wiederrum die zusätzlichen Informationen eingetragen werden. Es dürfen keine Sonderzeichen verwendet werden. Einzig erlaubte Sonderzeichen sind " $@$ ", " " und ".". Maximal 20 Zeichen pro Feld.

## **HINWEIS**

Beim Bearbeiten der Kundendaten auf dem PC, können durch Falscheingaben (Anzahl Buchstaben pro Zelle, Sonderzeichen, …) Fehler im Abgasanalysegerät entstehen.

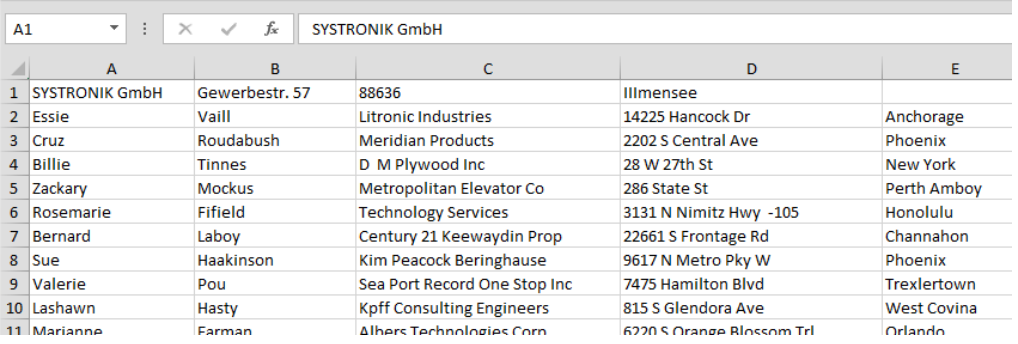

Nach Editieren der Tabelle auf dem PC muss diese gespeichert werden. Das Abgasanalysegerät muss ausgeschaltet werden, damit die Daten neu eingelesen werden können.

## Vorgehensweise beim speichern

Die Speicherstruktur besteht aus 1000 Datenbankeinträgen (Kunden oder Messorte), die jeweils mit 10 Messprotokollen beschrieben werden können, d.h. 10.000 Messungen.

Am Ende einer Messung kann man das Messprotokoll in einen freien Speicherplatz ablegen. Der Elementname wird automatisch vom Gerät vergeben und ist wie folgt aufgebaut:

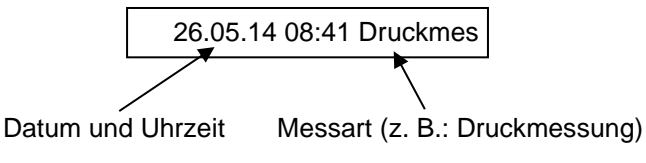

#### **HINWEIS** Eine bereits erstellte und auf der Karte gespeicherte Datei ist vor Manipulation geschützt und kann nach einer Manipulation nicht mehr im Gerät angezeigt bzw. ausgedruckt werden!

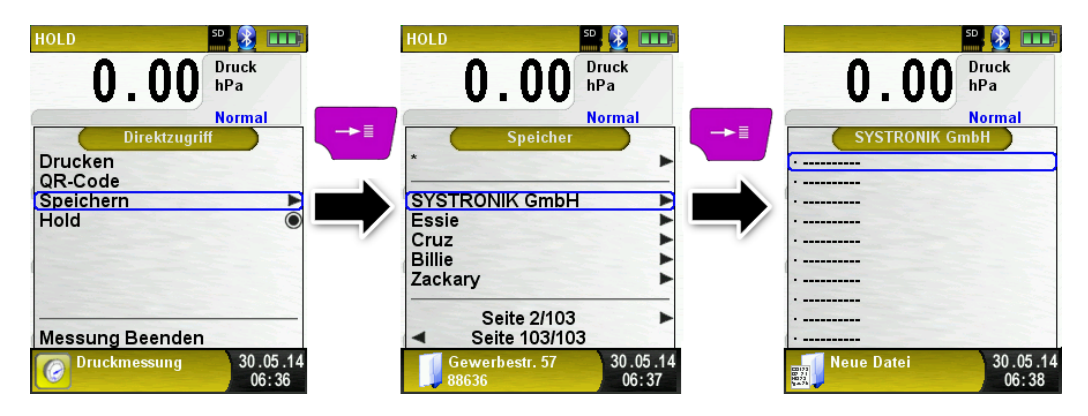

Die gespeicherte Datei kann man anzeigen, ausdrucken oder mit einer neuen Messung überschreiben. Der Dateiname und Speicherort jeder Messung wird im unteren Infobereich dargestellt. In diesem Beispiel:

Speicherordner: MEMORY/0000 und Dateinamen 0000\_00.txt:

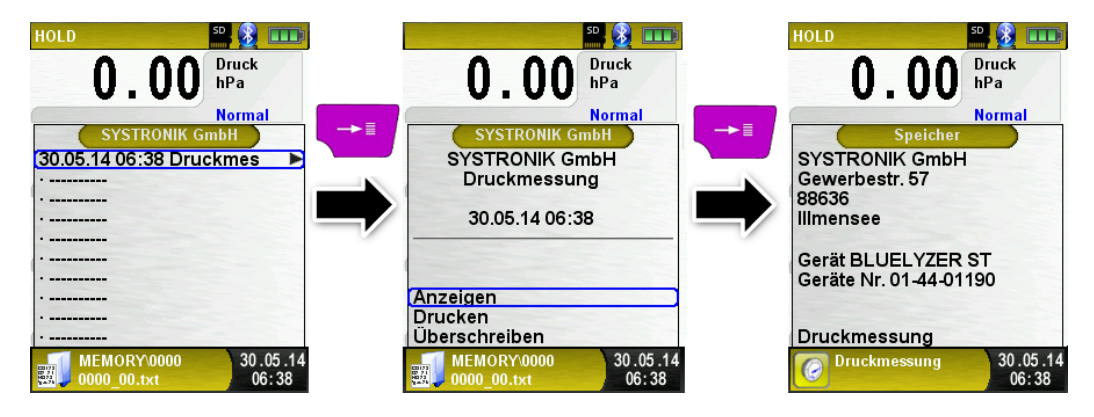

Die im Kundenorder angegebenen Daten werden in der Messdatei als Kopfzeilen abgespeichert.

Die gespeicherte Datei kann auch mit einem Web-Browser angezeigt werden (beispielsweise Chrome, Firefox, Explorer, Opera, usw.)

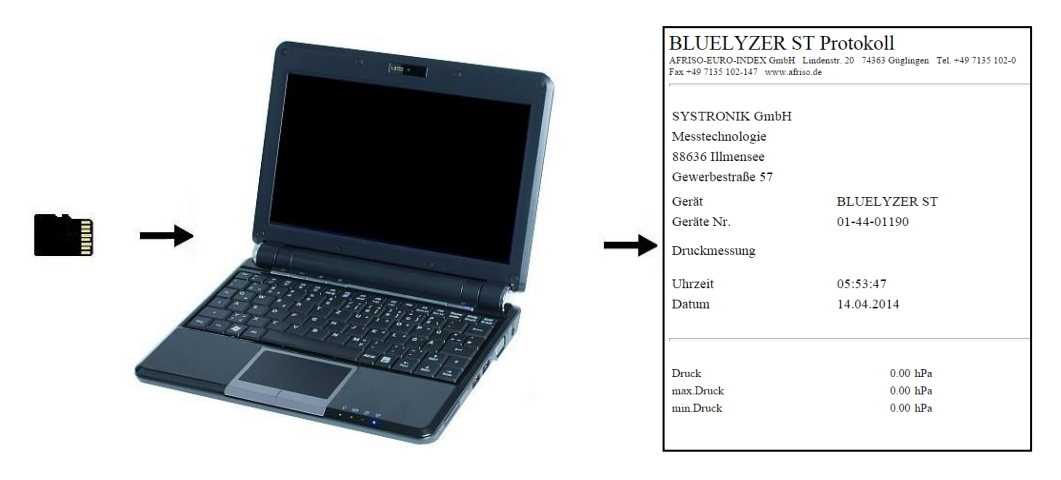

#### 8.3 **Eingabe der Benutzeradresse**

Für den Import der Benutzeradresse muss eine Datei "Address.txt" auf der MicroSD-Karte erstellt werden. Die Textdatei kann mit jedem beliebigen Editor (beispielsweise Notepad) am PC erstellt werden. Dabei sind maximal 8 Zeilen pro 22 Zeichen zulässig.

**Information:** Eine bereits importierte Benutzeradresse wird damit überschrieben!

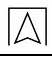

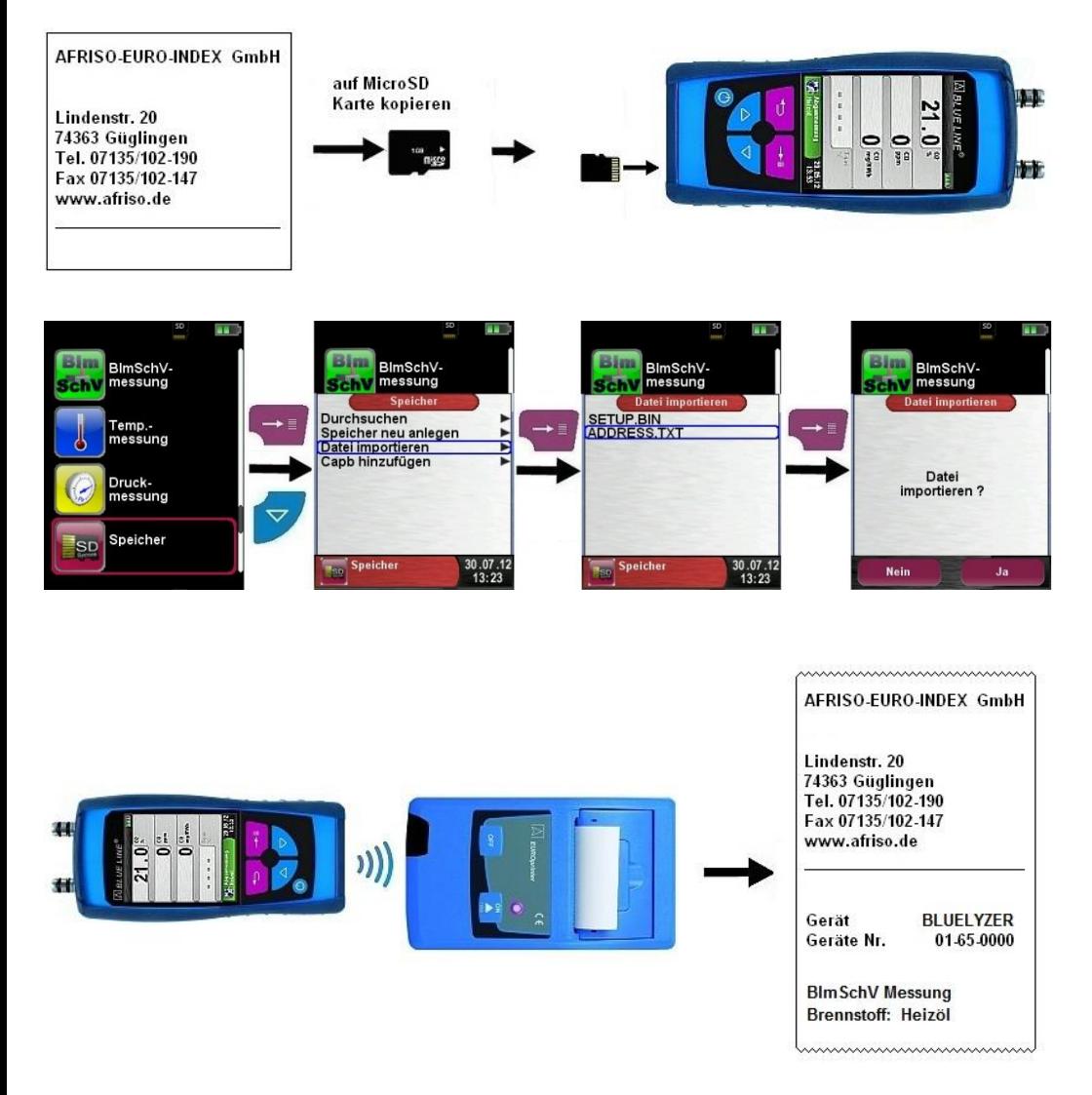
### **WARNUNG BESCHÄDIGTER LITHIUM-IONEN-AKKU**

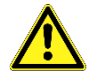

Das Messgerät enthält einen integrierten Lithium-Ionen-Akku. Beschädigte Lithium-Ionen-Akkus können in Brand geraten oder explodieren.

**Prüfen Sie das Messgerät auf eventuelle Beschädigungen.** 

**Nichtbeachtung dieser Anweisung kann zu Tod, schweren Verletzungen oder Sachschäden führen**.

#### <span id="page-72-0"></span>**Akku- / Ladebetrieb**  $9.1$

- Akkubetrieb: Die Akkustandzeit im Dauermessbetrieb ist abhängig vom gewählten Display-Modus. Die Display-Einstellung "Normal" erlaubt einen Dauermessbetrieb von bis zu 8 Stunden, die Einstellung "Automatisch" bis zu 10 Stunden und in der Einstellung "Eco Modus" ist ein Dauer-
- messbetrieb von bis zu 12 Stunden möglich. • Ladebetrieb: über USB-Ladegerät (im Lieferumfang). Intelligente Ladekontrolle durch geräteinternes Lademanagementsystem.

### 9.2 Akkus laden

### **HINWEIS Ungeeignetes Netzteil**

Verwenden Sie zum Laden des Akkus ausschließlich das mitgelieferte USB-Ladegerät.

### **Nichtbeachtung dieser Anweisung kann zu Sachschäden führen.**

- 1. Mitgeliefertes USB-Ladegerät mit dem Netzanschluss verbinden.
- 2. Messgerät anschließen.
- Das Laden des Akkus startet automatisch.

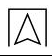

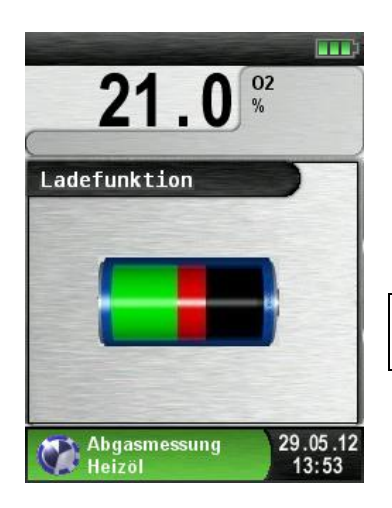

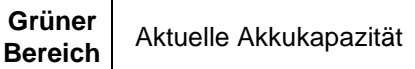

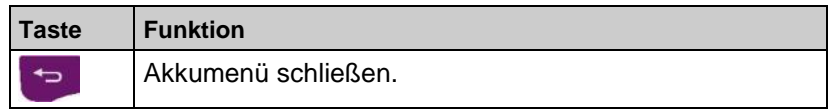

- **U.** Der Akku wird auch während des Messbetriebs kontinuierlich und systemüberwacht weiter geladen.
- Wenn der Akku vollständig geladen ist, wird der Ladevorgang automatisch beendet.

Das Messgerät kann nach Beenden des aktiven Ladevorgangs beliebig lang am Ladegerät angeschlossen bleiben.

### **Lebensdauer und Kapazität des Akkus**

Die Anzahl der Messungen mit vollständig geladenem Akku ist abhängig von den Einsatz- und Umgebungsbedingungen (siehe [Akku-](#page-72-0) / [Ladebetrieb\)](#page-72-0). Die Akkulebensdauer ist abhängig von Verwendung und Ladehäufigkeit. Die grafische Ladezustandsanzeige des Messgeräts besteht aus drei Elementen eines Batterie-Symbols. So kann der Benutzer den aktuellen Akkuzustand ablesen. Es werden fünf verschiedene Akkuzustände detektiert.

Das Laden des Akkus ist zu jederzeit möglich.

Der Betrieb des Geräts unter 5 °C verringert die Lebensdauer des Lithium-Ionen-Akkus spürbar.

# **10 Wartung**

Das Messgerät darf nur vom Hersteller oder einer autorisierten Servicestelle gewartet werden (siehe [Qualifikation des Personals\)](#page-6-0).

Führen Sie vor jeder Benutzung des Messgeräts eine Sichtkontrolle durch, bei der Sie das Messgerät auf sichtbare Beschädigungen prüfen. Verwenden Sie keine beschädigten Messgeräte.

- Reinigen Sie das Messgerät nach jeder Verwendung. Benutzen Sie zum Reinigen ein trockenes, fusselfreies Tuch.
- Reinigen Sie das Messgerät bei gröberer Verschmutzung mit einem leicht angefeuchteten Tuch (verwenden Sie nur klares Wasser).
- Verwenden Sie zum Reinigen keine Reinigungsmittel.

Die Wartung des Messgeräts muss jährlich vom Hersteller oder einer autorisierten Servicestelle durchgeführt werden.

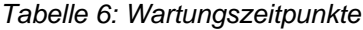

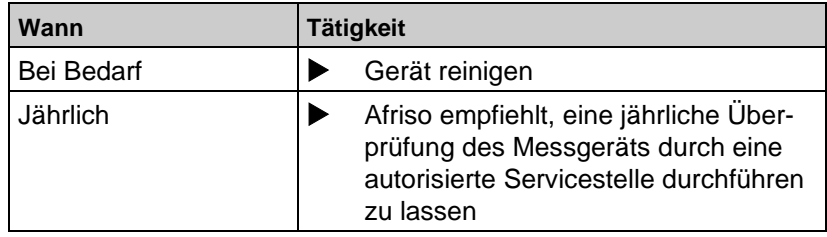

### **Akku tauschen**

Aus technischen Gründen darf ein ausgedienter Akkublock ausschließlich vom Hersteller oder einer autorisierten Servicestelle getauscht werden.

# **11 Störungen**

*Störungen, die nicht durch die im Kapitel beschriebenen Maßnahmen beseitigt werden können, dürfen nur durch den Hersteller oder eine autorisierte Servicestelle behoben werden. Tabelle 7: Störungen*

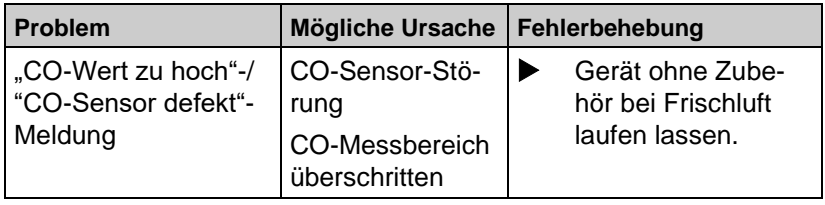

### Störungen

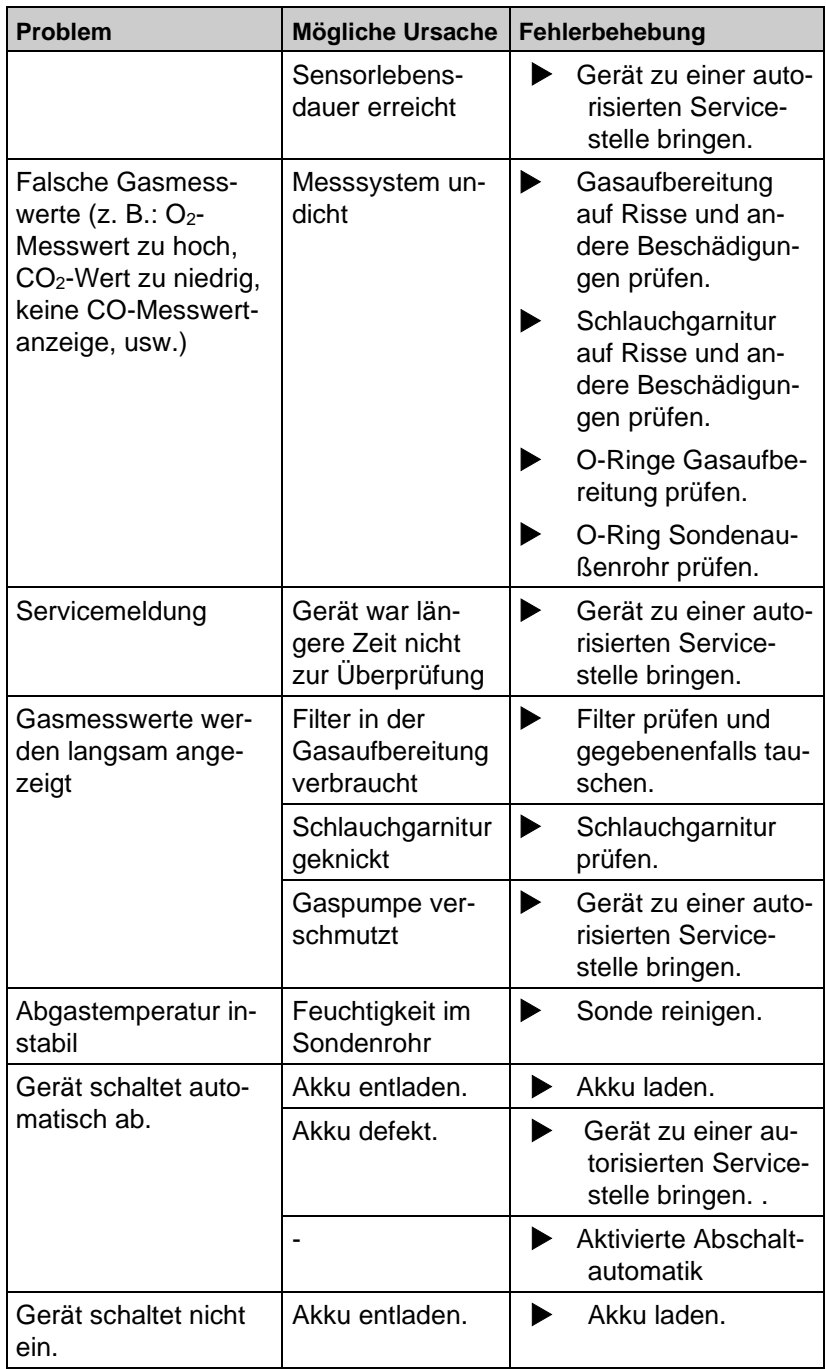

 $|\Delta|$ 

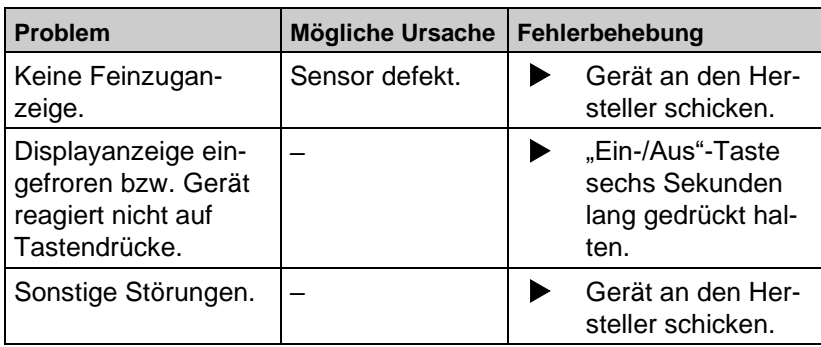

# **12 Außerbetriebnahme und Entsorgung**

Entsorgen Sie das Messgerät nach den geltenden Bestimmungen, Normen und Sicherheitsvorschriften.

Elektronikteile und Akkus dürfen nicht mit dem Hausmüll entsorgt werden.

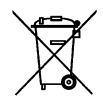

Das Messgerät besteht aus Werkstoffen, die von Recyclinghöfen wiederverwertet werden können. Wir haben hierzu die Elektronikeinsätze leicht trennbar gestaltet und verwenden recyclebare Werkstoffe.

Der Akku ist dauerhaft im Messgerät eingebaut und kann nicht entfernt werden.

Die in Deutschland relevanten Informationen zur Entsorgung von Altgeräten für gewerbliche Nutzer finden Sie im Internet unter www.afriso.com im Bereich Umweltmanagement (Entsorgung von B2B-Geräten).

## **13 Gewährleistung**

Informationen zur Gewährleistung finden Sie in unseren Allgemeinen Geschäftsbedingungen im Internet unter www.afriso.com oder in Ihrem Kaufvertrag.

## **14 Rücksendung**

Vor einer Rücksendung Ihres Produkts müssen Sie sich mit uns in Verbindung setzen (service@afriso.de).

# **15 Ersatzteile und Zubehör**

Die Messgasaufbereitung bewahrt das Messgerät vor dem Eindringen von Störkomponenten, wie Staub, Ruß und Kondensat. Die Kondensatfilterpatrone (KFP-2P) im einwandfreien Zustand dient dem Schutz des Messgeräts und ist deshalb wichtiger Bestandteil der Abgasmessung.

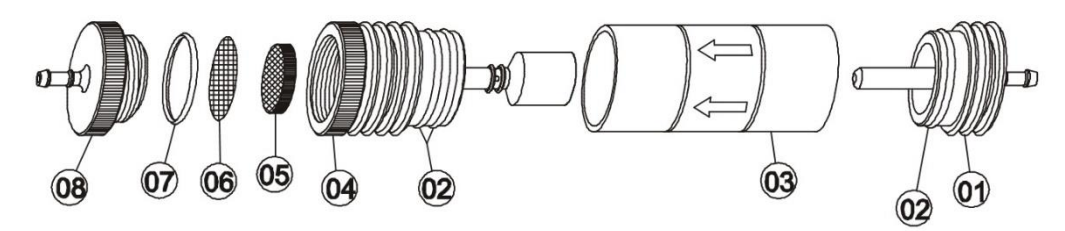

*Bild 10: Messgasaufbereitung – Kondensatfilterpatrone (KFP)*

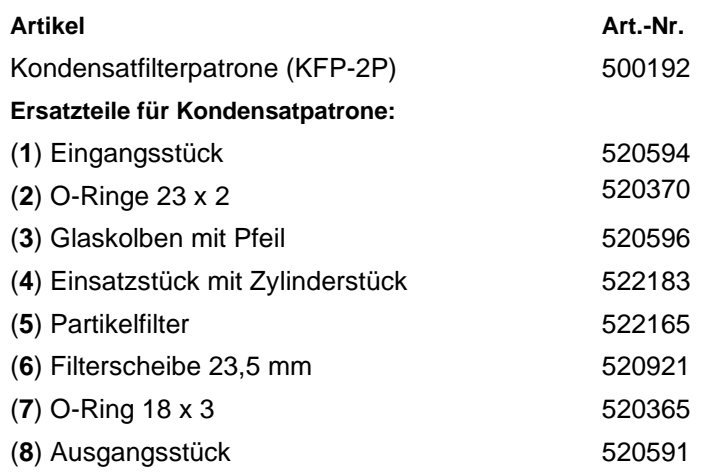

Partikelfilter, Filterscheibe, Glaskolben auf Funktionalität und O-Ringe auf Vollständigkeit prüfen.

Nach der Messung Sonde vom Messgerät trennen, Kondensat entleeren und verbrauchte Filter tauschen!

# **16 Adressen**

Die Adressen unserer Niederlassungen weltweit finden Sie im Internet unter [www.afriso.de.](http://www.afriso.de/)

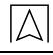

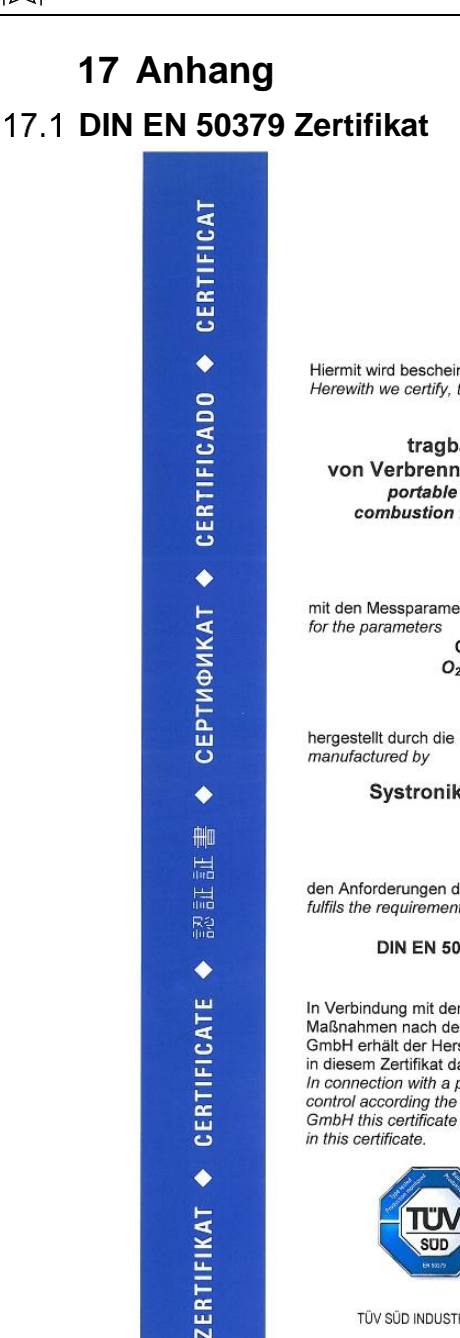

### **ZERTIFIKAT Certificate**

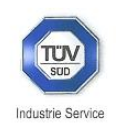

08 12 90217 016

Hiermit wird bescheinigt, dass das Herewith we certify, that the

#### tragbare elektrische Gerät zur Messung von Verbrennungsparametern an Heizungsanlagen, Typ portable electrical apparatus, designed to measure combustion flue gas parameters of heating appliance, type

#### **Bluelyzer ST**

mit den Messparametern

O<sub>2</sub>/CO<sub>2</sub>, TAbgas, T<sub>Luft</sub>, Druck<sub>Förderdruck,</sub> O<sub>2</sub>/CO<sub>2</sub>, T<sub>flue gas, Tinlet air, pressure<sub>draught</sub>,</sub>

hergestellt durch die Firma

#### Systronik Elektronik und Systemtechnik GmbH Gewerbestraße 57 88636 Illmensee

den Anforderungen der folgenden Normen genügt. fulfils the requirements of the following standards

DIN EN 50379-1:2005-01 und DIN EN 50379-2:2005-01

In Verbindung mit der regelmässigen Überwachung der Fertigung und der QM-Maßnahmen nach der Zertifizierungsordnung der TÜV SÜD Industrie Service GmbH erhält der Hersteller mit diesem Zertifikat das Recht, die Geräte mit dem in diesem Zertifikat dargestellten Zeichen zu kennzeichnen. In connection with a periodical surveillance of the production and the quality control according the certification regulations of TÜV SÜD Industrie Service GmbH this certificate permits to sign the apparatus with the TÜV mark as shown

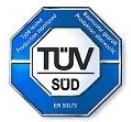

München, 2012-08-30 Johannes Steiglechner

TÜV SÜD INDUSTRIE SERVICE GMBH, WESTENDSTRASSE 199, D-80686 MÜNCHEN

TUV®